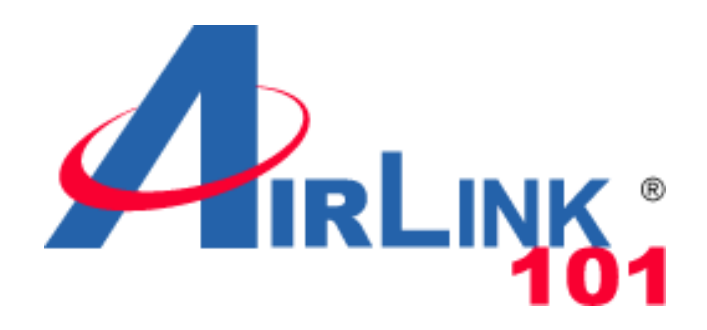

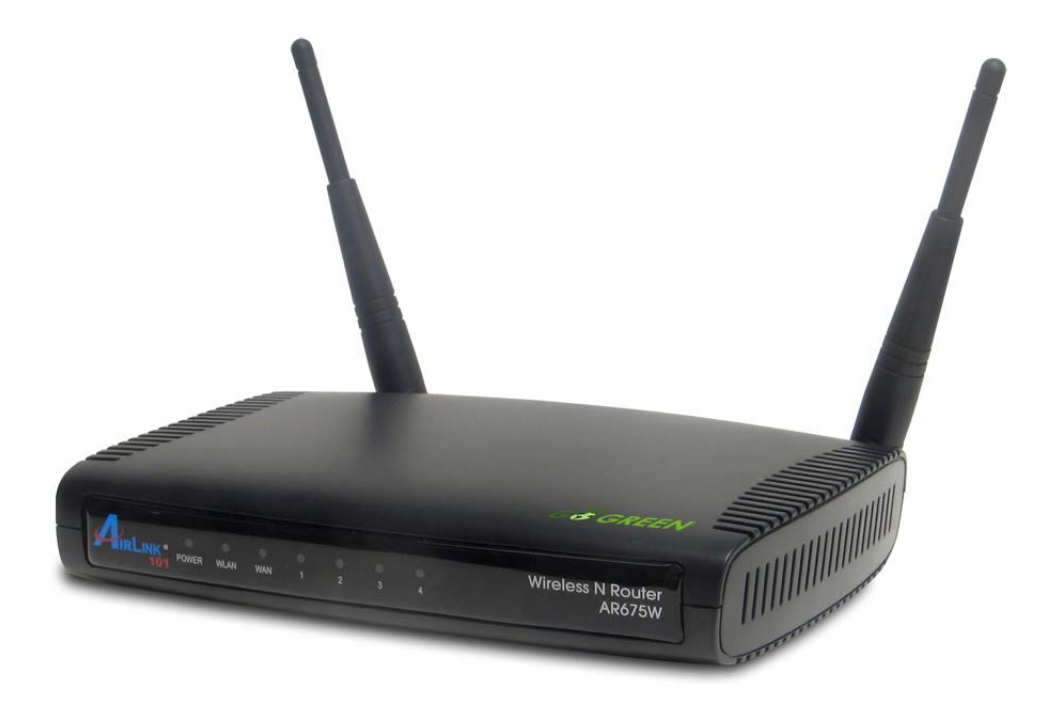

# Wireless N Green Router

## Model # AR675W

# User's Manual

Ver. 1A

Download from Www.Somanuals.com. All Manuals Search And Download.

# **Federal Communication Commission Interference Statement**

#### **FCC Part 15**

This equipment has been tested and found to comply with the limits for a Class B digital device, pursuant to Part 15 of FCC Rules. These limits are designed to provide reasonable protection against harmful interference in a residential installation. This equipment generates, uses, and can radiate radio frequency energy and, if not installed and used in accordance with the instructions, may cause harmful interference to radio communications. However, there is no guarantee that interference will not occur in a particular installation. If this equipment does cause harmful interference to radio or television reception, which can be determined by turning the equipment off and on, the user is encouraged to try to correct the interference by one or more of the following measures:

- 1. Reorient or relocate the receiving antenna.
- 2. Increase the separation between the equipment and receiver.
- 3. Connect the equipment into an outlet on a circuit different from that to which the receiver is connected.
- 4. Consult the dealer or an experienced radio technician for help.

#### **FCC Caution**

This equipment must be installed and operated in accordance with provided instructions and a minimum 20 cm spacing must be provided between computer mounted antenna and person's body (excluding extremities of hands, wrist and feet) during wireless modes of operation.

This device complies with Part 15 of the FCC Rules. Operation is subject to the following two conditions: (1) this device may not cause harmful interference, and (2) this device must accept any interference received, including interference that may cause undesired operation.

Any changes or modifications not expressly approved by the party responsible for compliance could void the authority to operate equipment.

#### **Federal Communication Commission (FCC) Radiation Exposure Statement**

This equipment complies with FCC radiation exposure set forth for an uncontrolled environment. In order to avoid the possibility of exceeding the FCC radio frequency exposure limits, human proximity to the antenna shall not be less than 20cm (8 inches) during normal operation.

The antenna(s) used for this transmitter must not be co-located or operating in conjunction with any other antenna or transmitter.

The equipment version marketed in US is restricted to usage of the channels 1-11 only.

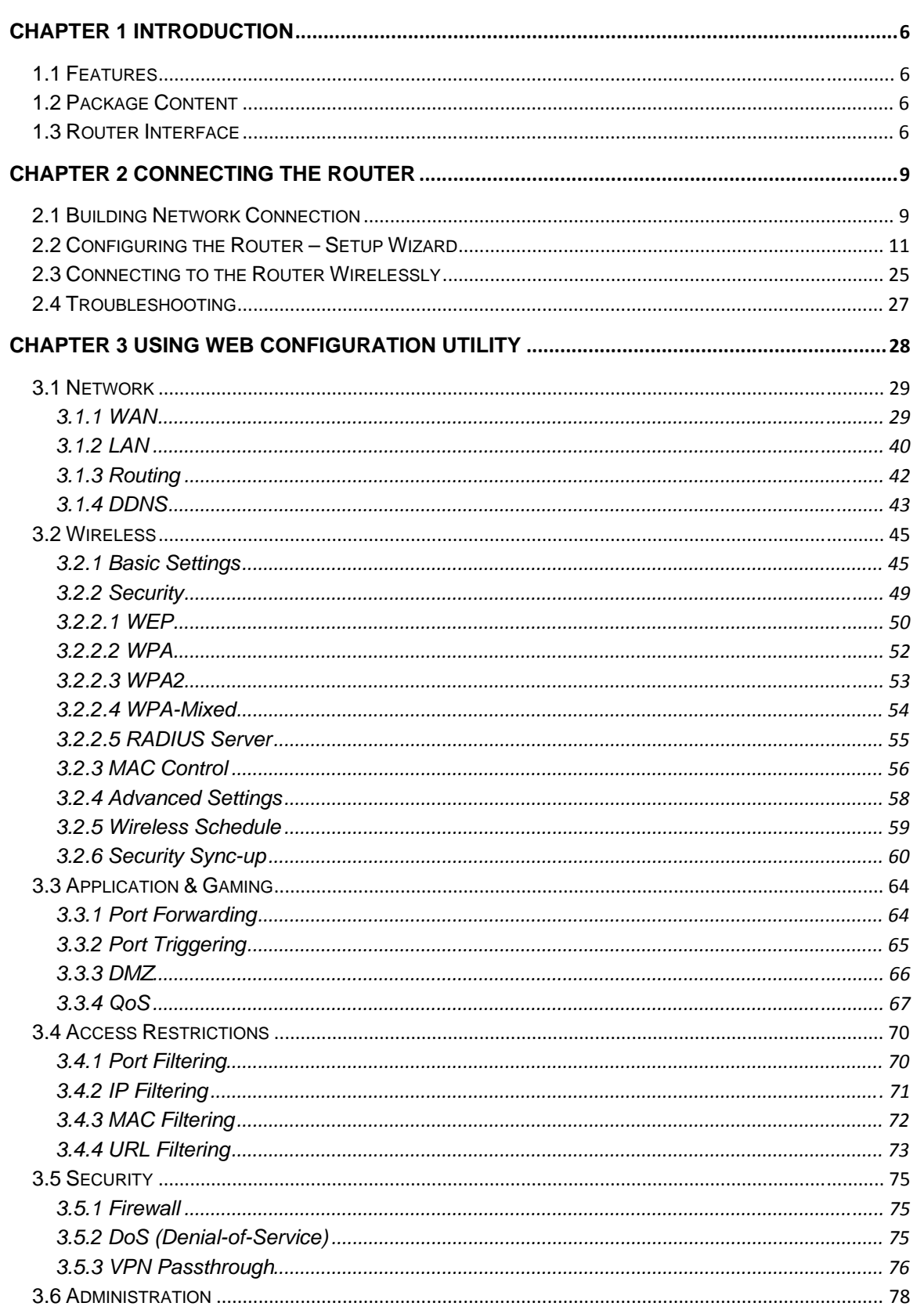

## **Table of Contents**

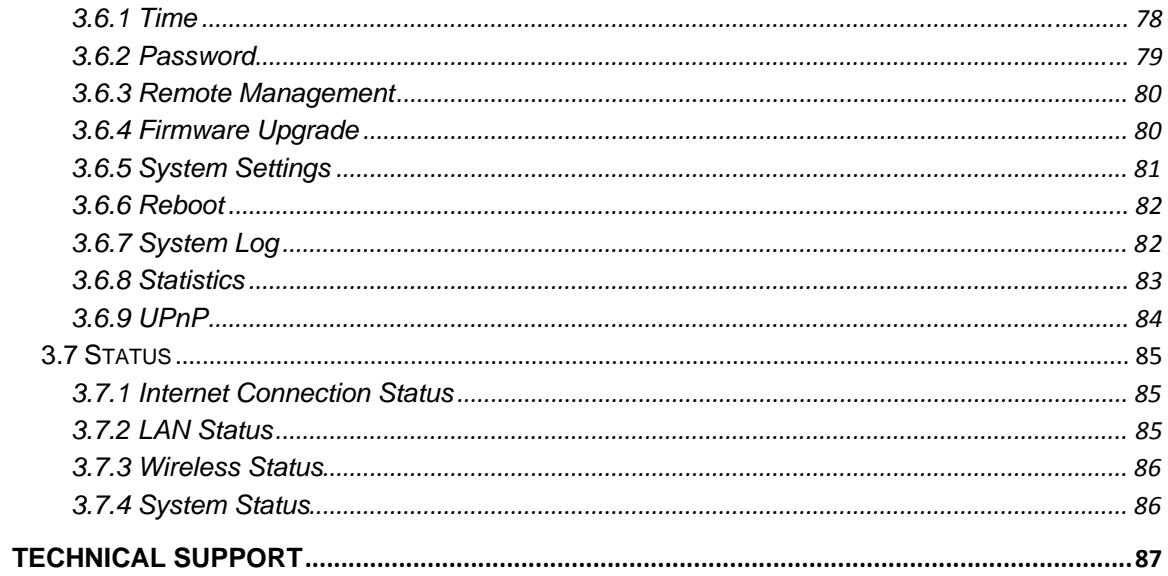

## **Chapter 1 Introduction**

Congratulations on your purchase of the AR675W Wireless N Green Router. The Wireless N Green Router is recommended to be used with AirLink101® Wireless N products to provide the best performance. The high speed of up to 300Mbps\* combined with extended wireless coverage delivers fast and reliable connections for all of your networking applications.

A full range of security features such as WEP, WPA-PSK, and WPA2-PSK provide the highest level of wireless network security. The web-based Setup Wizard allows you to set up the router with an easy-to-use user interface. Green Ethernet technology helps to reduce power usage to save more energy. Best of all, the AR675W works with 802.11g and 802.11b network devices which ensures compatibility with your existing wireless products.

## **1.1 Features**

- Industry's highest wireless data rate with IEEE 802.11n draft specification 2.0
- Two 3dBi external antennas for wider coverage and stronger signal strength to eliminate dead spots
- Green Ethernet technology reduces power consumption
- 64-bit/128-bit WEP encryption, Pre-shared Key (PSK), and Wi-Fi Protected Access (WPA2 and WPA) support provide full protection for your wireless connection
- Stronger signal strength increases the reliability and speed of wireless connections
- Great for environments with higher wireless data traffic requirements
- Fully backward-compatible with 802.11b/g devices
- Works best with AirLink101® Wireless N and 300N Adapters

## **1.2 Package Content**

Before you starting to use this router, please check if there's anything missing in the package, and contact your dealer of purchase to claim for missing items:

- Wireless N Green Router
- Quick installation guide
- Manual CD
- A/C power adapter
- Ethernet Cable

## **1.3 Router Interface**

*Front Panel* 

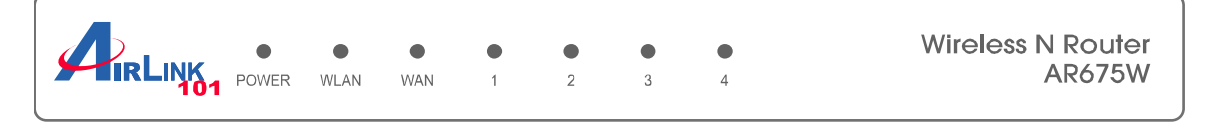

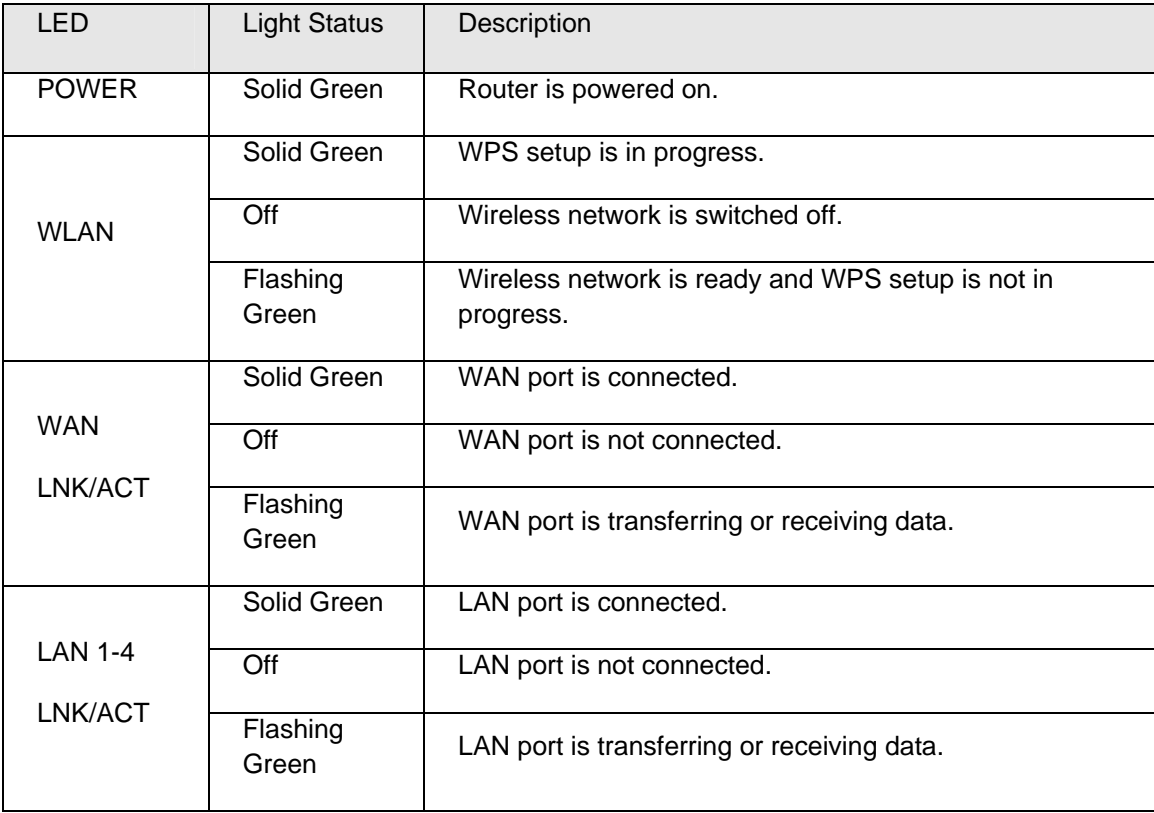

#### *Back Panel*

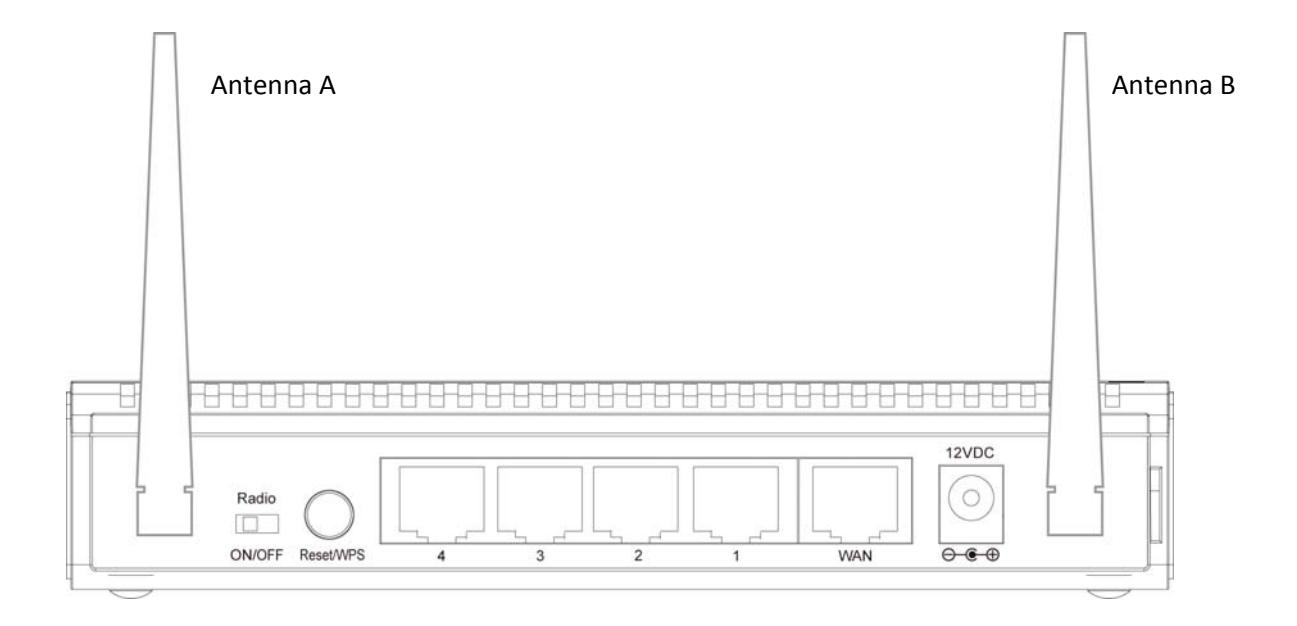

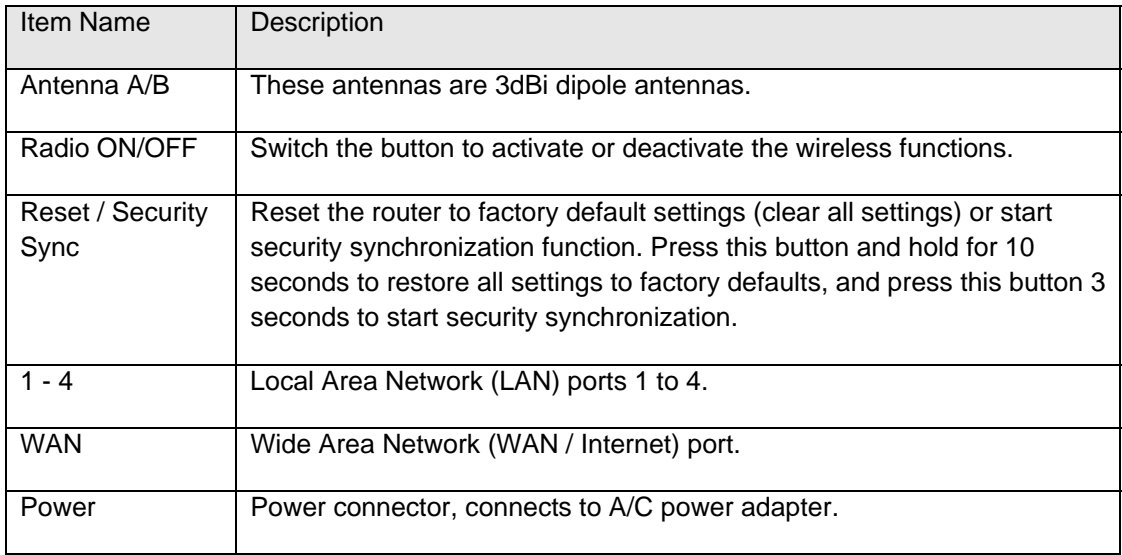

## **Chapter 2 Connecting the Router**

## **2.1 Building Network Connection**

Please follow the instructions below to build the network connection between the Router and your computers, as well as network devices:

**Step 1** Connect your DSL / cable modem to the WAN port of router with an Ethernet cable.

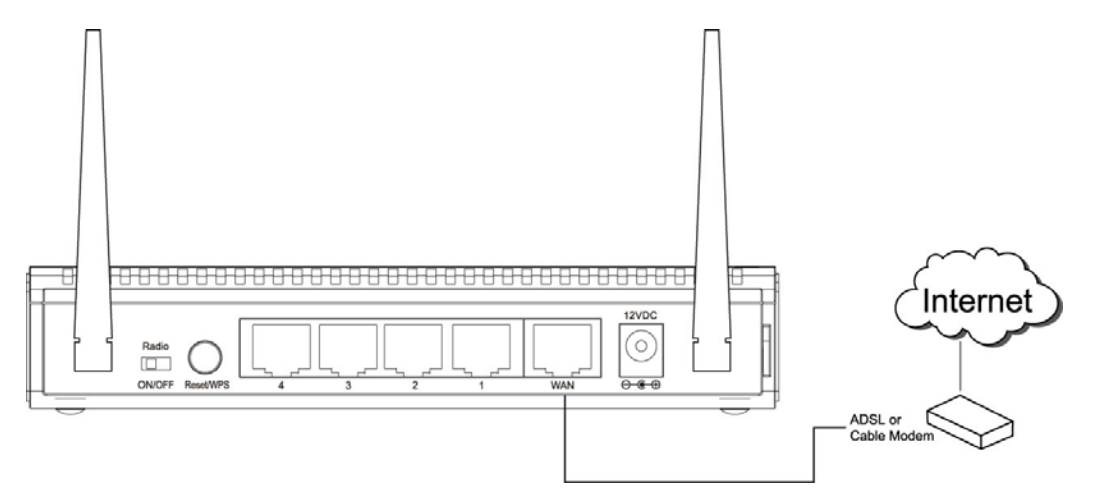

**Step 2** Connect all your computers, network devices (network-enabled consumer devices other than computers, such as game console, or switch / hub) to the LAN ports of the router.

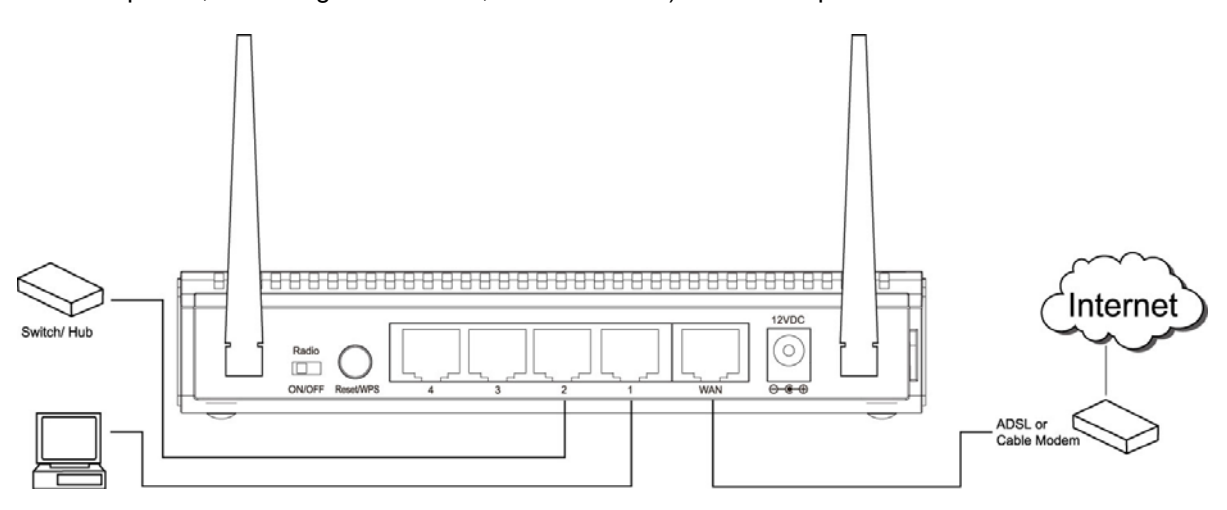

**Step 3** Connect the A/C power adapter to the electrical outlet, and then connect it to the 'Power' socket of the router.

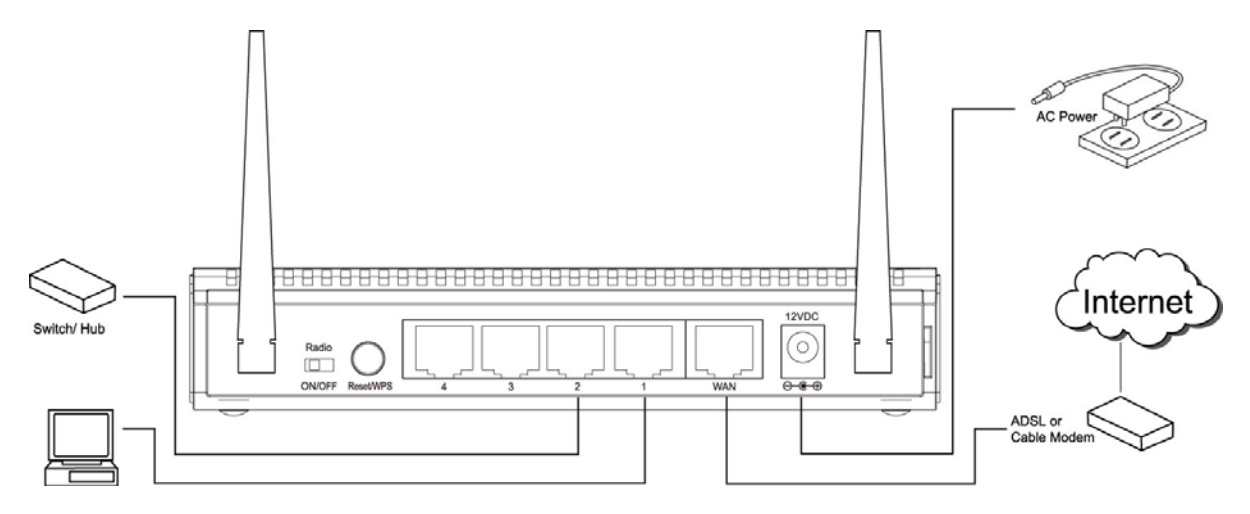

Please check all LEDs on the front panel. 'POWER' LED should be steadily on, WAN and LAN LEDs should be on if the computer / network devices connected to the respective ports of the router are powered on and correctly connected.

## **2.2 Configuring the Router – Setup Wizard**

**Step 1** Open the web browser (i.e. Internet Explorer or Mozilla Firefox) and type **192.168.2.1** in the URL address bar and press **Enter**.

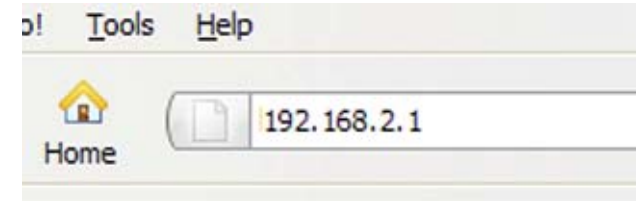

**Step 2** Enter **admin** for both the user name and password and click **OK**.

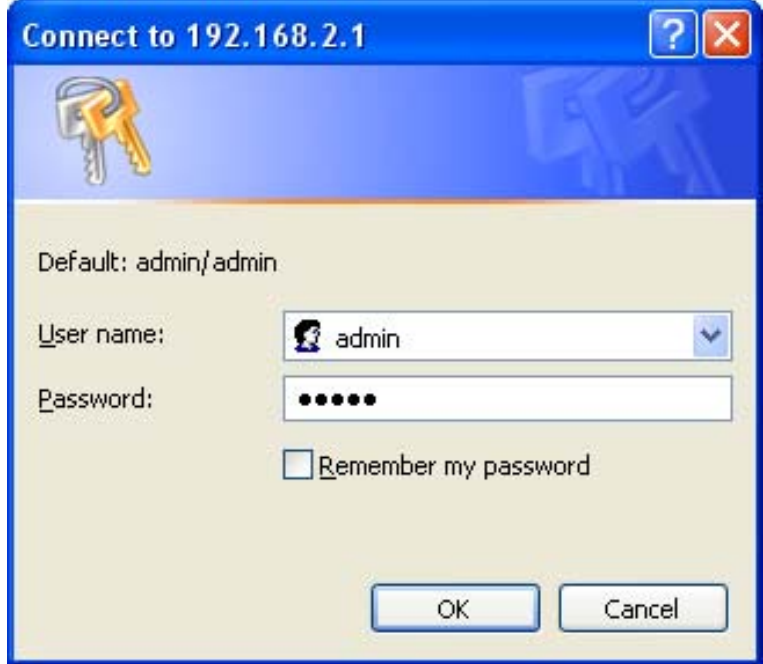

#### **Step 3** Click on **Setup Wizard**.

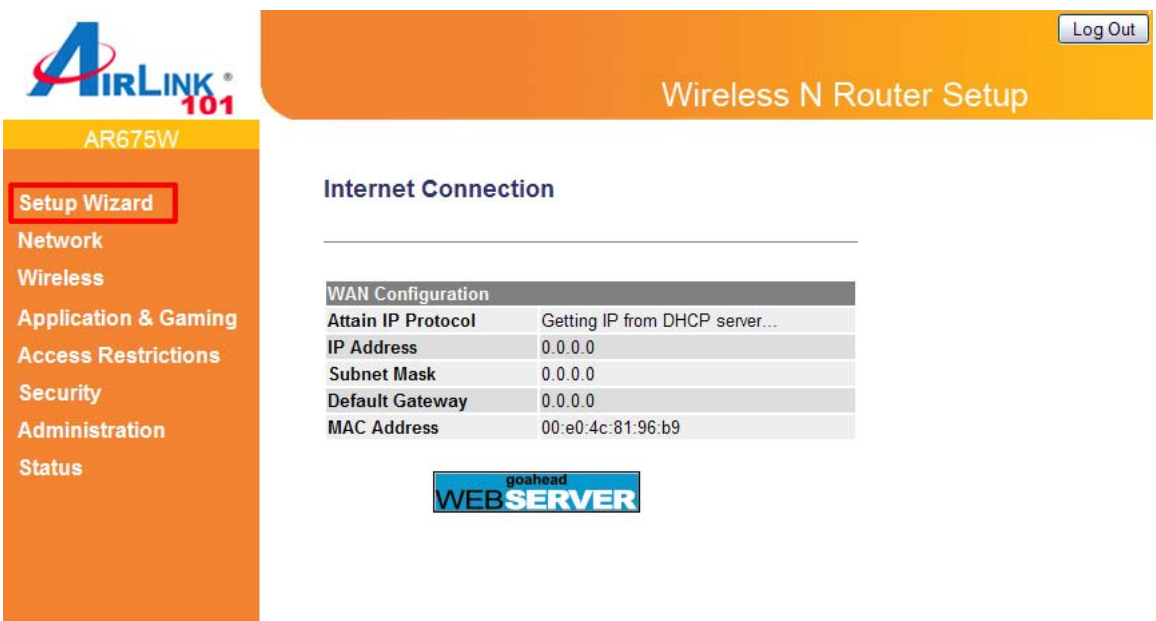

**Step 4** Click **Next** to start the Setup Wizard.

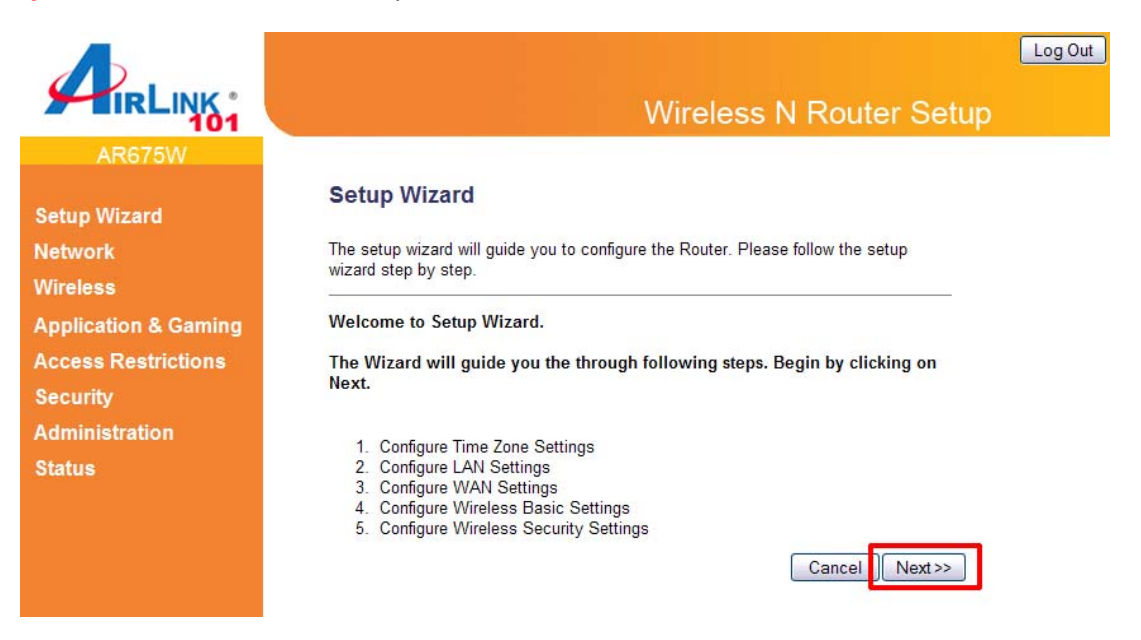

#### **Step 5** Configure the Time Zone Settings of the Router. Click **Next**.

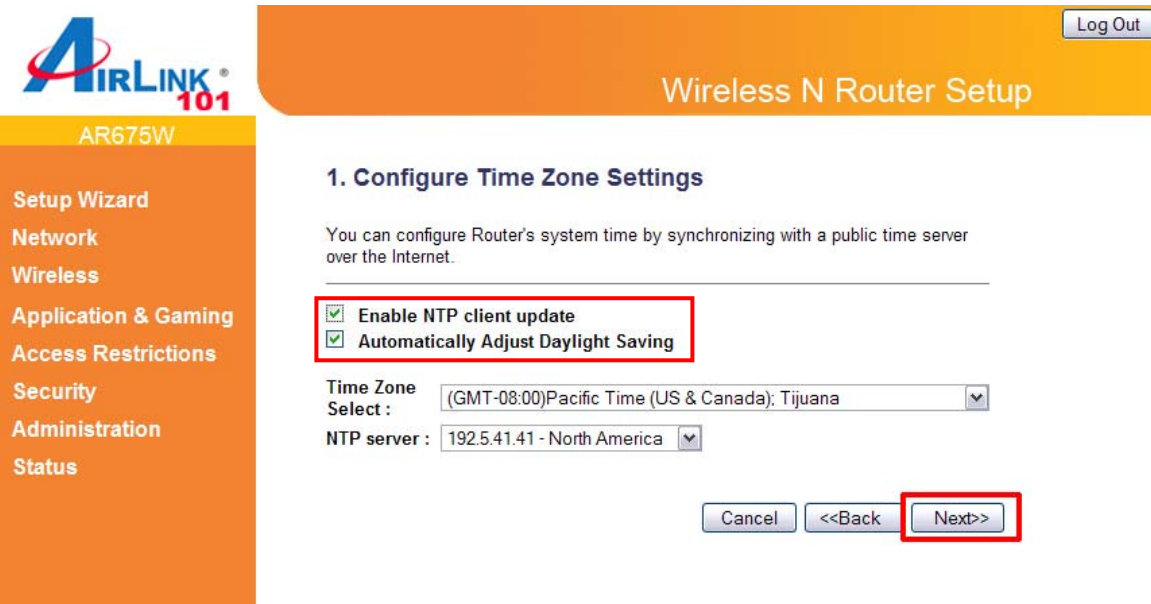

The Time Zone allows your router to base its time on the settings configured here, this will affect functions such as Log entries and Firewall settings.

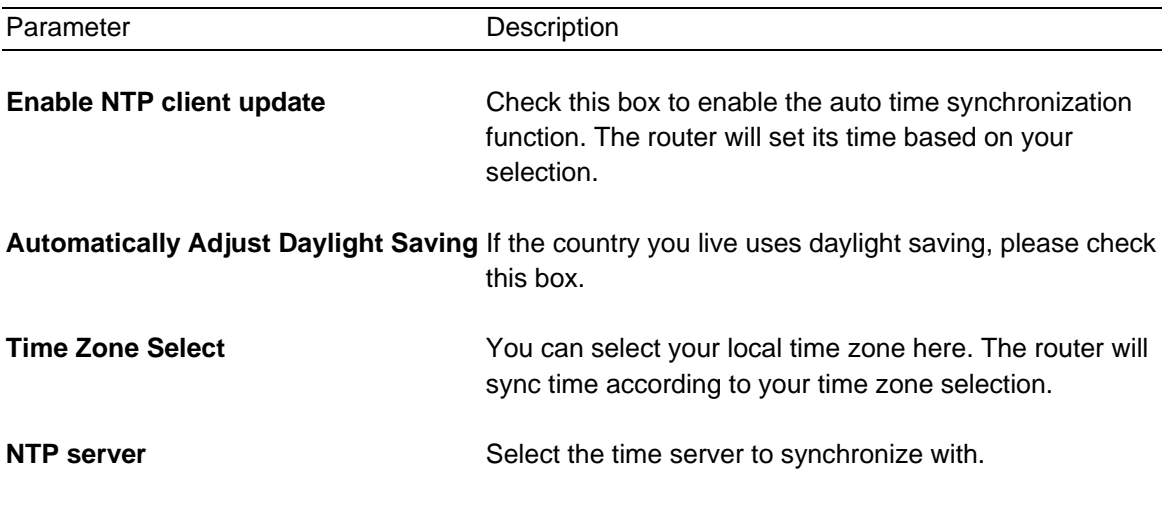

**Step 6** Click **Next** to accept Router's default IP Address or change it to match your existing local area network settings.

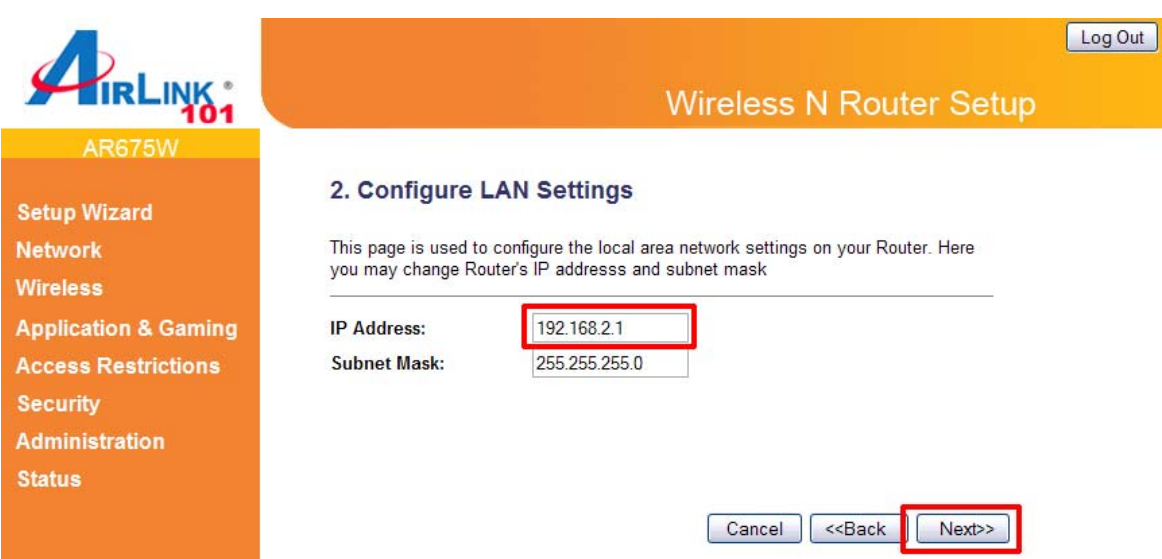

The LAN Interface settings allow you to configure the parameters for local area network.

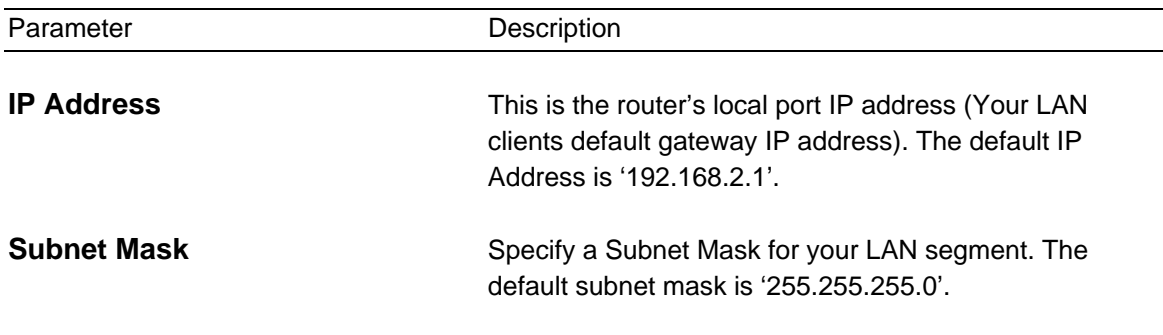

**Step 7** Select the Internet Type for your Router.

In this section you have to select one of the five types of connections based on the service package provided by your ISP.

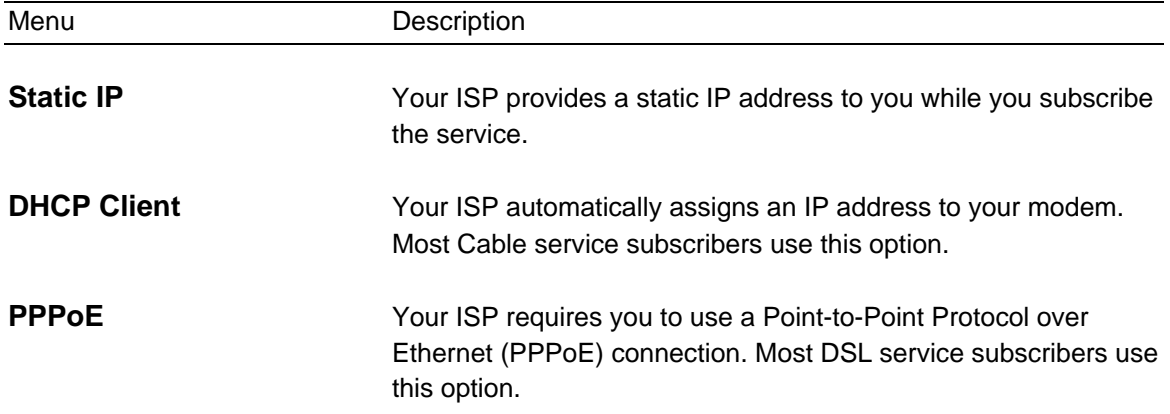

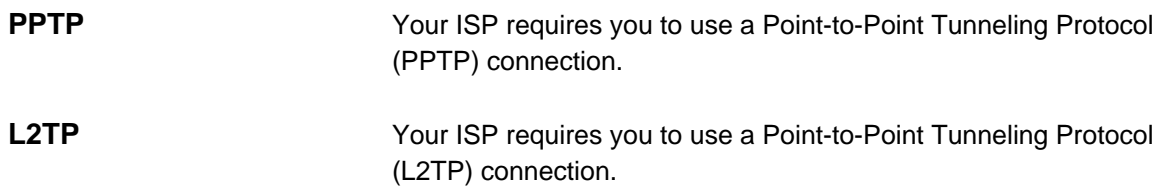

#### *Cable Modem*

For cable modem, select **DHCP Client** and click **Next**. Continue to **Step 8**.

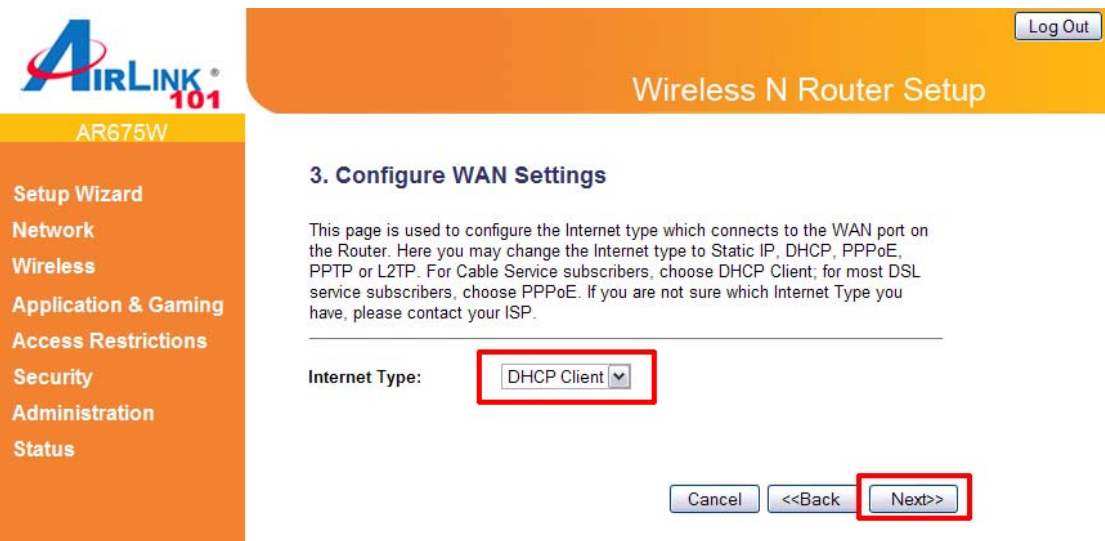

#### *DSL (DHCP Client or PPPoE)*

For DSL users, your Internet type is either **DHCP Client** or **PPPoE**. If you are not sure which one you use, it is suggested to select DHCP Client, and if you cannot connect to the Internet after the Setup Wizard finished, go through the Setup Wizard again and select PPPoE. Otherwise, you can call your ISP to confirm which Internet Type you have.

#### **DHCP Setup**

Select DHCP Client from the Internet Type drop-down menu and click **Next**. Continue to **Step 8**.

#### **PPPoE Setup**

Select PPPoE from the Internet Type drop-down menu. Enter your user name and password provided by your ISP. Click **Next**.

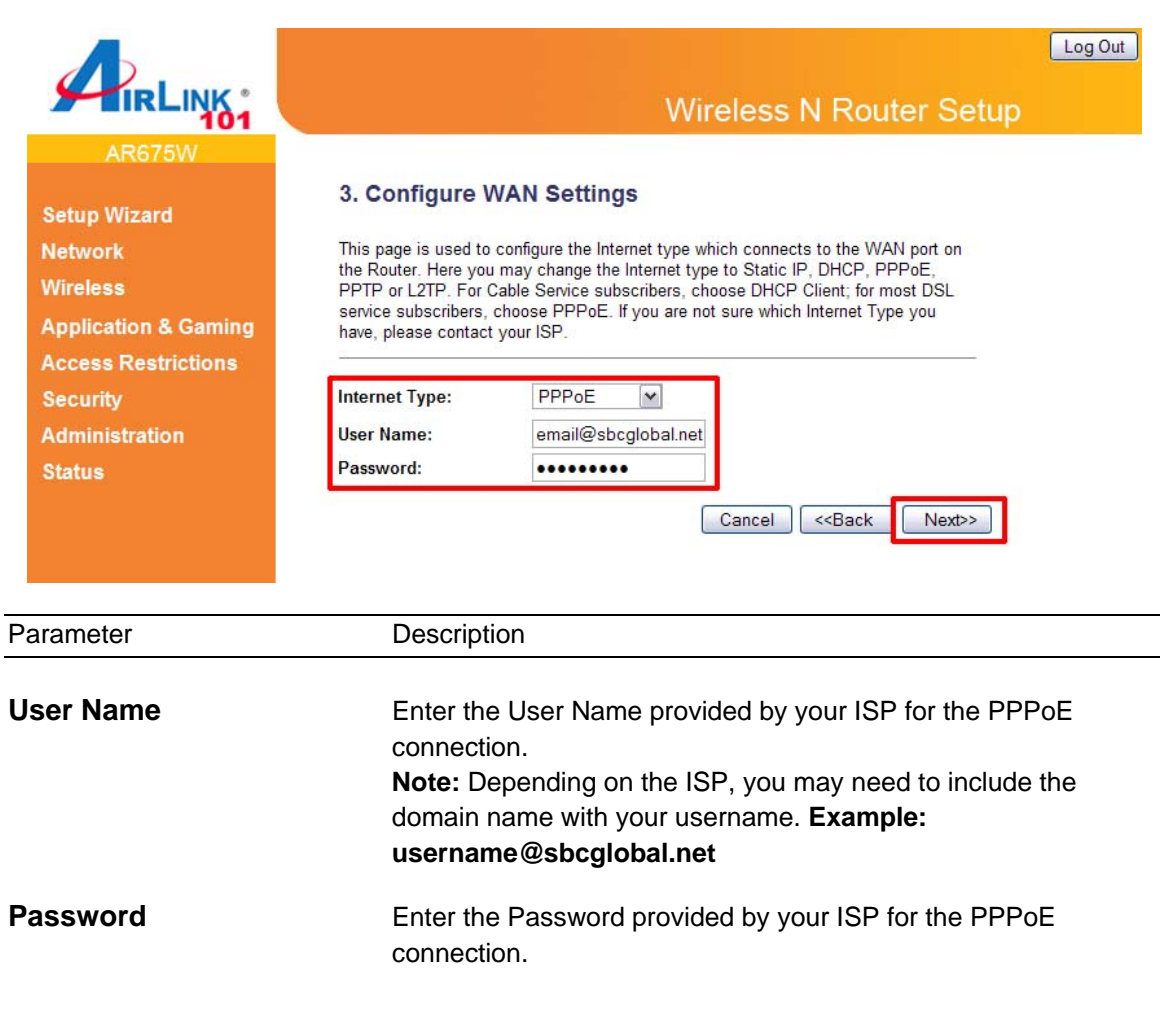

#### *Static IP*

Select **Static IP** if your ISP has given you a specific IP address for you to use. Your ISP should provide all the information required in this section. Continue to **Step 8**.

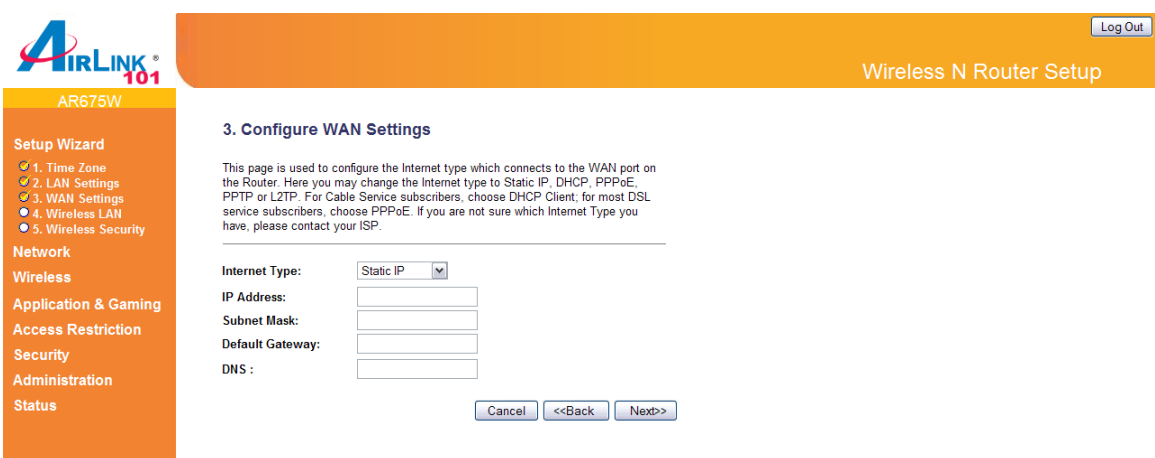

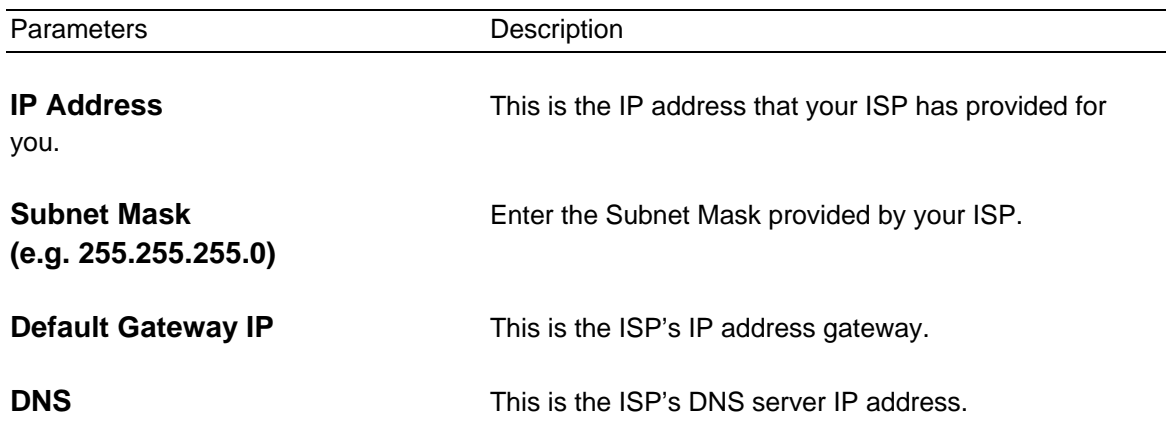

#### *PPTP*

Select **PPTP** if your ISP requires the PPTP protocol to connect you to the Internet. Your ISP should provide all the information required in this section. Continue to **Step 8**.

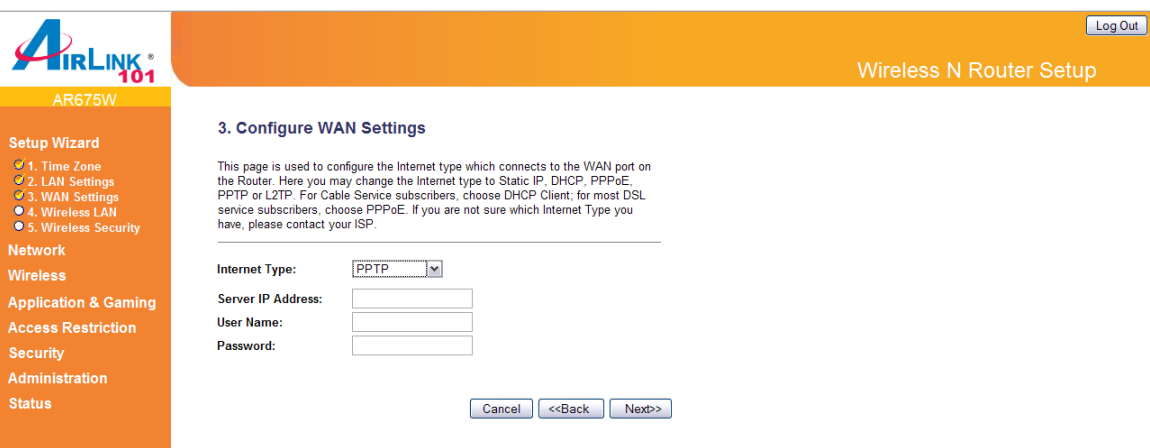

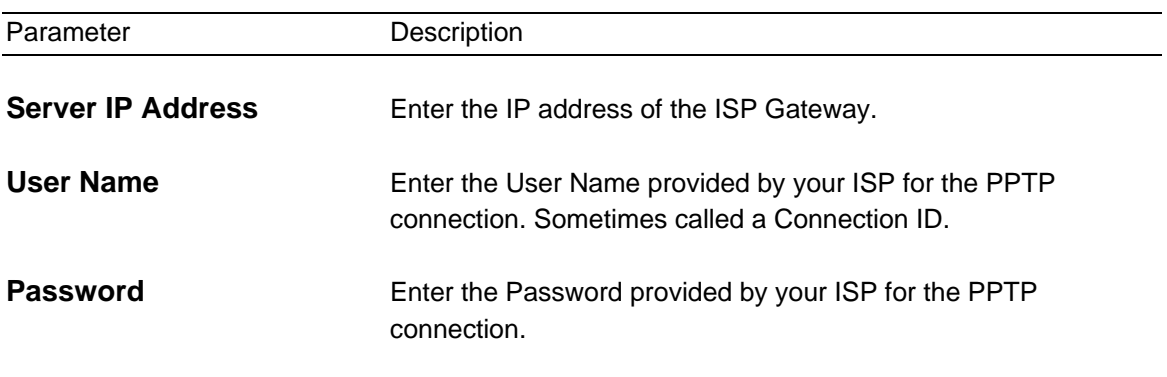

#### *L2TP*

Select **L2TP** if your ISP requires the L2TP protocol to connect you to the Internet. Your ISP should provide all the information required in this section. Continue to **Step 8**.

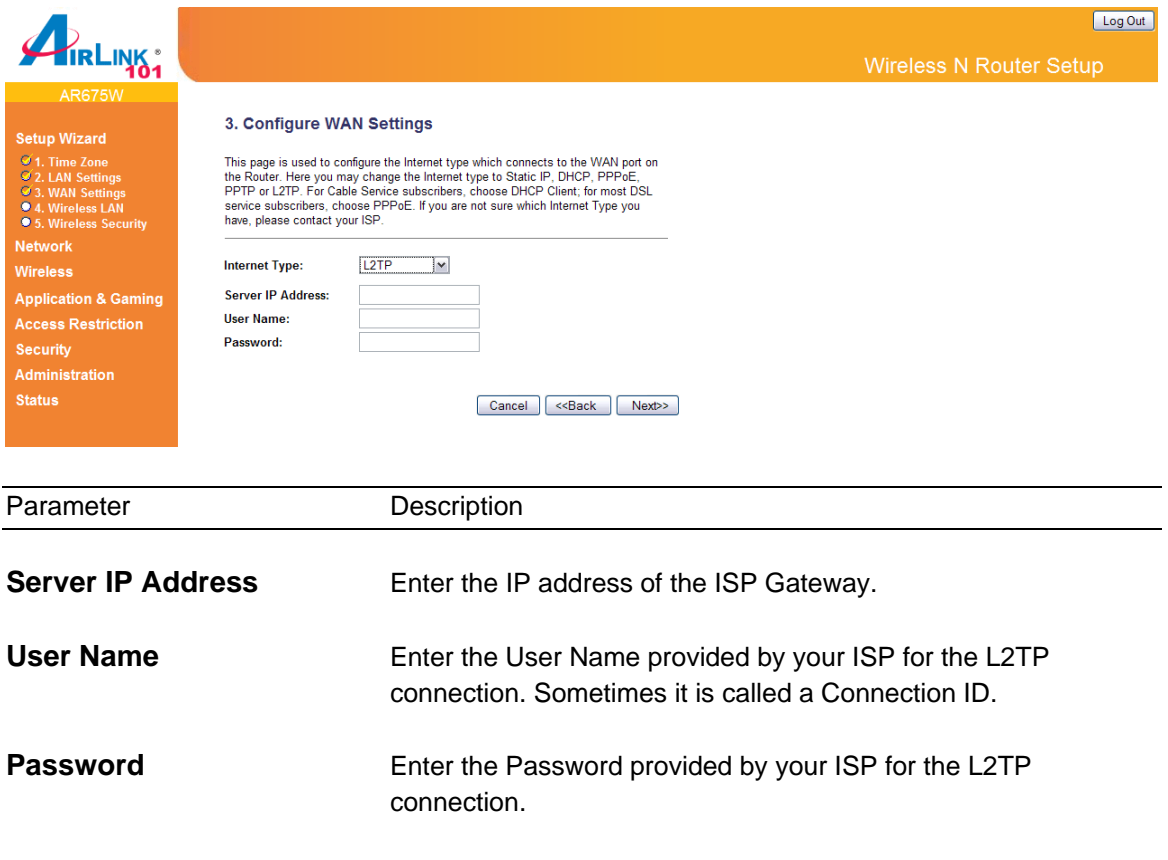

**Step 8** Keep the default SSID (wireless network name) or change it to a desired name, so you can always recognize your wireless network with it. Click **Next**.

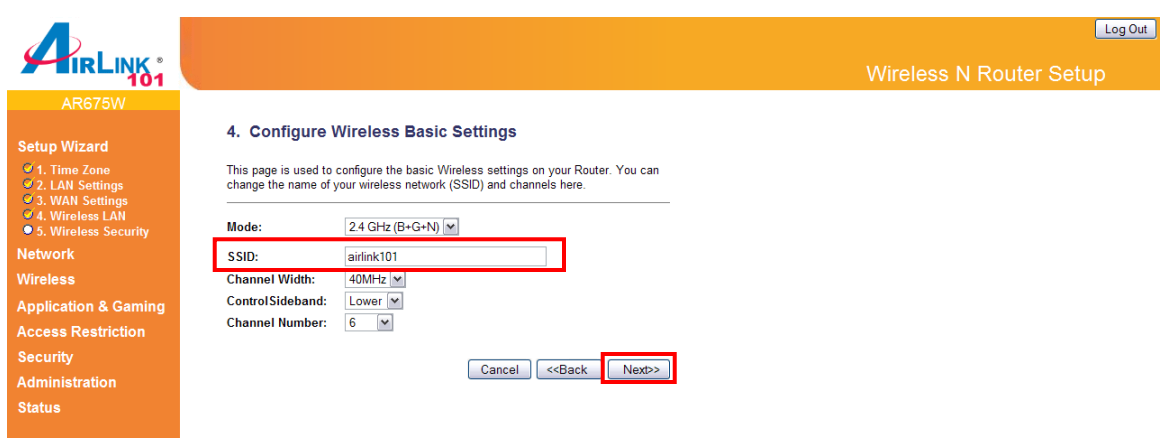

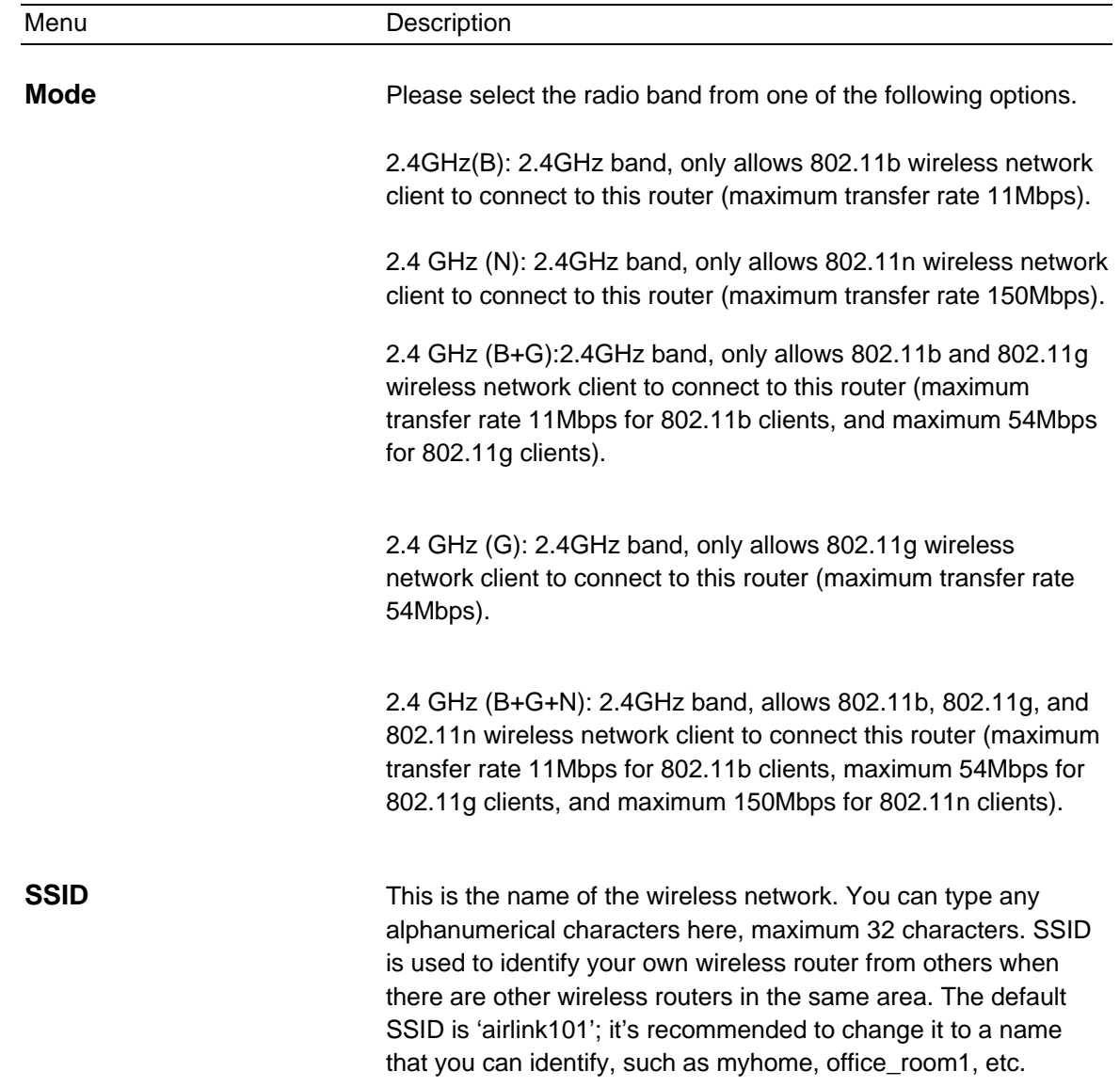

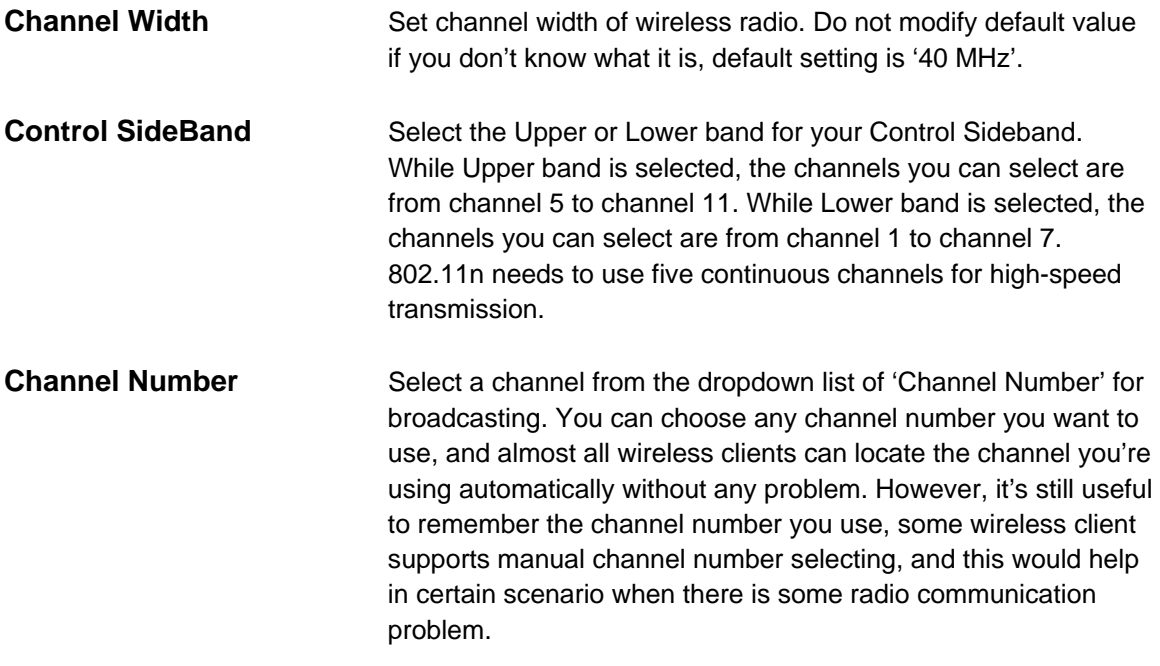

**Step 9** Select a desired **Security Mode** from the drop-down menu.

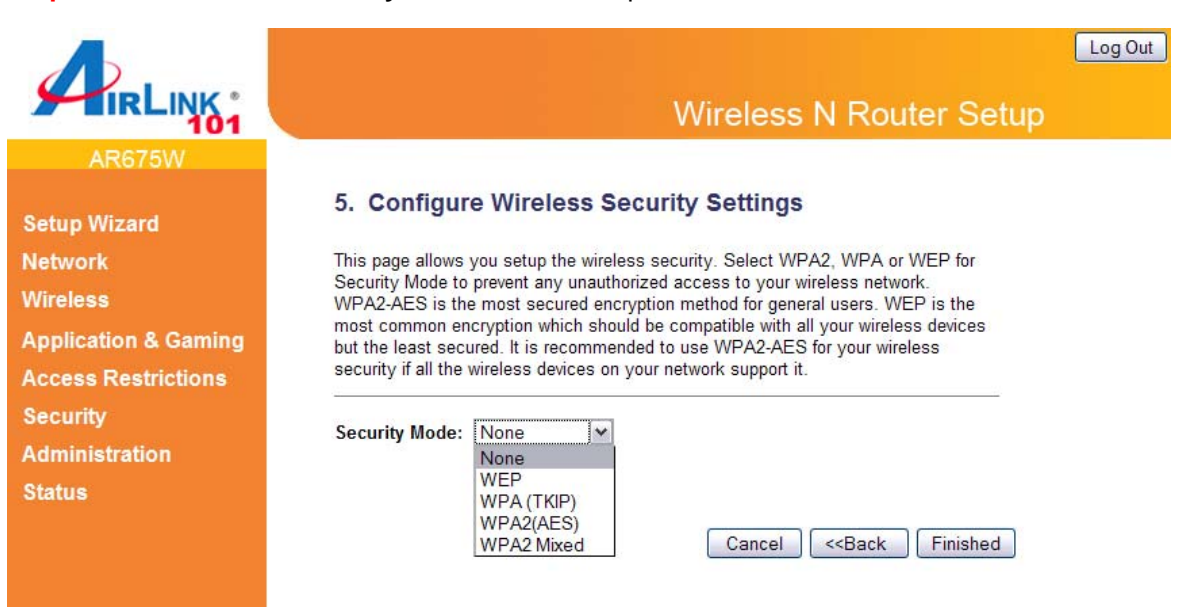

WPA2(AES) is the most secured encryption mode for general users. WEP is the most common encryption but the least secured. It is recommended to use WPA2 (AES) for your wireless security if all wireless devices on your network can support this mode.

*WEP*

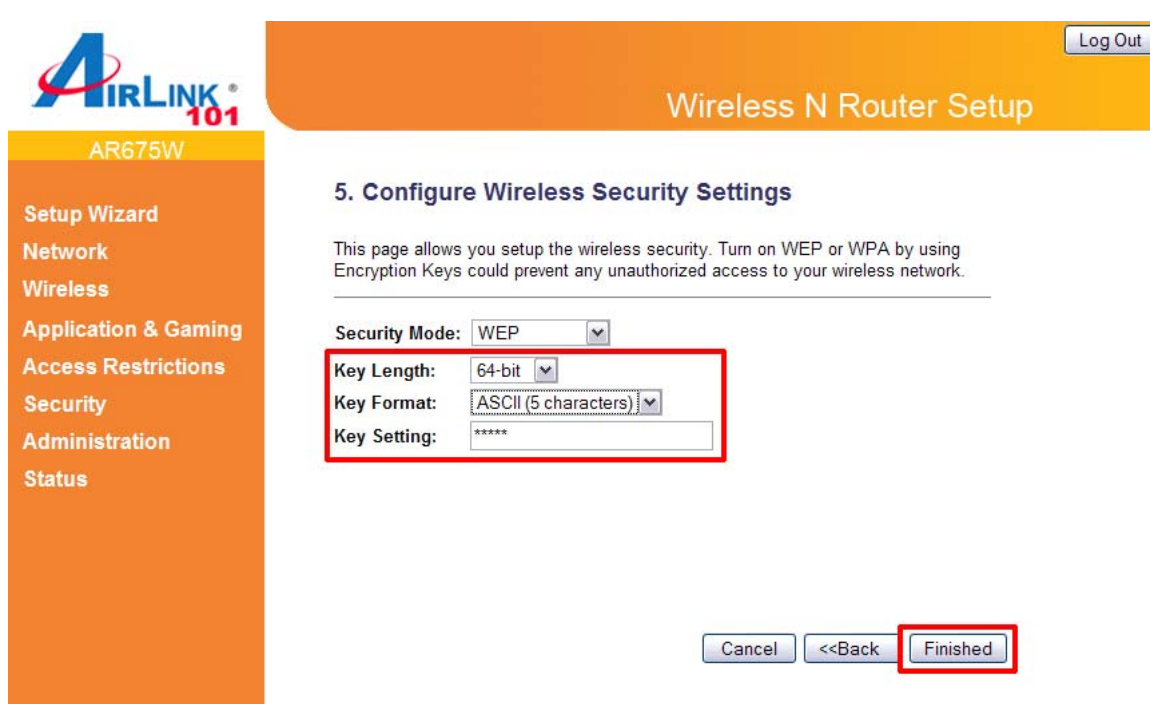

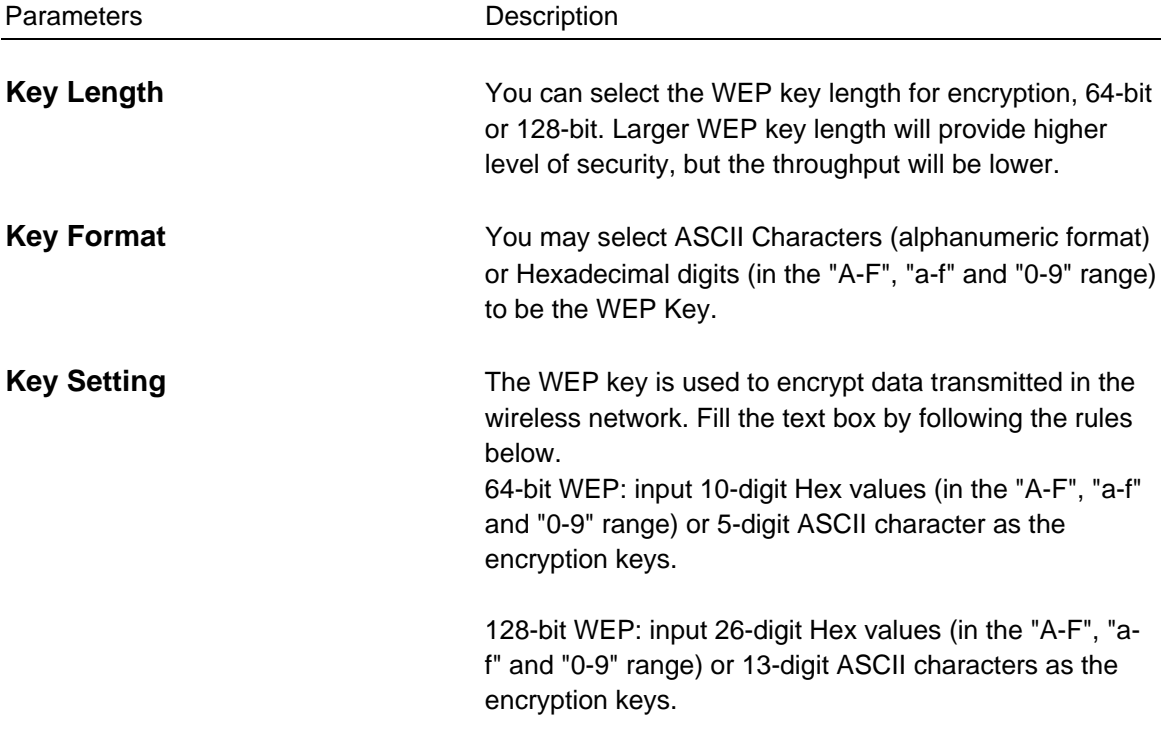

Click on **Finished** to save and activate all the settings. Now, you can start to use the router as your internet gateway.

#### *WPA(TKIP)*

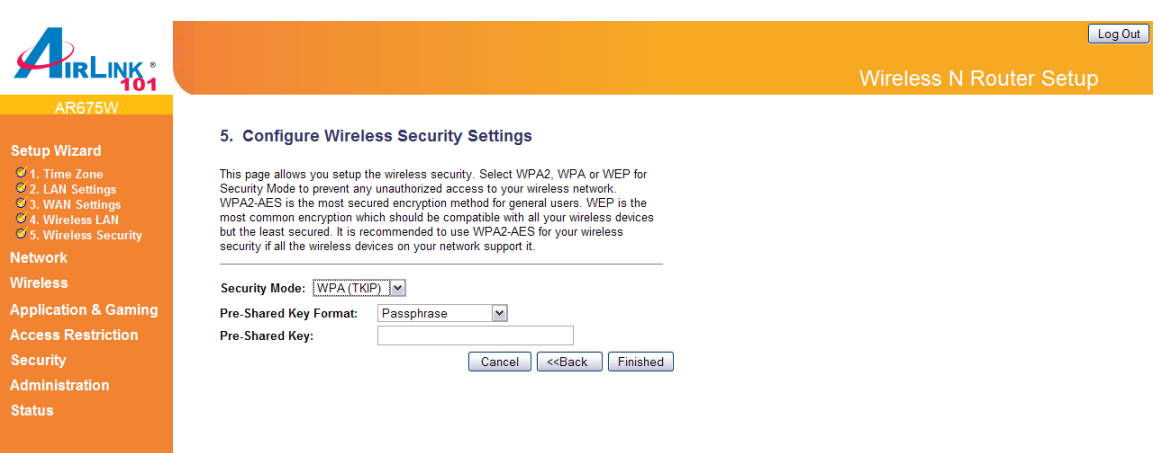

Wi-Fi Protected Access (WPA) is an advanced security standard. You can use a pre-shared key to authenticate wireless stations and encrypt data during communication. It uses TKIP to change the encryption key frequently.

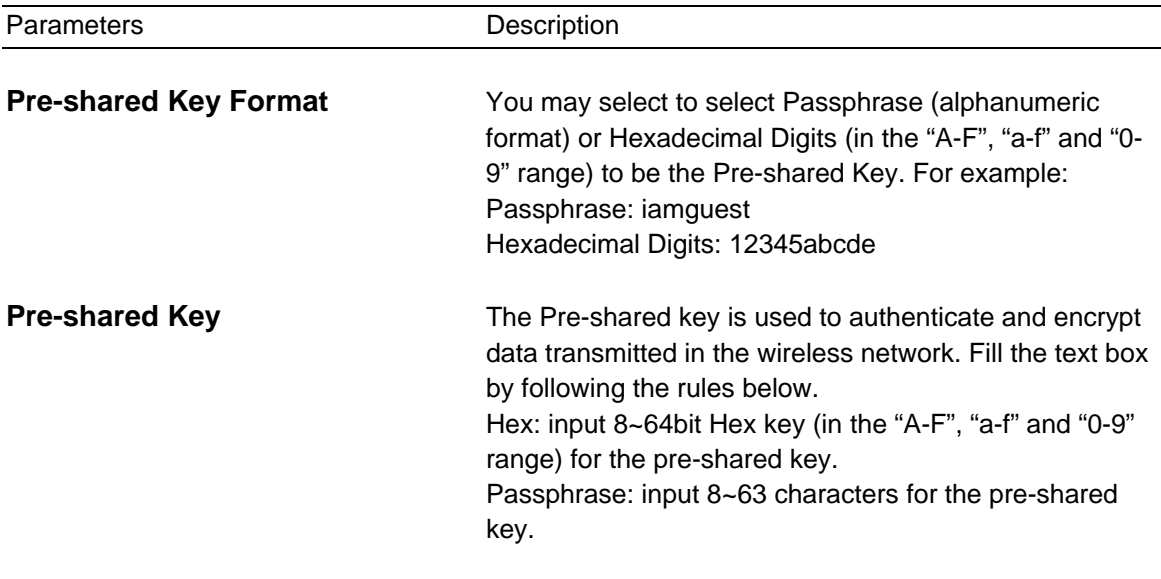

Clicking on **OK** to save and activate all the settings. Now, you can start to use the router as your internet gateway.

#### *WPA2(AES) / WPA2-Mixed*

Select **WPA2 (AES)** for Security Mode, and enter a Pre-Shared Key between 8 to 63 characters (alphanumeric, case sensitive).

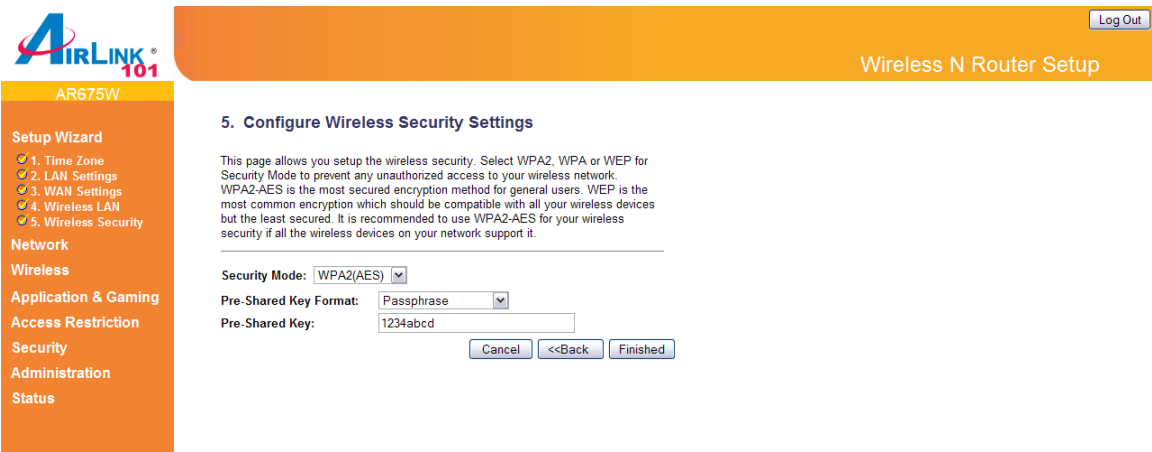

Wi-Fi Protected Access 2(WPA2) is an advanced security standard. You can use a pre-shared key to authenticate wireless stations and encrypt data during communication. It uses AES to change the encryption key frequently. WPA2-mixed supports both WPA2 and WPA. It is a good choice when some wireless devices on your network support WPA only.

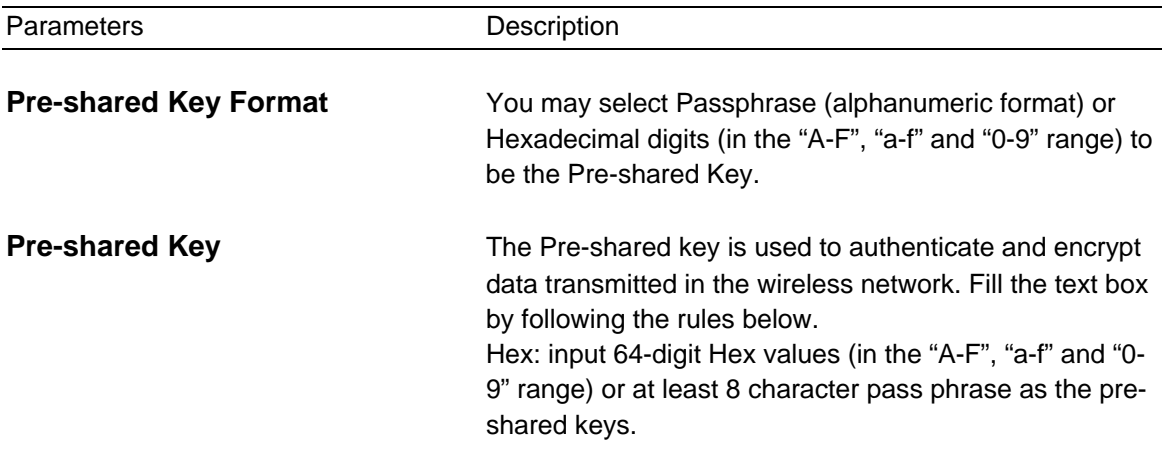

Click on **Finished** to save and activate all the settings. Now, you can start to use the router as your internet gateway.

**Note: It is suggested to write down the security settings (Security Mode and Key) you configured for the Router on a piece of paper and keep it in a safe place.** 

**Step 10** Click **OK** to finish the Setup Wizard. After your router restarts, you will go back to the Status page with valid IP address assigned by you ISP or configured by yourself (i.e. Static IP). Now you should be able to connect to the Internet.

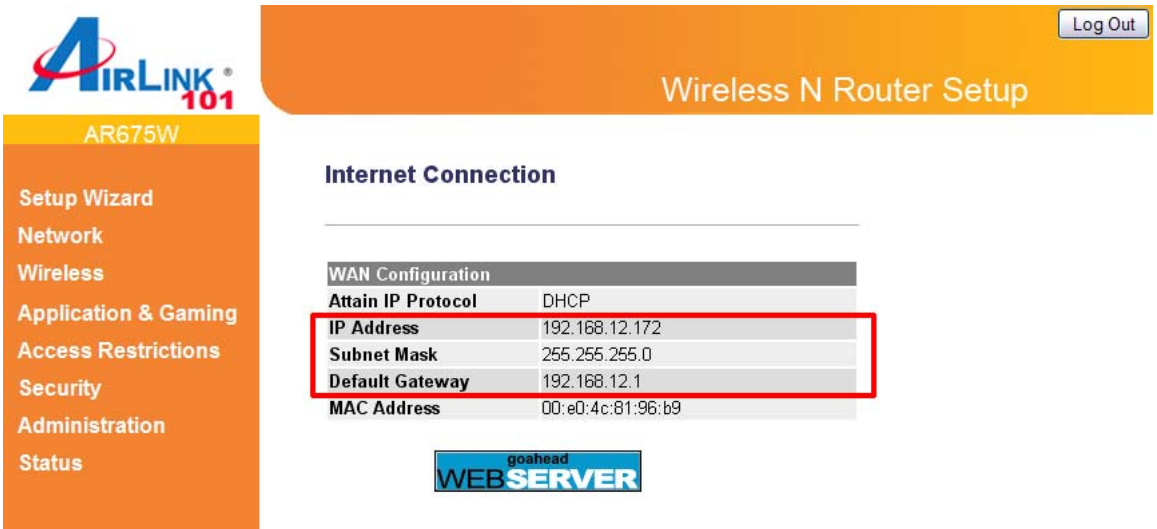

If each field has a valid number assigned, the router is connected to the Internet.

**Congratulations! Your router configuration has been finished. You should now be able to access the Internet; if not, please go to section 2.4 for troubleshooting.** 

### **2.3 Connecting to the Router Wirelessly**

You must configure your wireless computer in order to establish a wireless connection to the router. In this section, you can find the instructions of how to connect to the router wirelessly with your **Vista** computer. You can also refer to the manual of your wireless network card of how to connect to a router wirelessly.

**Step 1** Click on this icon  $\begin{array}{|c|c|c|c|c|c|}\hline \multicolumn{1}{|c|}{\text{Cov}}\hline \multicolumn{1}{|c|}{\text{Cov}}\hline \multicolumn{1}{|c|}{\text{Cov}}\hline \multicolumn{1}{|c|}{\text{Cov}}\hline \multicolumn{1}{|c|}{\text{Cov}}\hline \multicolumn{1}{|c|}{\text{Cov}}\hline \multicolumn{1}{|c|}{\text{Cov}}\hline \multicolumn{1}{|c|}{\text{Cov}}\hline \multicolumn{1}{|c|}{\$ **are available.** 

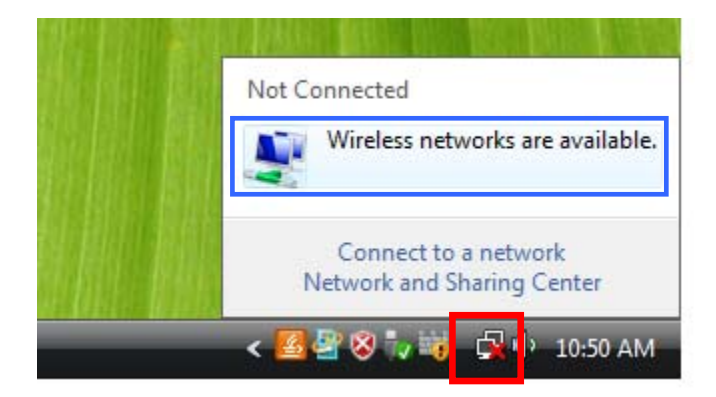

**Step 2** Click on the wireless network you want to connect to and click **Connect**.

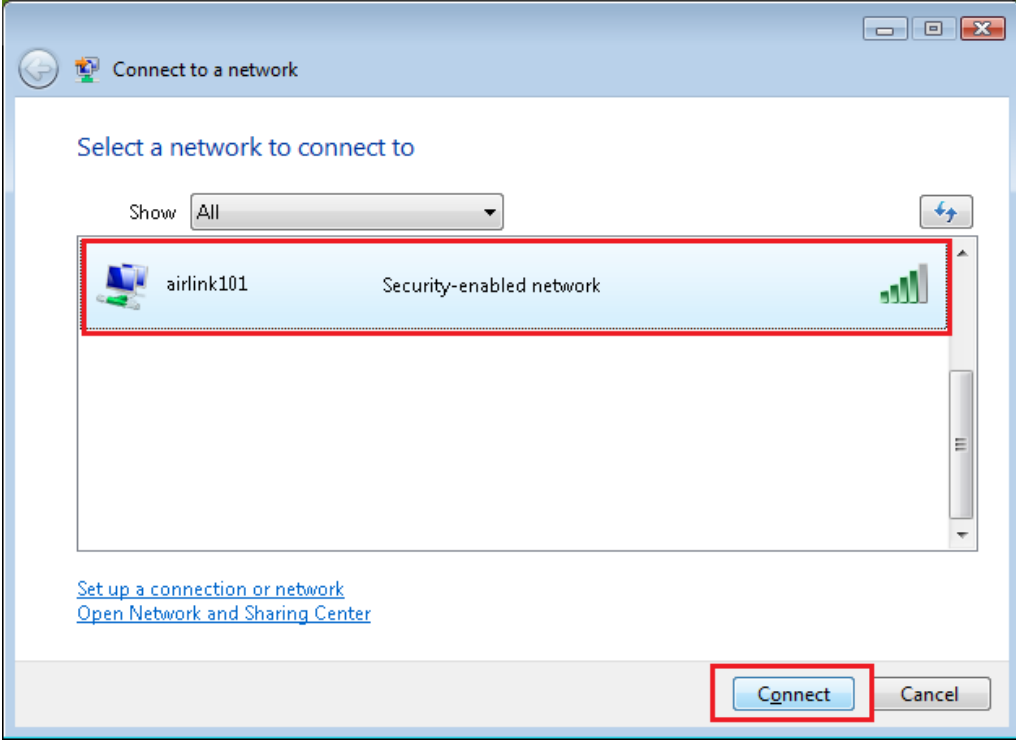

**Step 3** Enter the Security key you configured for the Router (see Step 8 in Section 2). Click **Connect**.

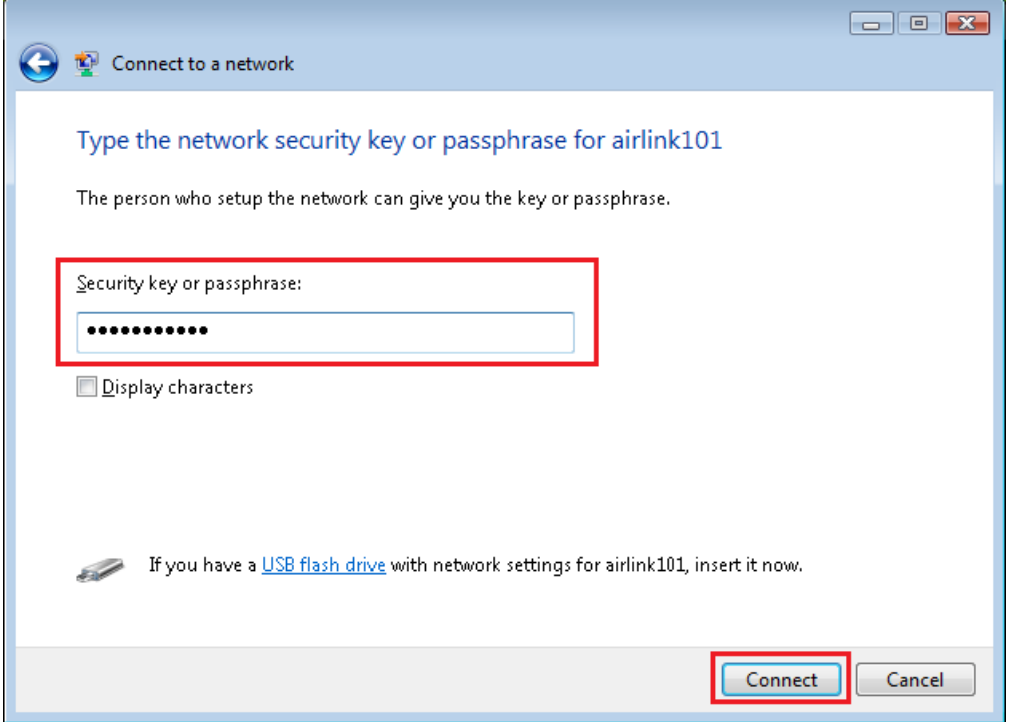

**Step 4** Click on **Close**. Now the wireless connection has been established successfully with the Router.

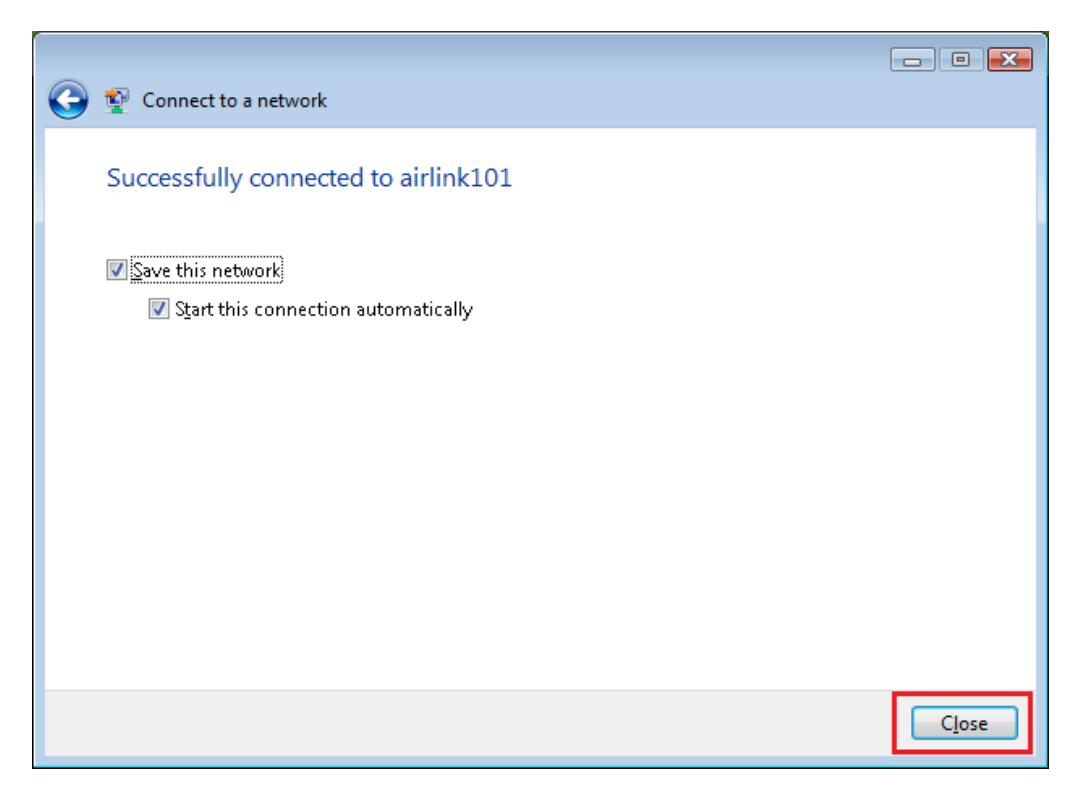

## **2.4 Troubleshooting**

If you have trouble connecting to the Internet, try the following steps.

- **Step 1** Power off the Cable/DSL modem, router, and computer and wait for **5 minutes**.
- **Step 2** Turn on the Cable/DSL modem and wait for the lights on the modem to settle down.
- **Step 3** Turn on the router and wait for the lights on the router to settle down.
- **Step 4** Turn on the computer.
- **Step 5** Log in to the router and select the **Status** tab.

**Step 6** Verify that the **Internet IP Address**, **Subnet Mask**, and **Default Gateway** have valid numbers assigned to them (instead of all 0's).

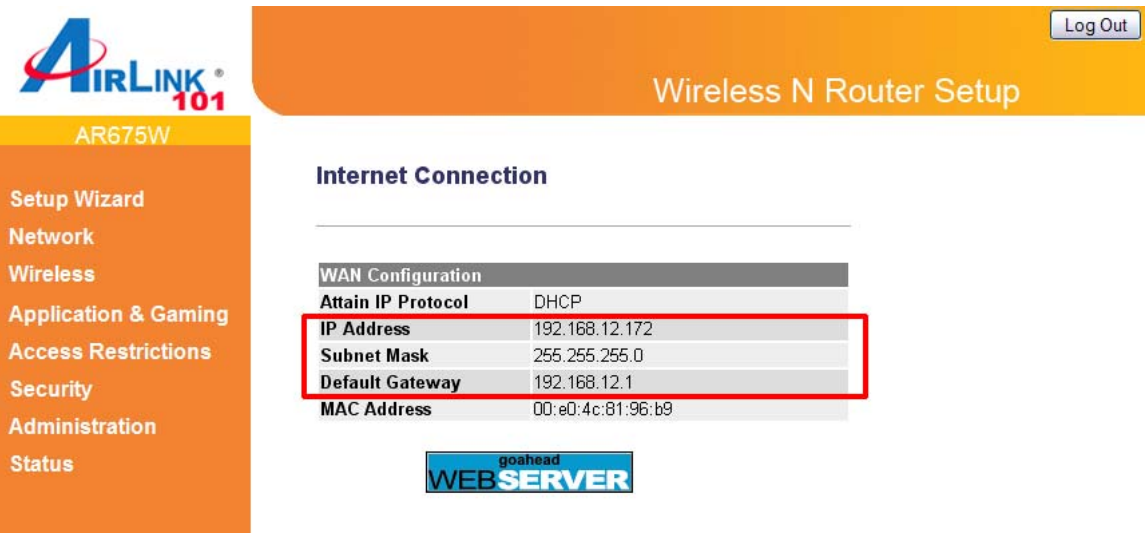

If each field has a valid number assigned, the router is connected to the Internet.

# **Chapter 3 Using Web Configuration Utility**

The Web Configuration Utility contains advanced features that allow you to configure the router to meet your network's needs such as: Multiple AP, Access Control, QoS (Quality of Service), Port Forwarding (Virtual Server) and other functions.

If you have already configured the Setup Wizard, you do NOT need to configure any other thing here for you to start using the Internet.

Below is a general description of what advance functions are available for this broadband router.

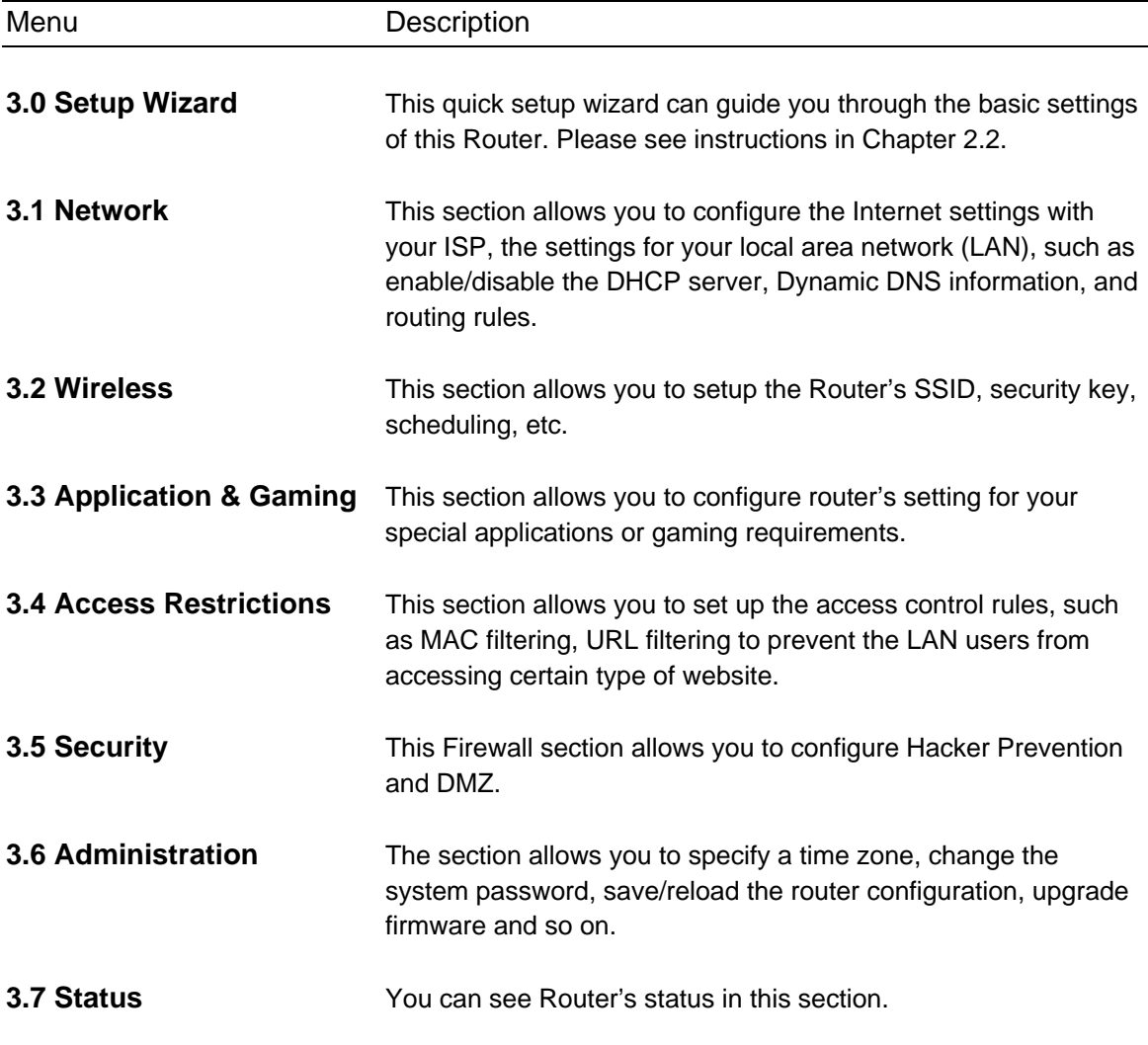

### **3.1 Network**

#### **3.1.1 WAN**

Use the WAN Settings screen to change your Internet connection type. The WAN Settings screen allows to specify the type of WAN port connect you want to establish with your ISP. The WAN settings offer the following selections for the router's WAN port, **Static IP Address**, **DHCP Client**, **PPPoE**, **PPTP**, **L2TP** and **DDNS**. Please choose one type and complete the detail settings below.

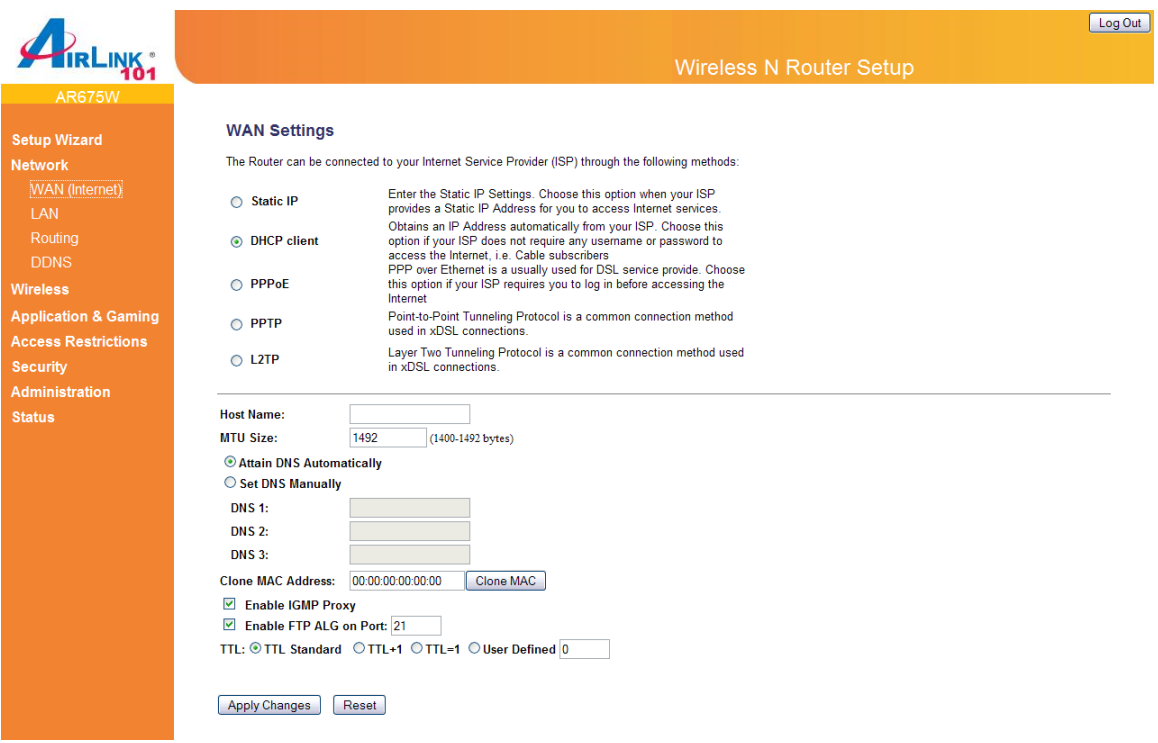

#### *A) Static IP*

Select Static IP address if your ISP has given you a specific IP address for you to use. Your ISP should provide all the information required in this section.

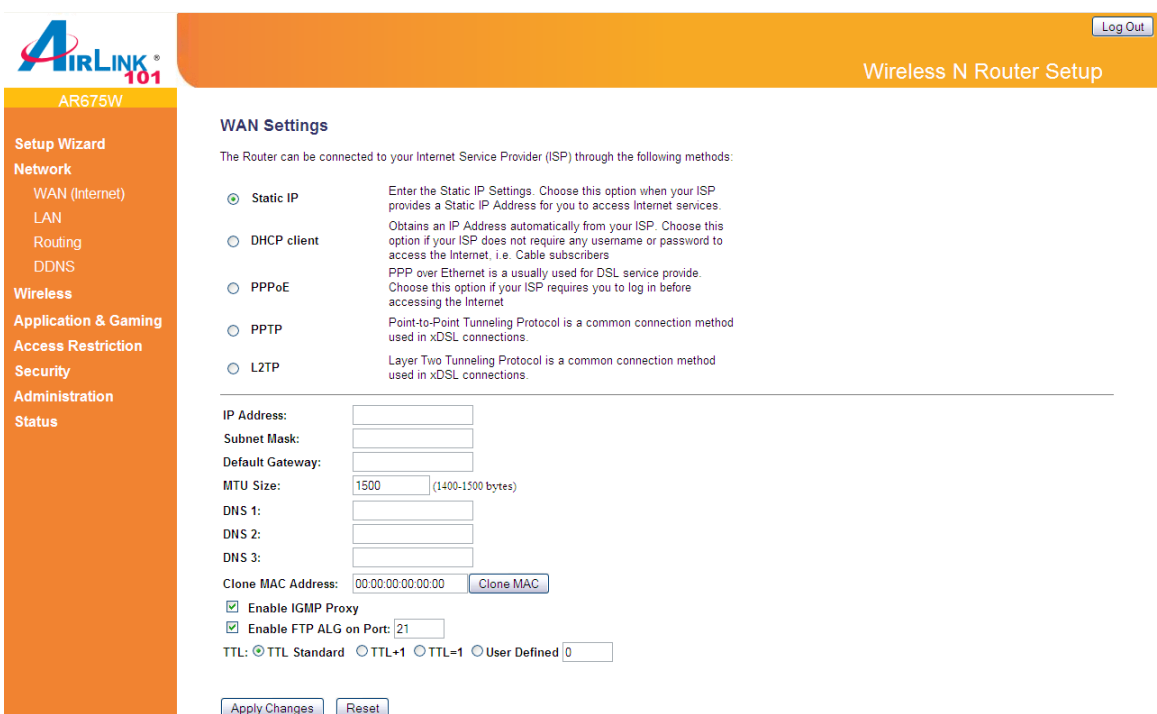

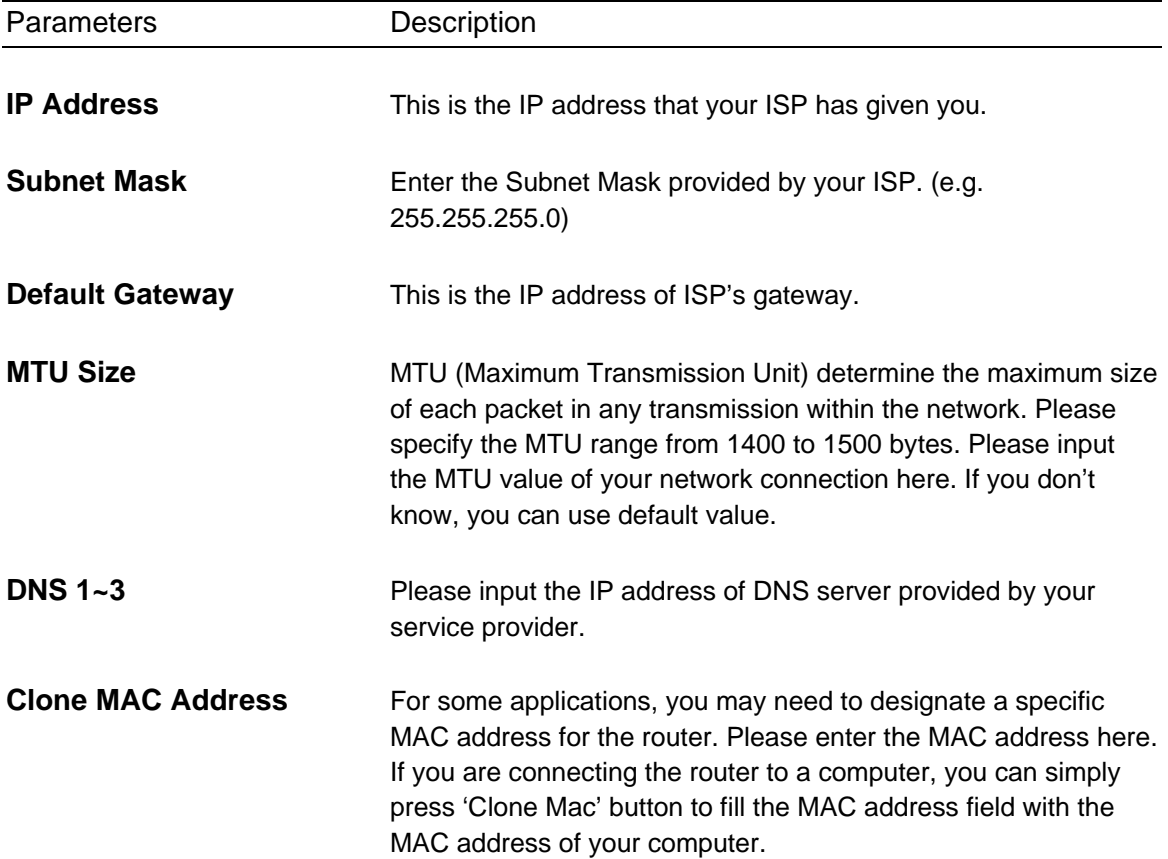

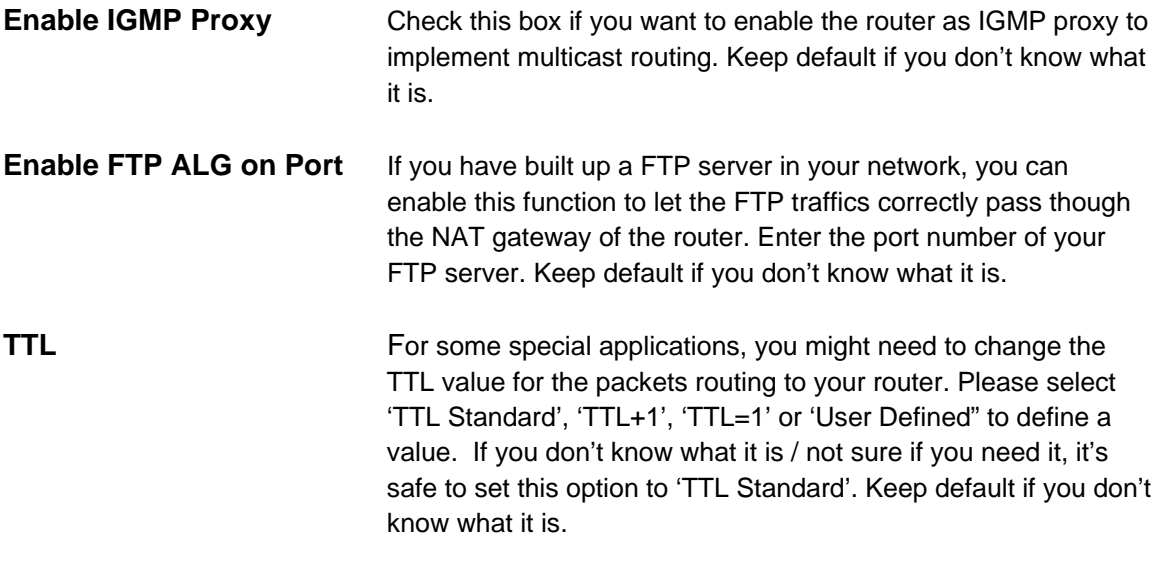

Click <**Apply Changes>** at the bottom of the screen to save the above configurations.

#### *B) DHCP Client*

Choose this option if your ISP will automatically assign you an IP address. Some ISP's may also require that you fill in additional information such as Host Name, Domain Name and MAC address.

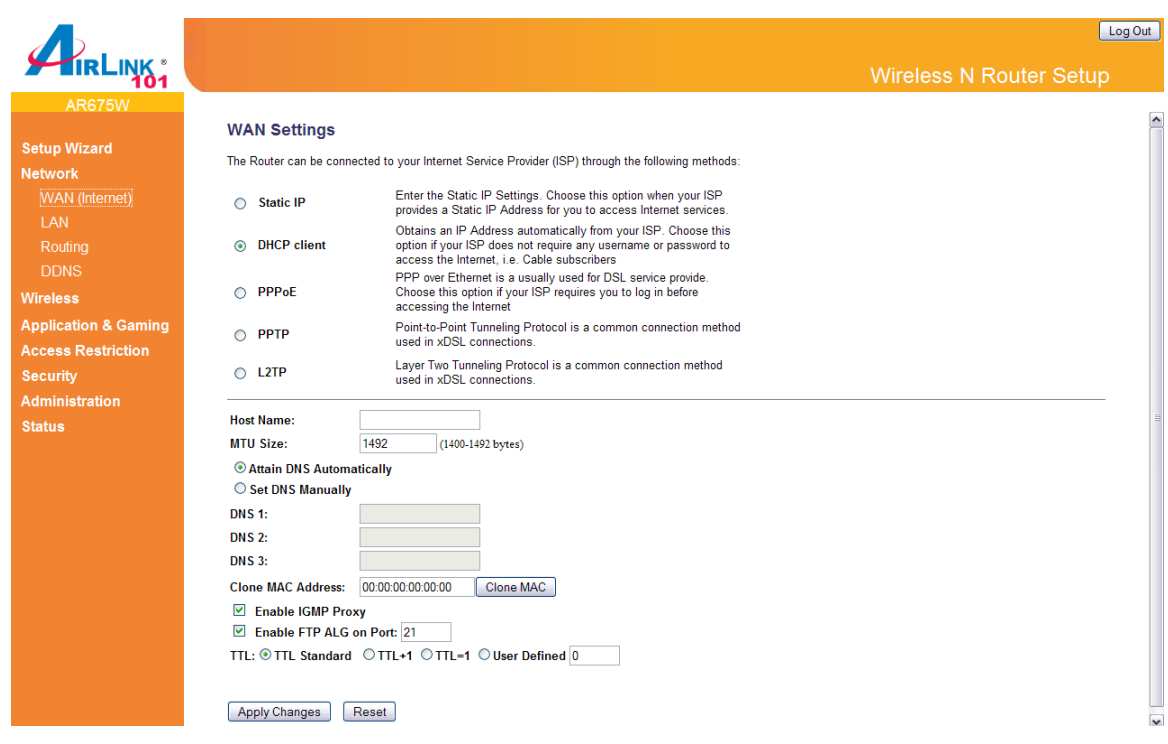

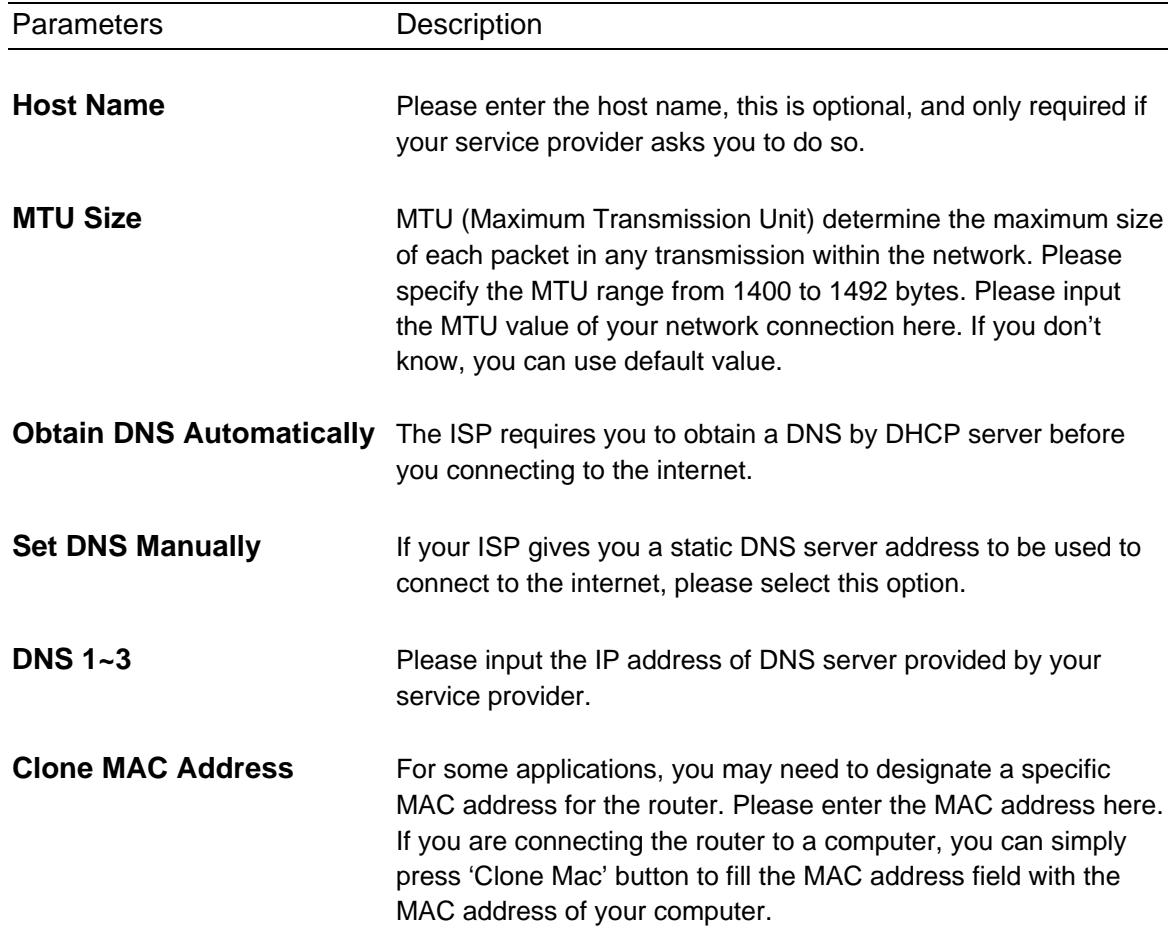

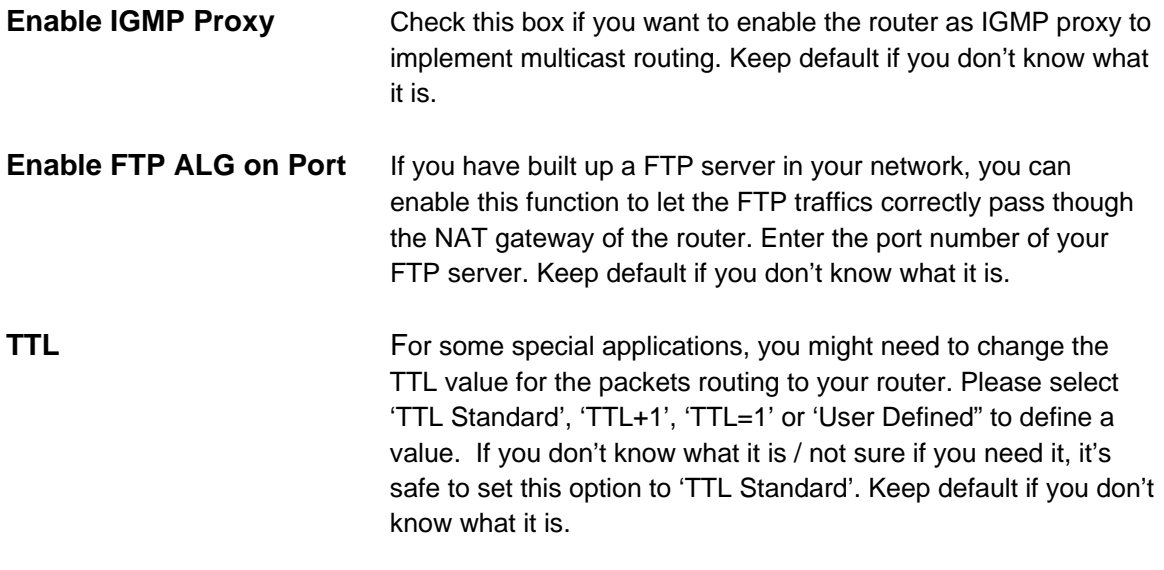

Click <**Apply Changes>** at the bottom of the screen to save the above configurations.

#### *C) PPPoE (PPP over Ethernet)*

Select PPPoE if your ISP requires the PPPoE protocol to connect you to the Internet. Your ISP should provide all the information required in this section.

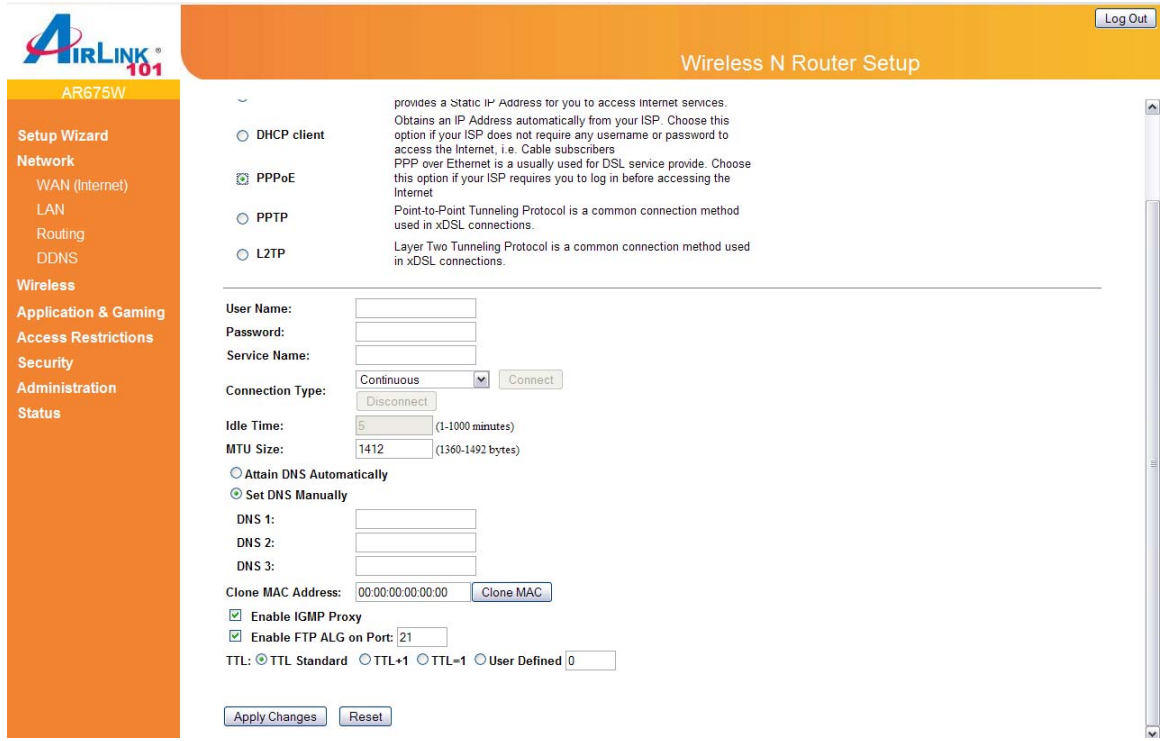

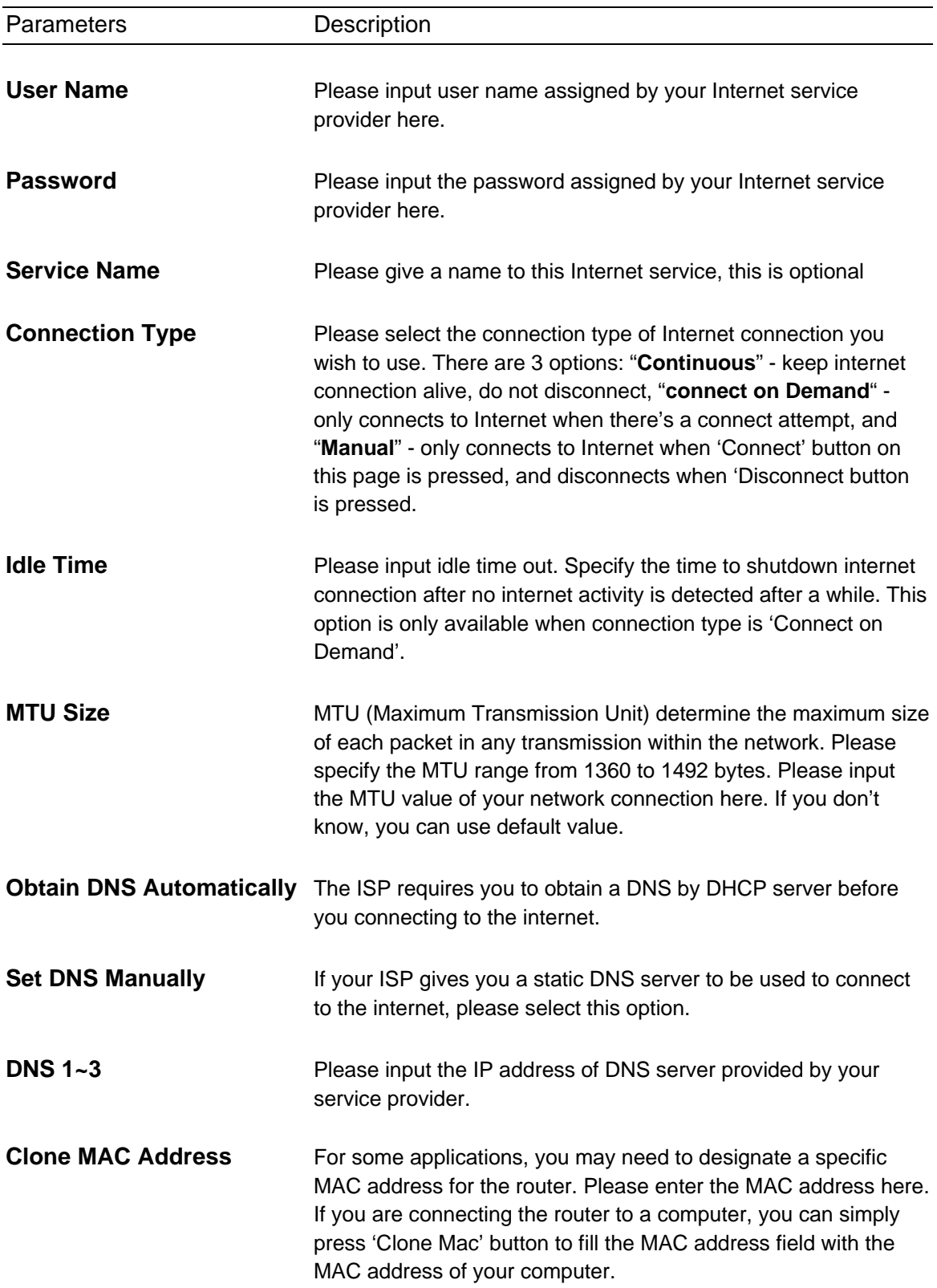

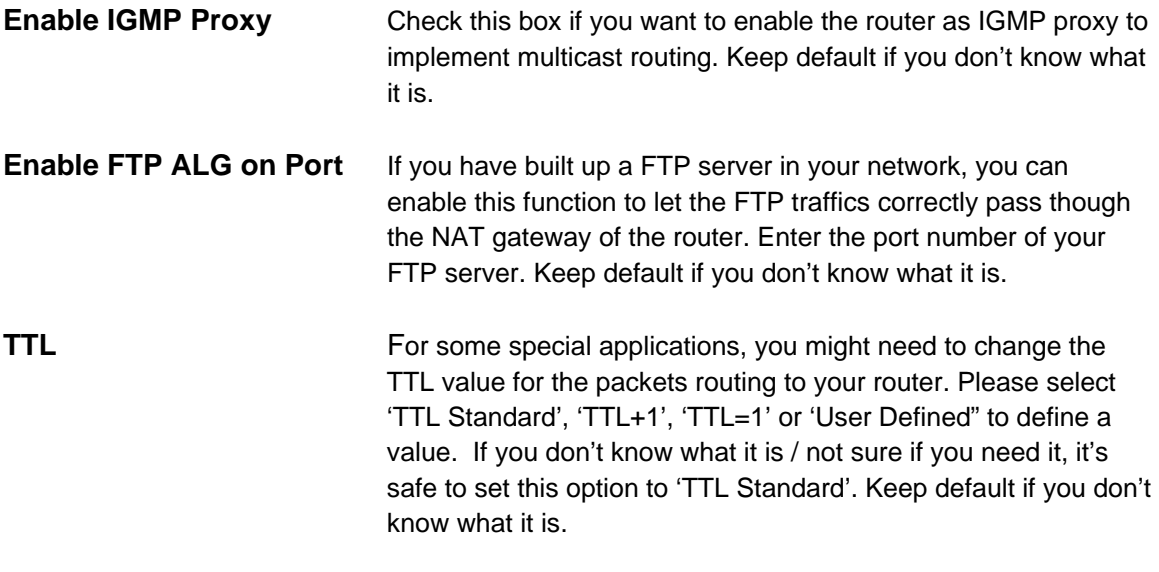

Click <**Apply Changes>** at the bottom of the screen to save the above configurations.

#### *D) PPTP*

Select PPTP if your ISP requires the PPTP protocol to connect you to the Internet. Your ISP should provide all the information required in this section.

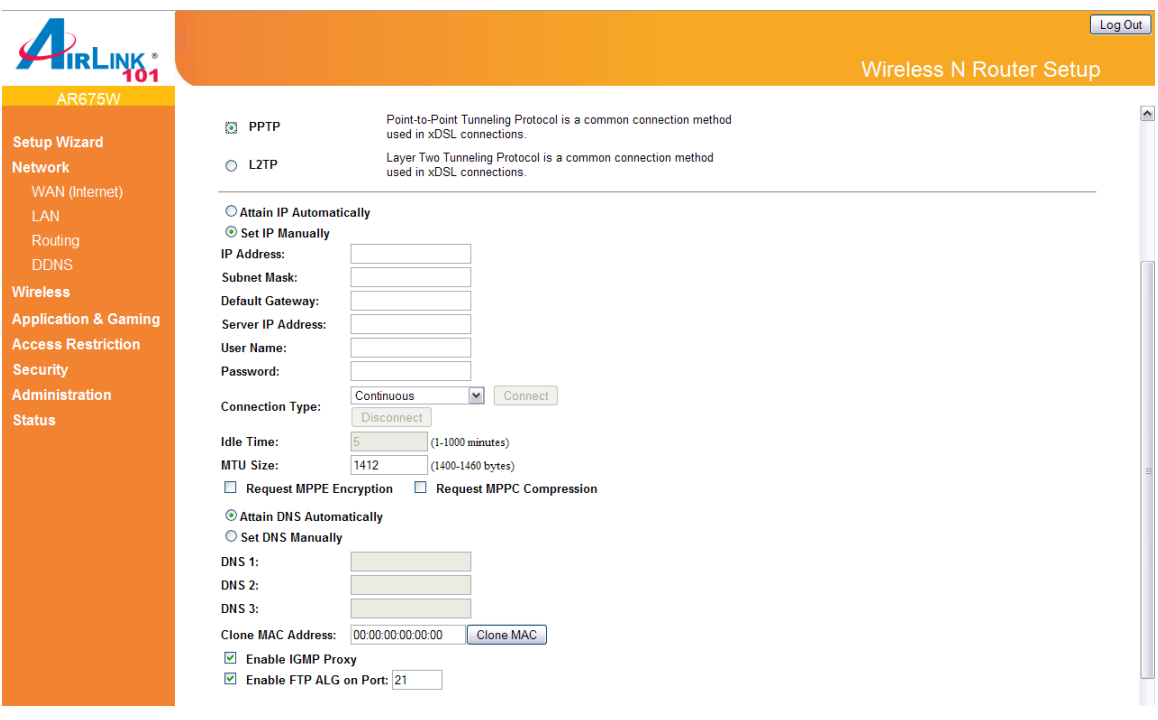

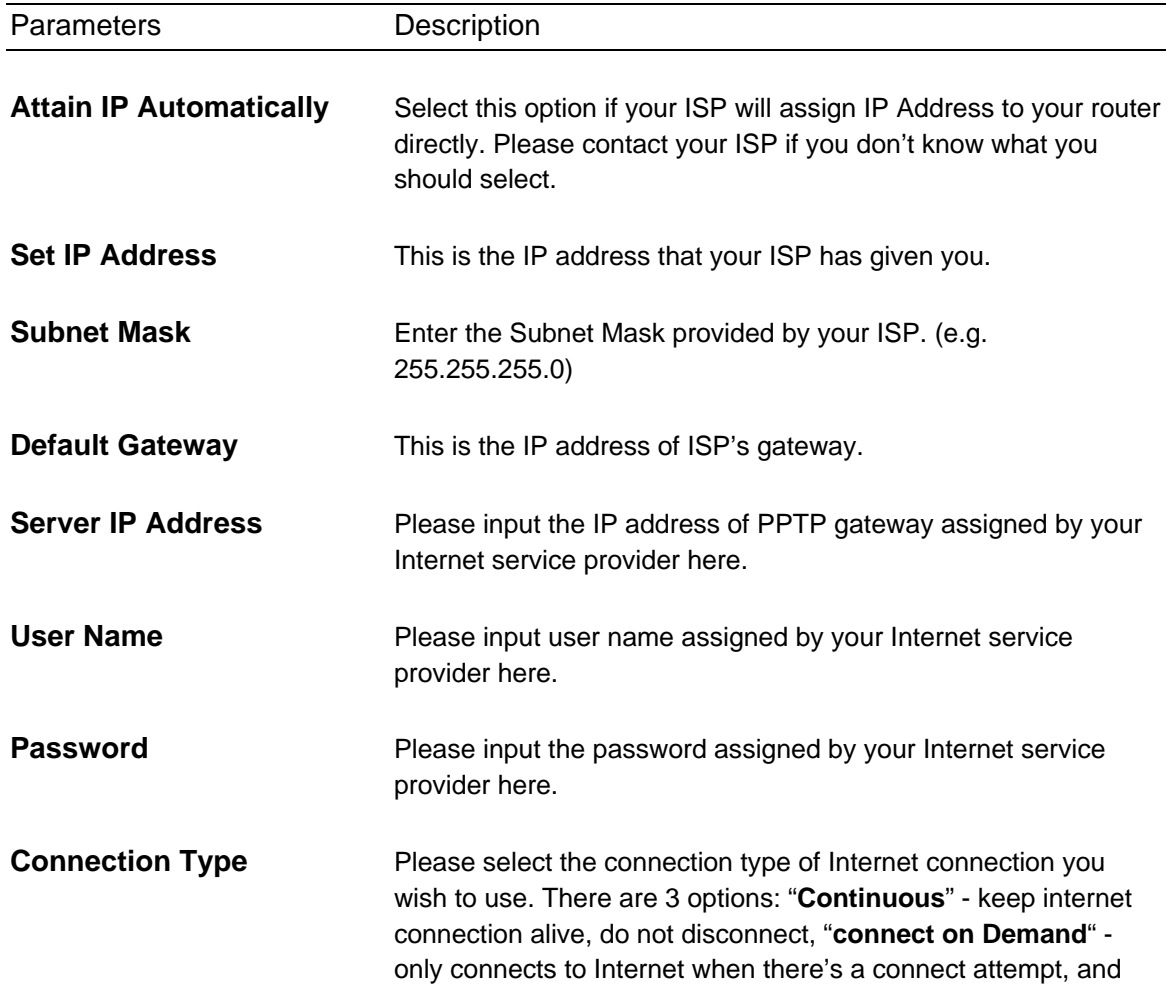
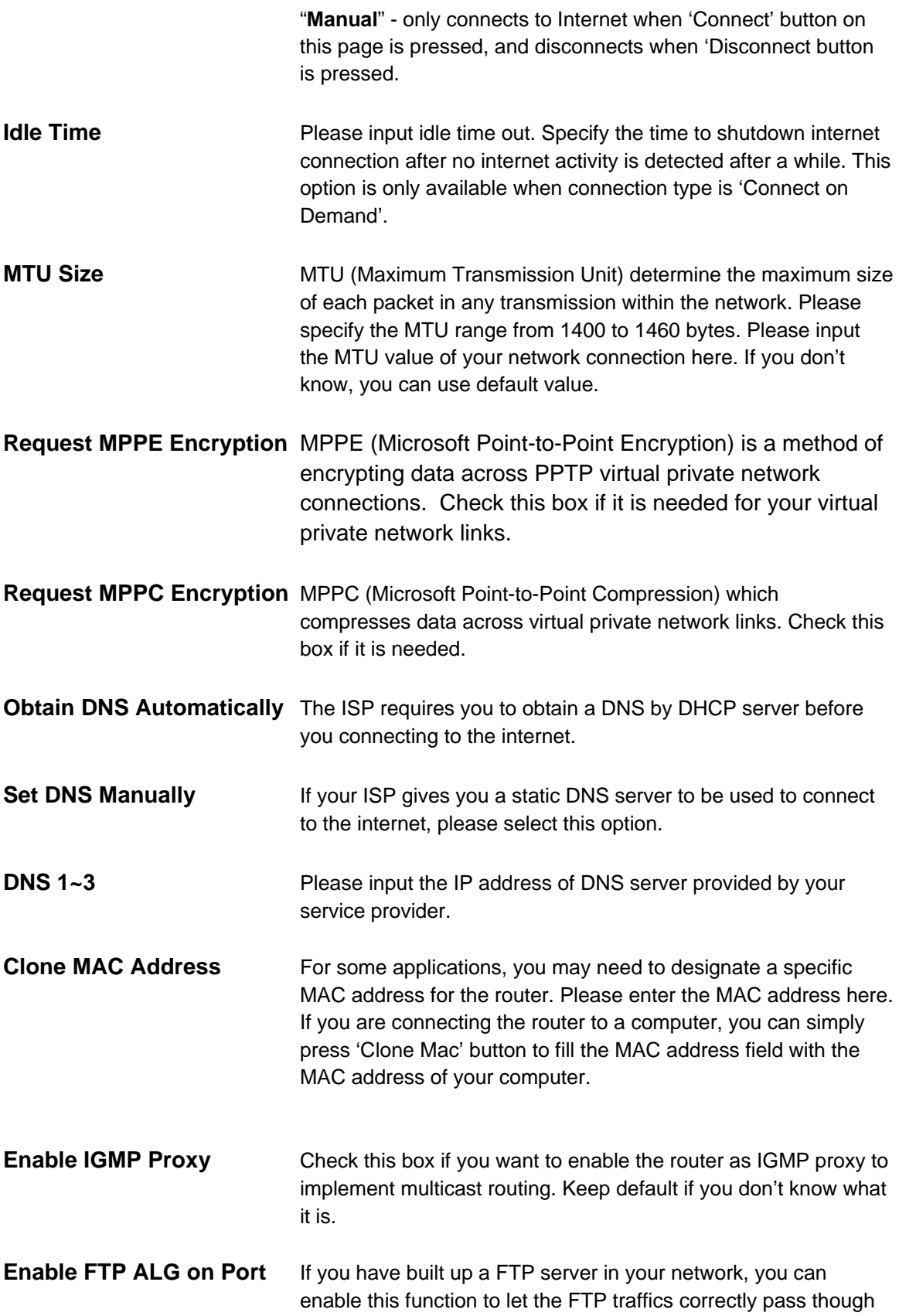

the NAT gateway of the router. Enter the port number of your FTP server. Keep default if you don't know what it is.

**TTL** For some special applications, you might need to change the TTL value for the packets routing to your router. Please select 'TTL Standard', 'TTL+1', 'TTL=1' or 'User Defined" to define a value. If you don't know what it is / not sure if you need it, it's safe to set this option to 'TTL Standard'. Keep default if you don't know what it is.

Click <**Apply Changes>** at the bottom of the screen to save the above configurations.

#### *E) L2TP*

Select L2TP if your ISP requires the L2TP protocol to connect you to the Internet. Your ISP should provide all the information required in this section.

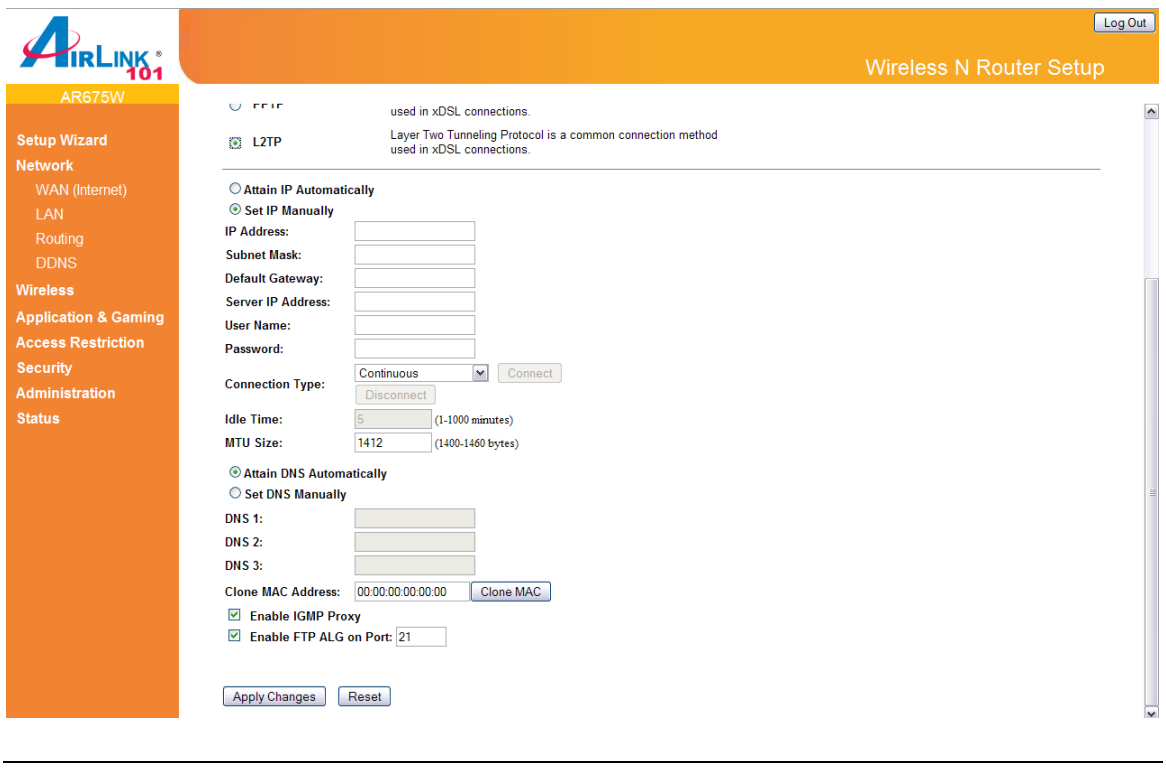

Parameters Description

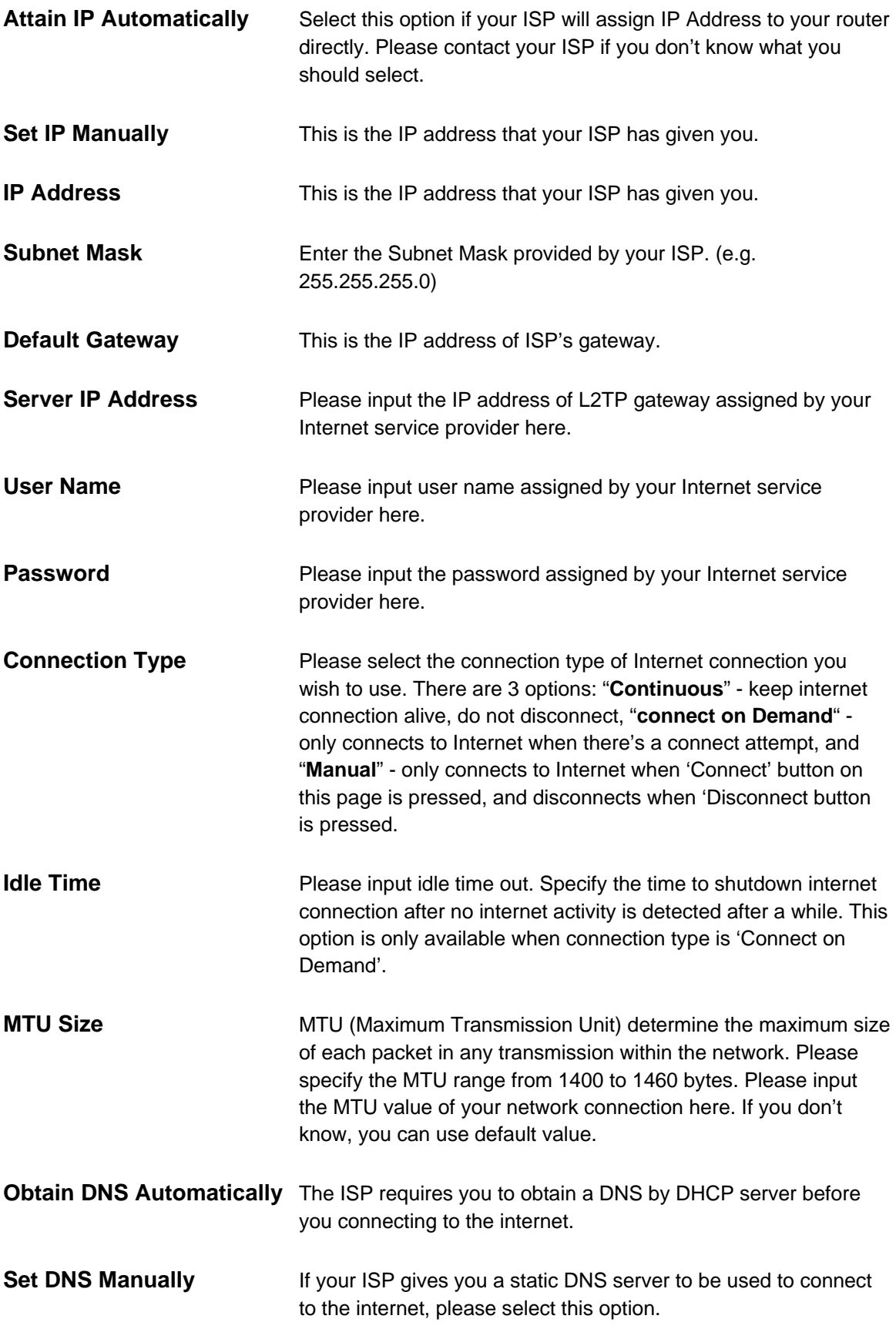

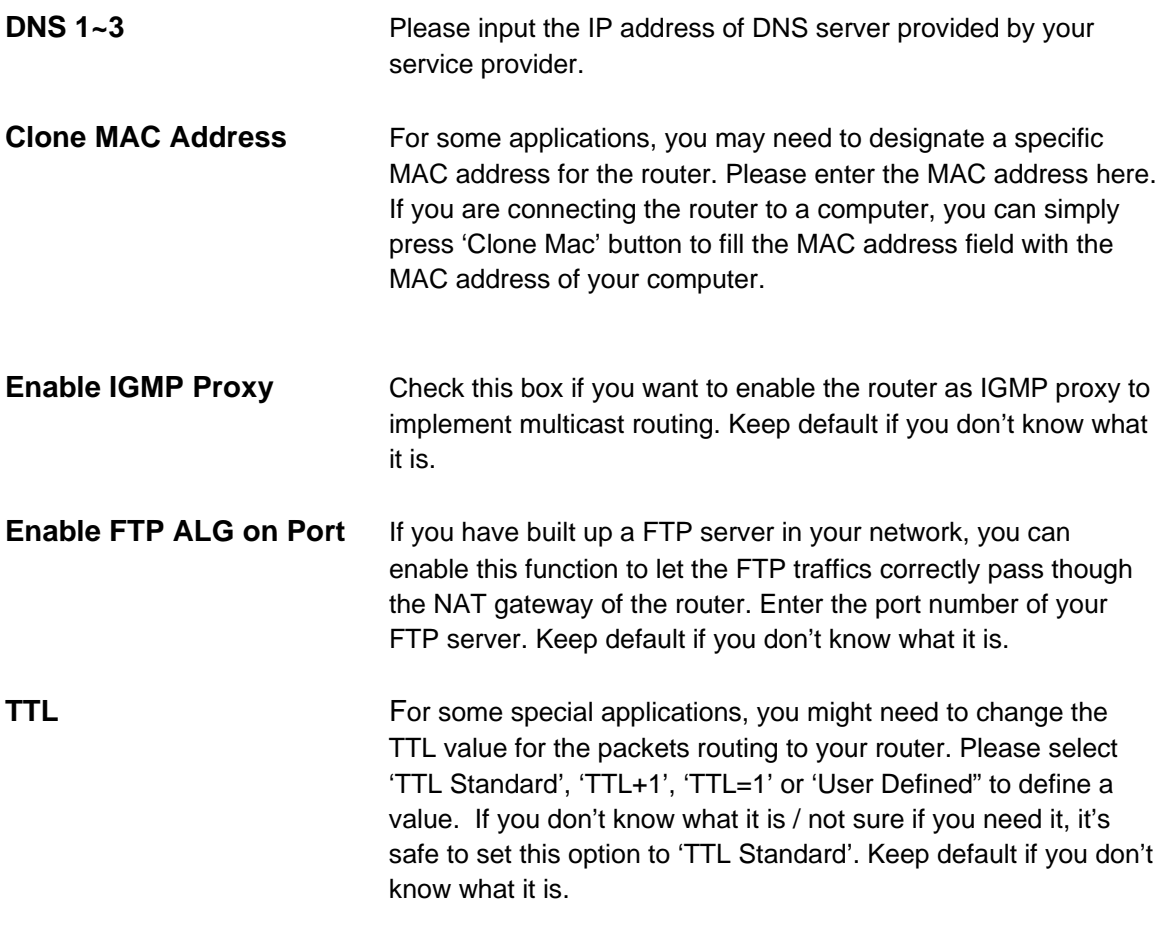

## **3.1.2 LAN**

This page allows you to specify an IP address for your router as well as a subnet mask for your LAN segment.

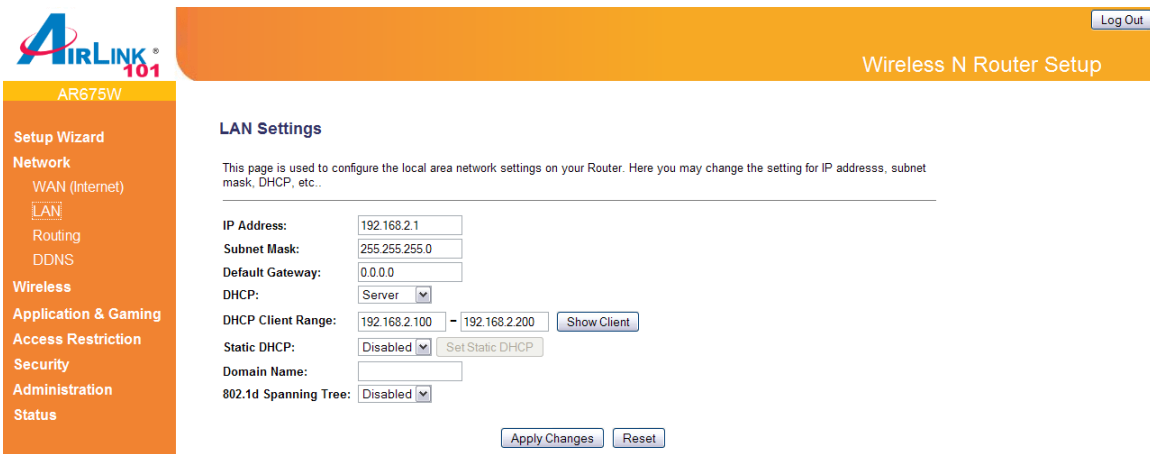

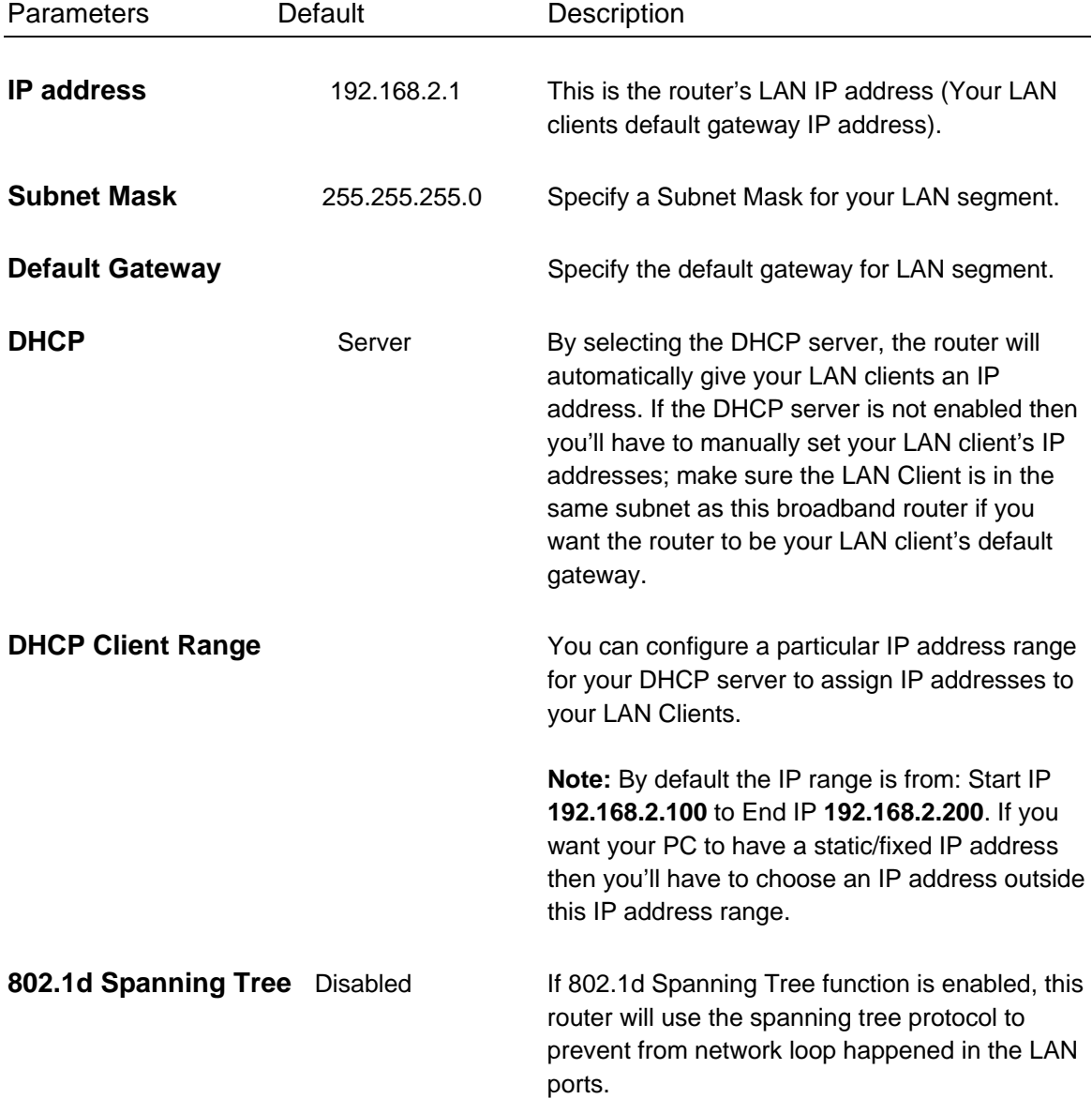

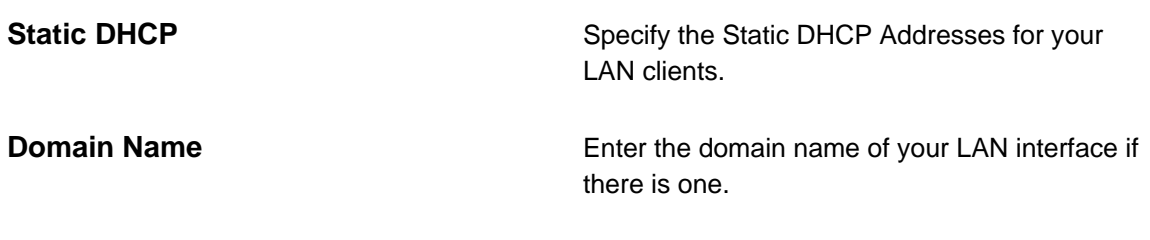

# **3.1.3 Routing**

You can turn off the NAT function of your router by enabling the Static Routing and let the router forward packets by your routing policy.

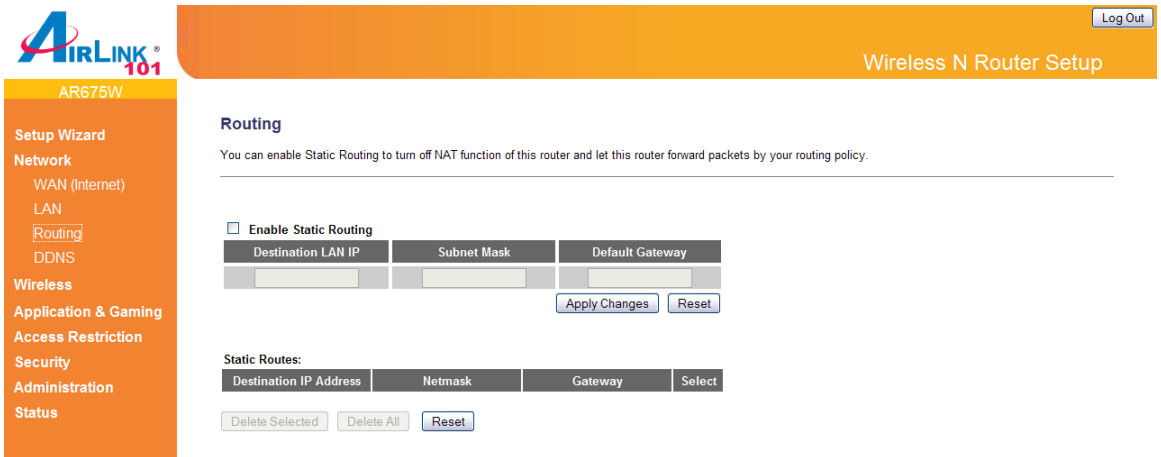

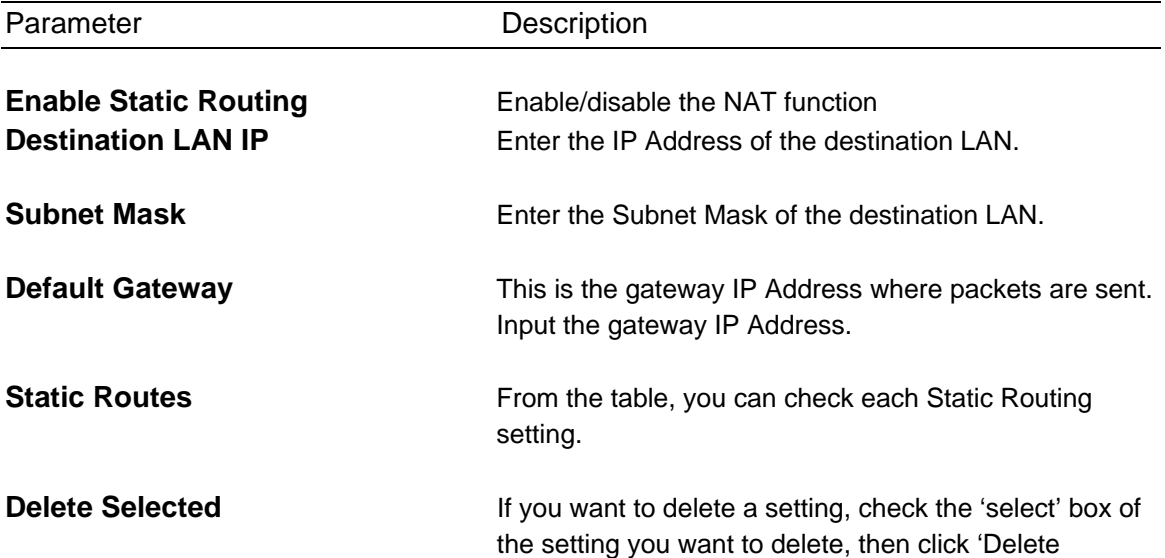

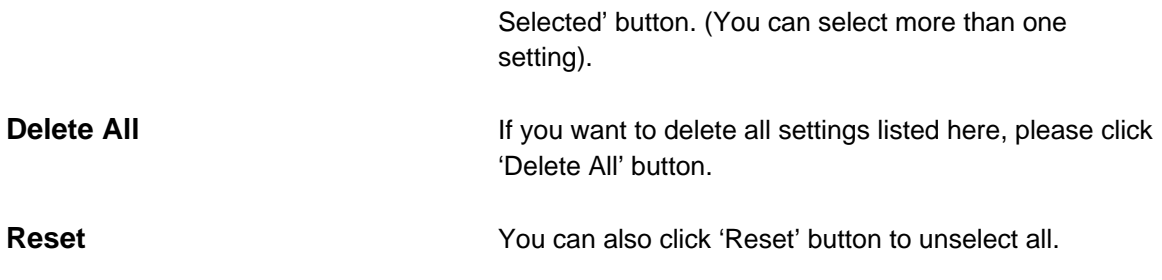

## **3.1.4 DDNS**

DDNS allows you to map the static domain name to a dynamic IP address. You must get an account, password and your static domain name from the DDNS service providers. This router supports DynDNS, and TZO.

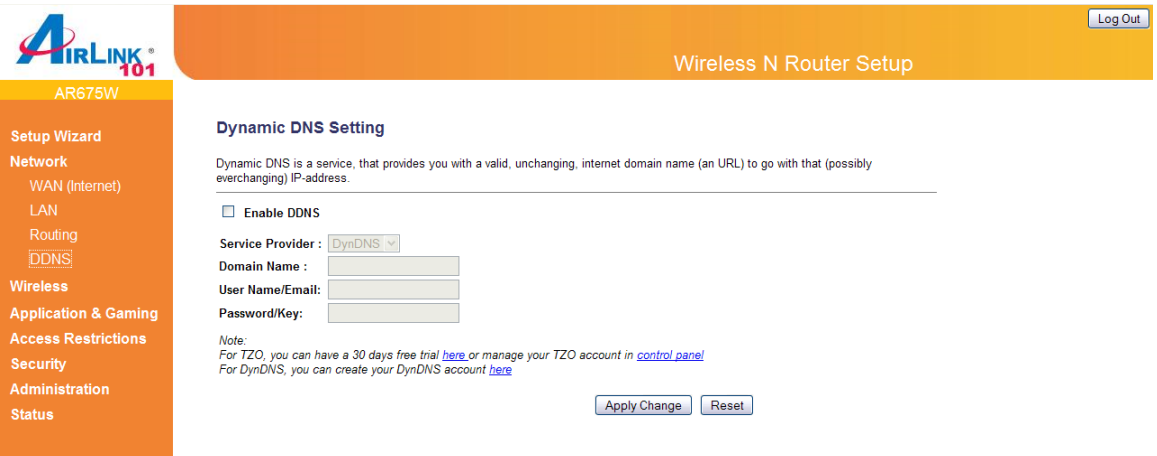

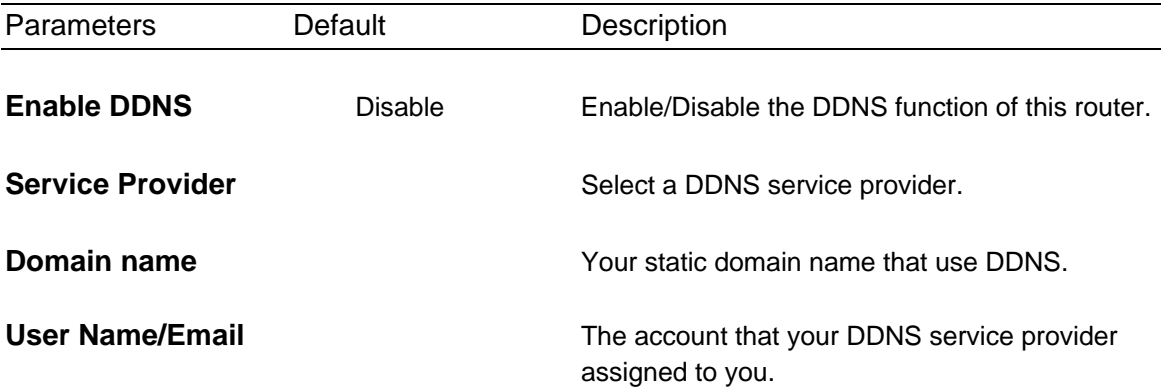

**Password/Key The password you set for the DDNS service** account above.

Click <**Apply Changes**> at the bottom of the screen to save the above configurations.

# **3.2 Wireless**

# **3.2.1 Basic Settings**

You can set parameters that are used for the wireless stations to connect to this router. The parameters include SSID, Channel Number and etc.

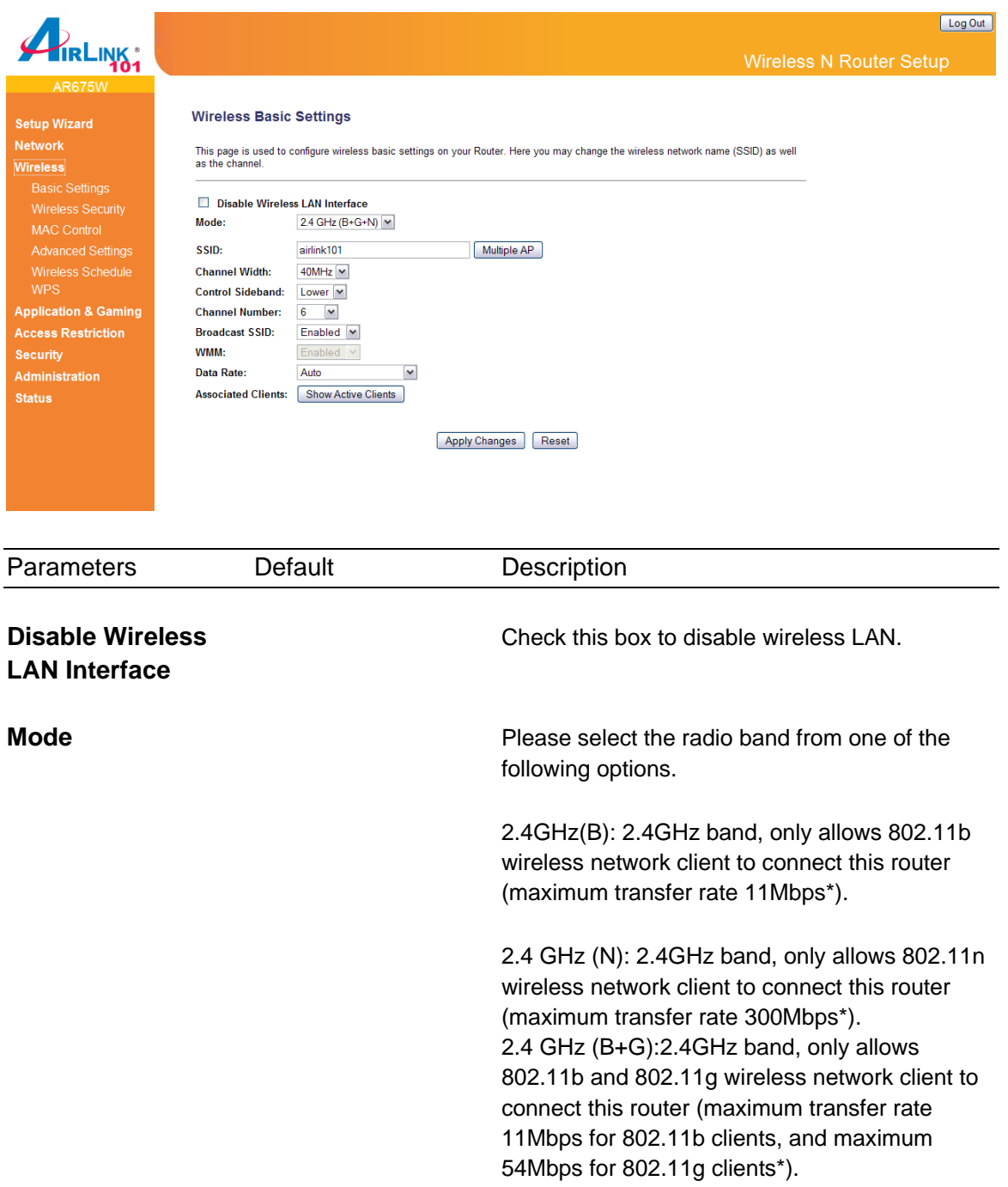

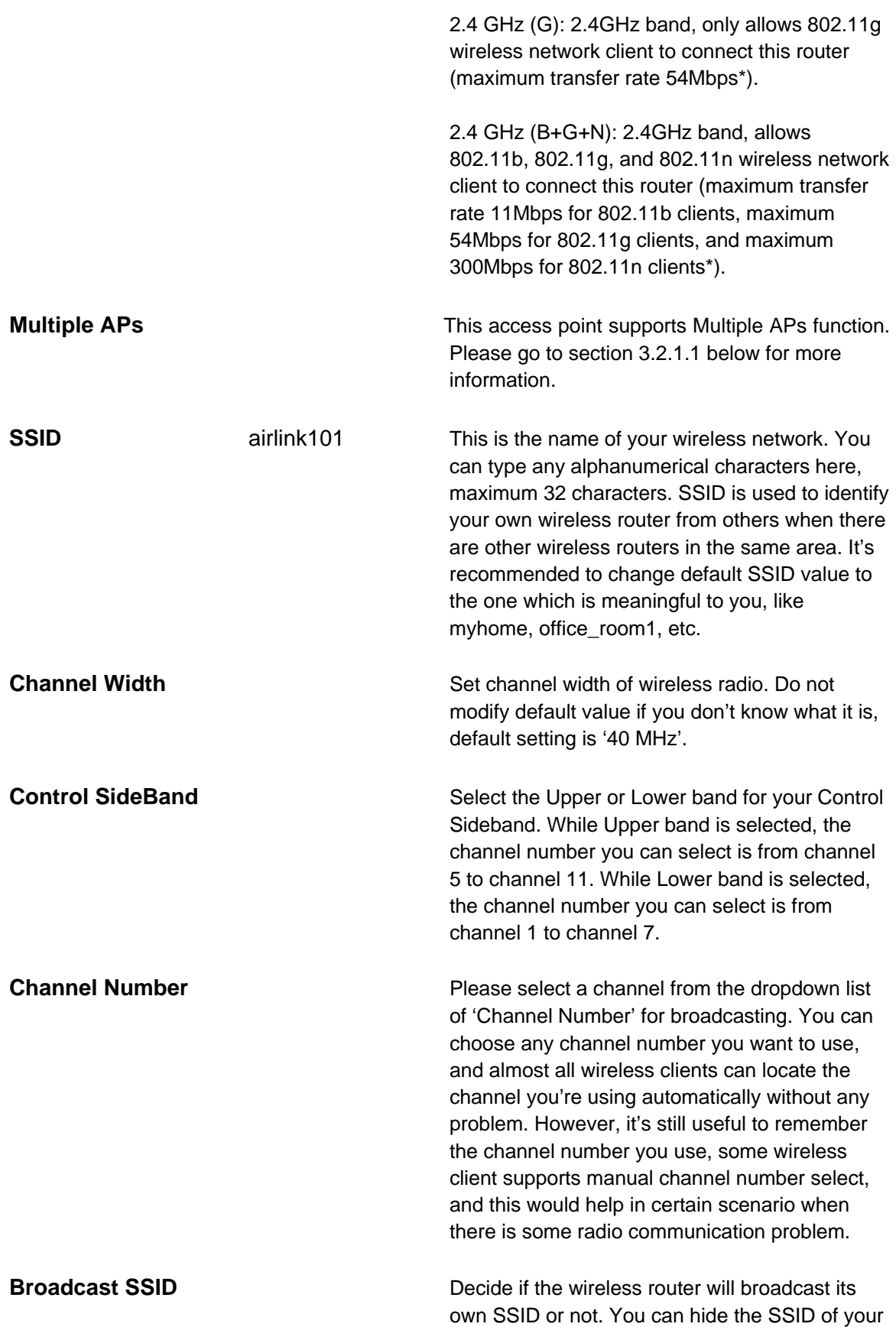

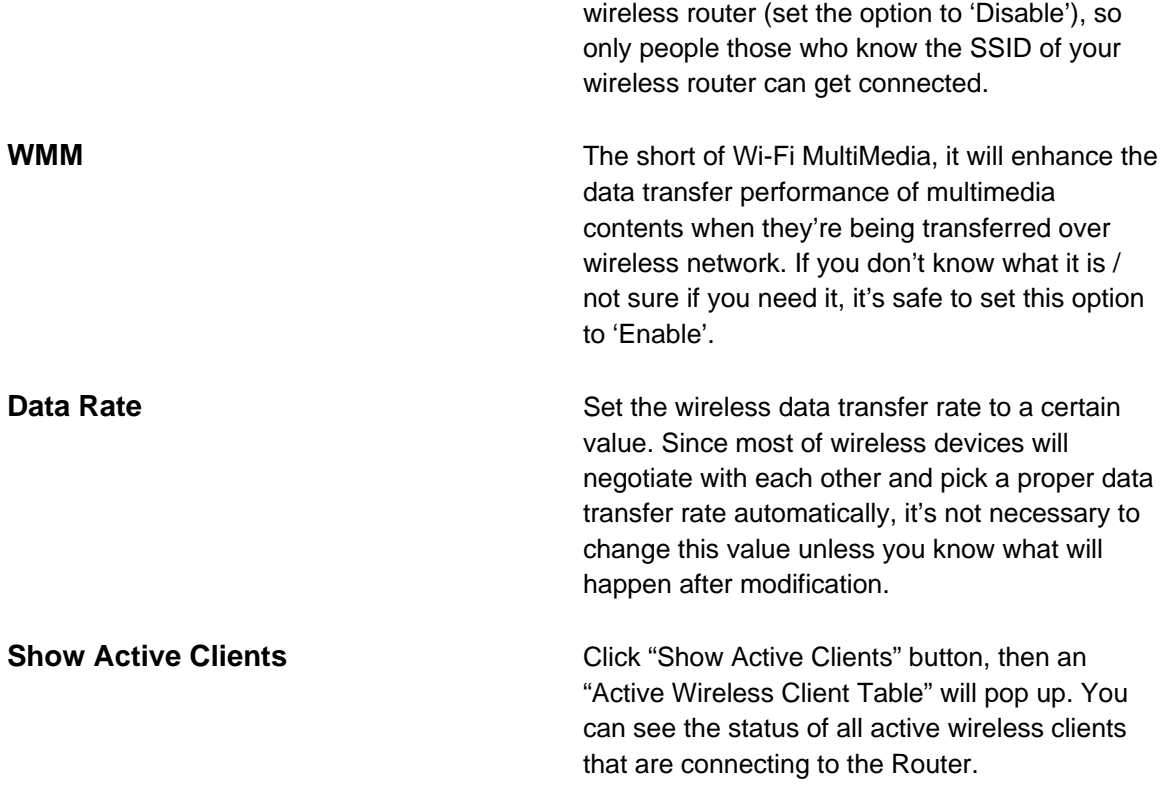

#### *3.2.1.1 Multiple APs*

The AR675W supports Multiple APs function. With different SSID names, you can separate to four wireless networks with different wireless security, WMM, access control and etc.

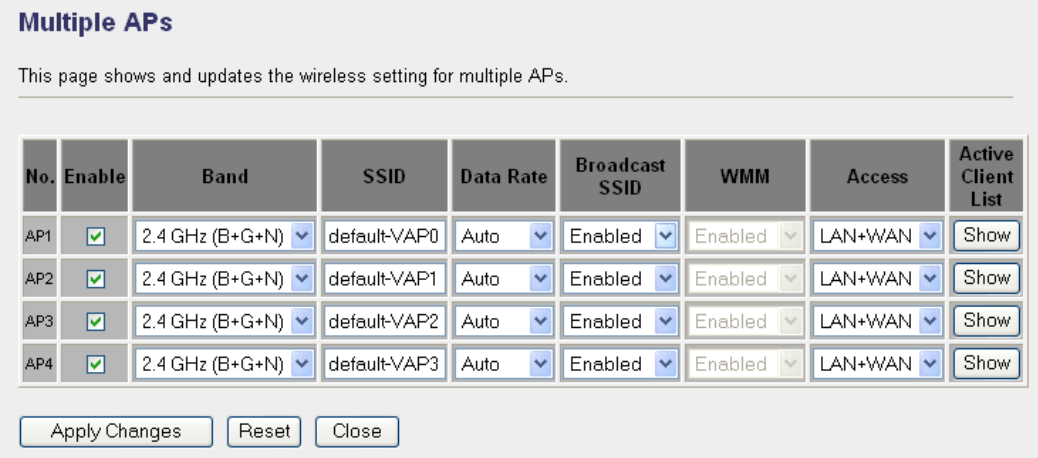

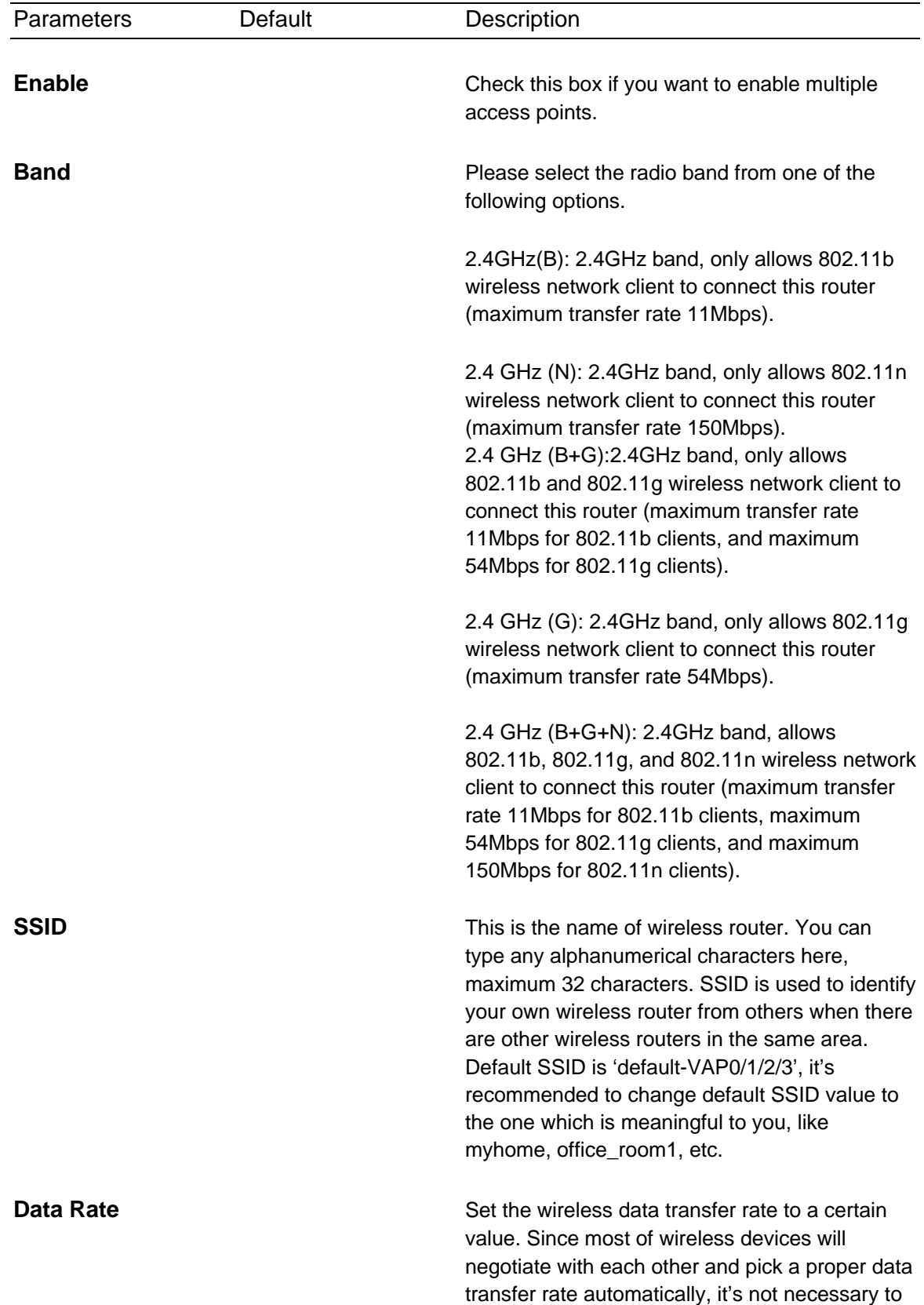

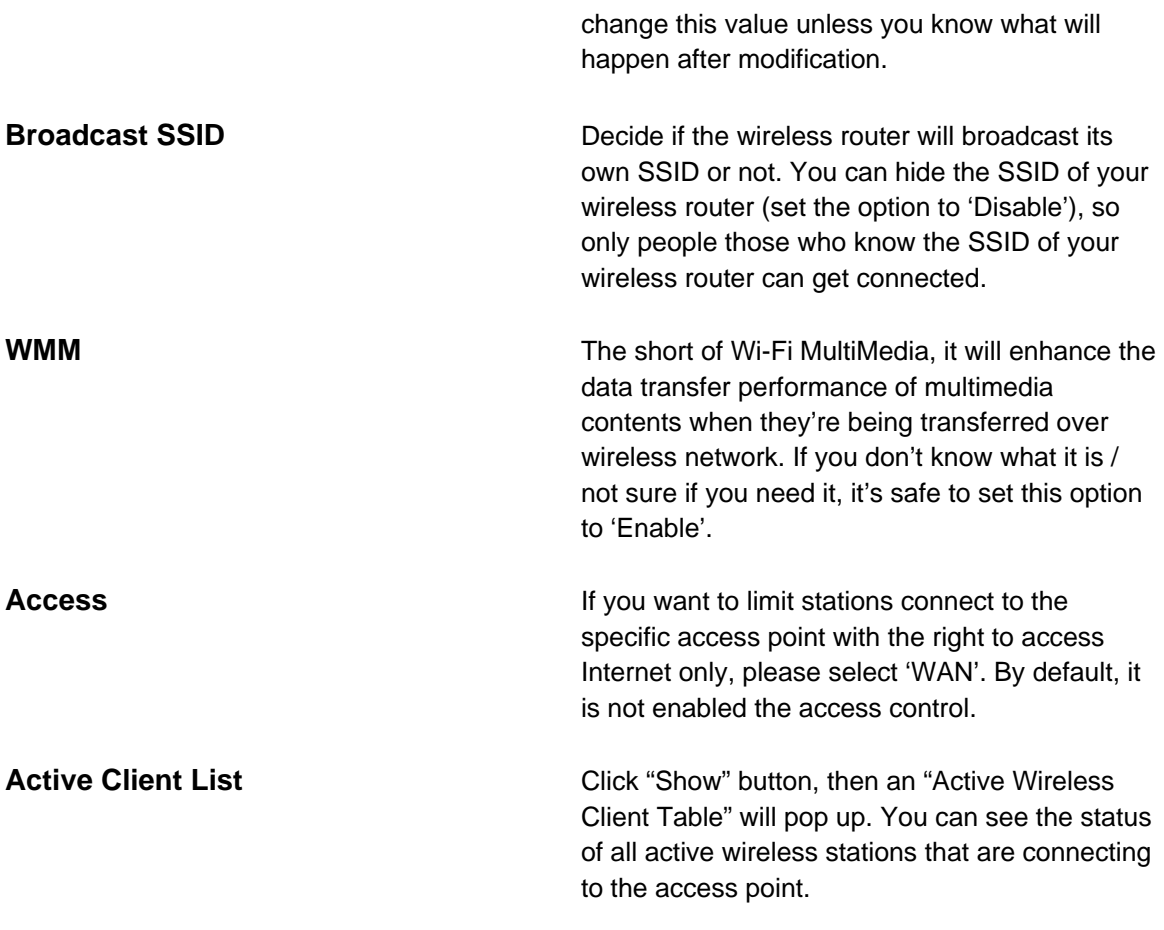

#### **3.2.2 Security**

The AR675W provides complete wireless LAN security functions, include WEP, IEEE 802.11x, IEEE 802.11x with WEP, WPA with pre-shared key and WPA with RADIUS. With these security functions, you can prevent your wireless LAN from illegal access. Please make sure your wireless clients use the same security function. You can choose different security modes for each SSID (if you have enabled Multiple APs).

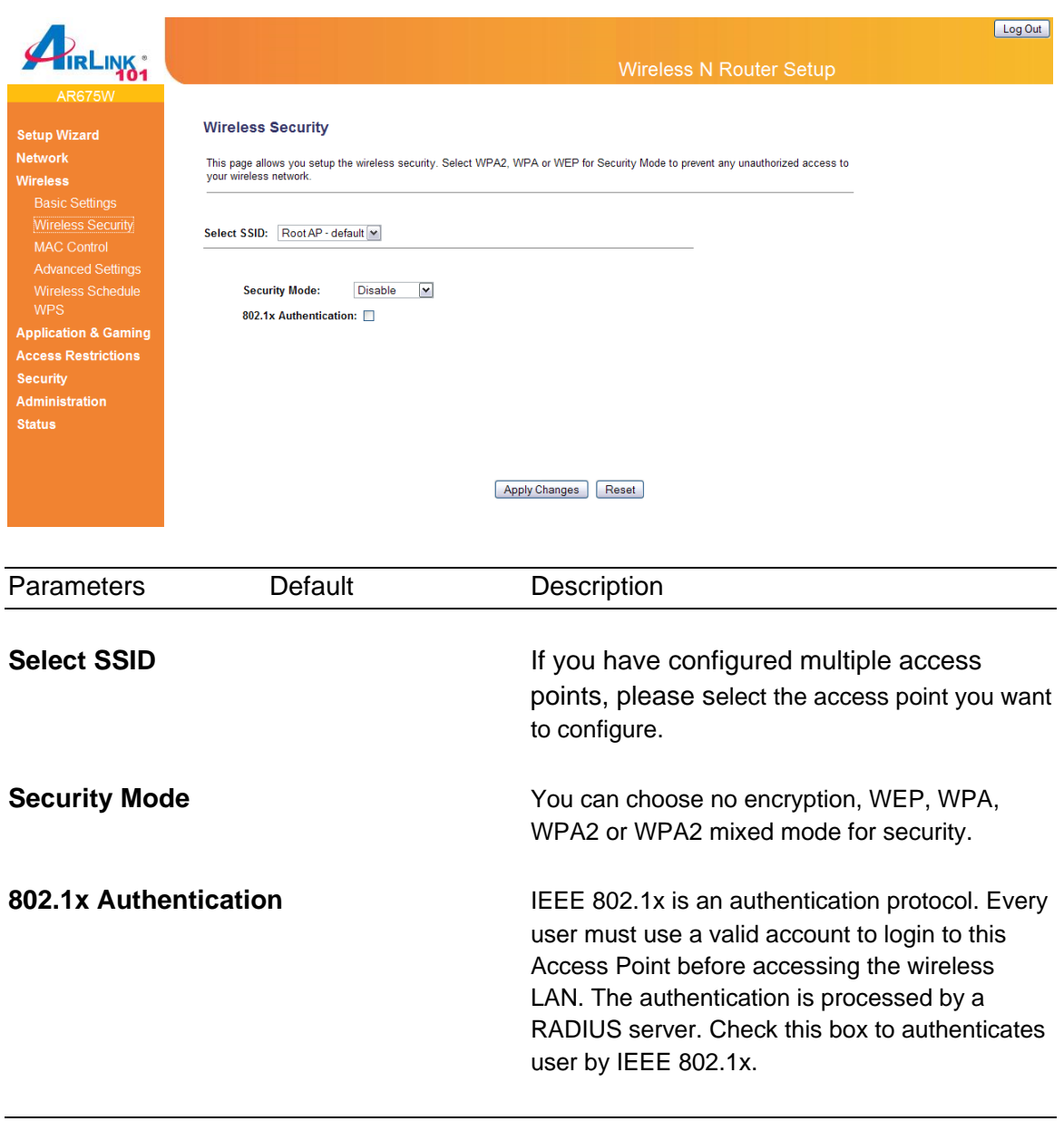

Click <**Apply Changes**> at the bottom of the screen to save the above configurations. You can now configure other advance sections or start using the router (with the advance settings in place)

#### **3.2.2.1 WEP**

When you select 64-bit or128-bit WEP key, you have to enter WEP keys to encrypt data. You can generate the key by yourself and enter it.

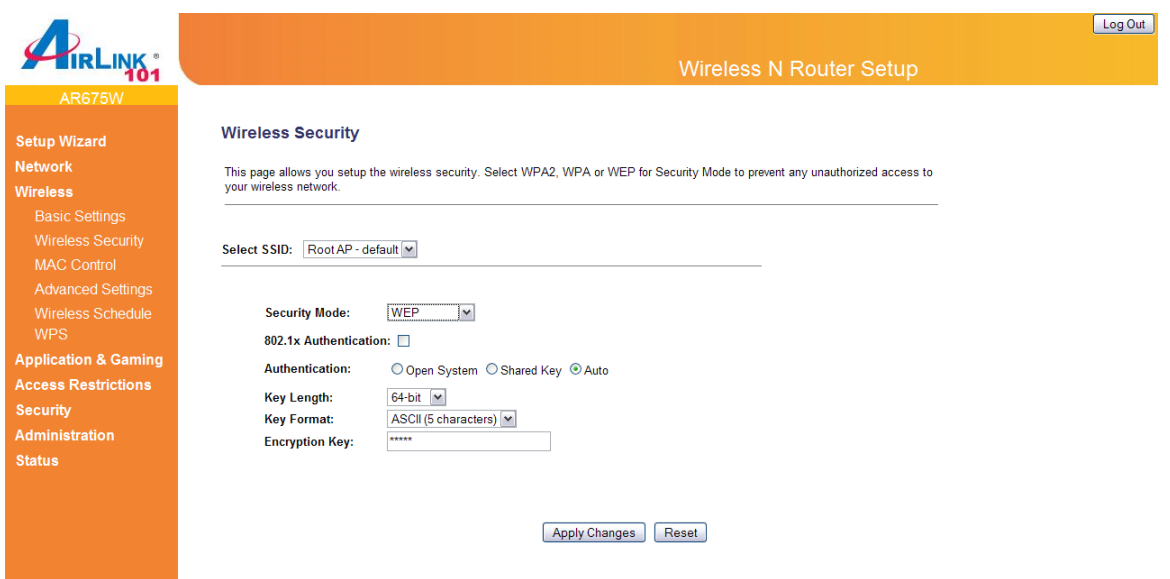

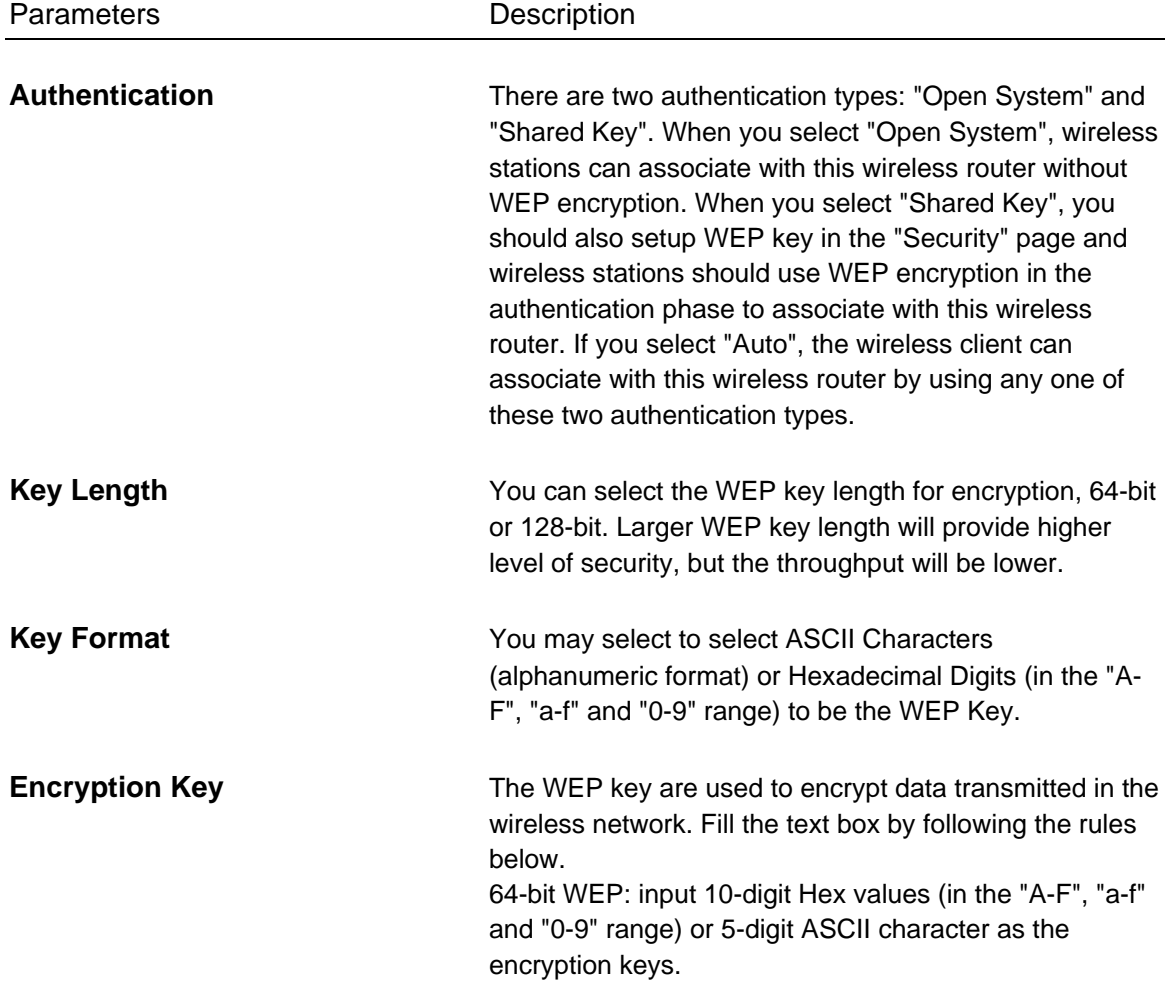

128-bit WEP: input 26-digit Hex values (in the "A-F", "af" and "0-9" range) or 13-digit ASCII characters as the encryption keys.

Click <**Apply Changes**> at the bottom of the screen to save the above configurations.

#### **3.2.2.2 WPA**

Wi-Fi Protected Access (WPA) is an advanced security standard. You can use a pre-shared key to authenticate wireless stations and encrypt data during communication. It uses TKIP to change the encryption key frequently. So the encryption key is not easy to be broken by hackers. This can improve security very much.

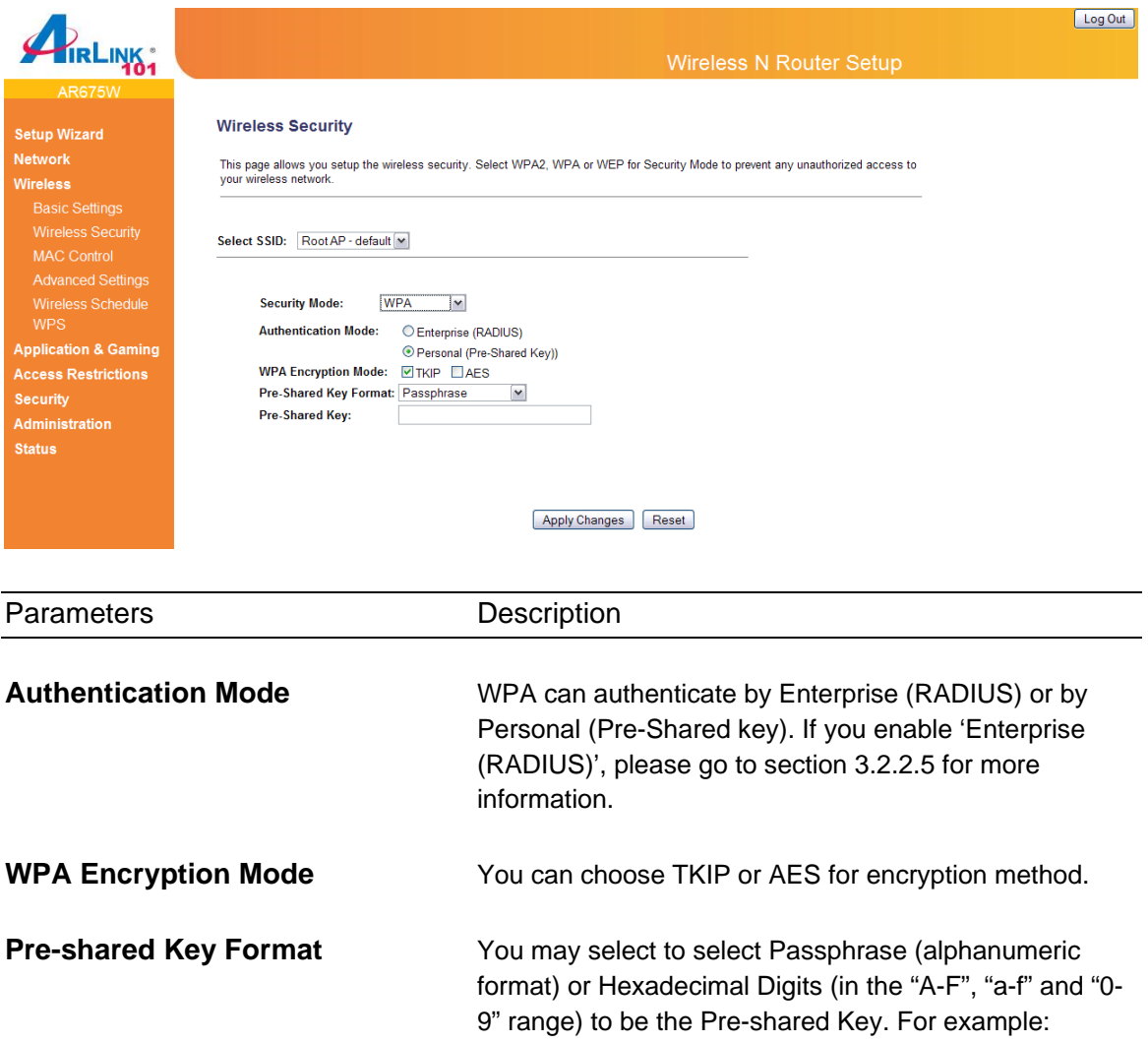

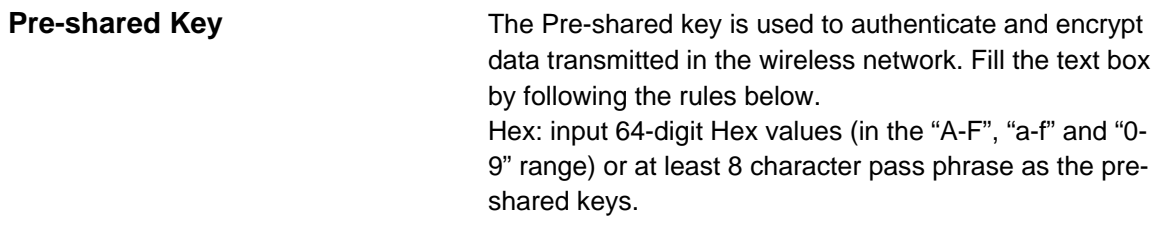

#### **3.2.2.3 WPA2**

Wi-Fi Protected Access 2 (WPA2) is an advanced security standard. You can use a pre-shared key to authenticate wireless stations and encrypt data during communication. It uses CCMP (AES) to change the encryption key frequently, so the encryption key is difficult to be broken which highly improve the wireless security.

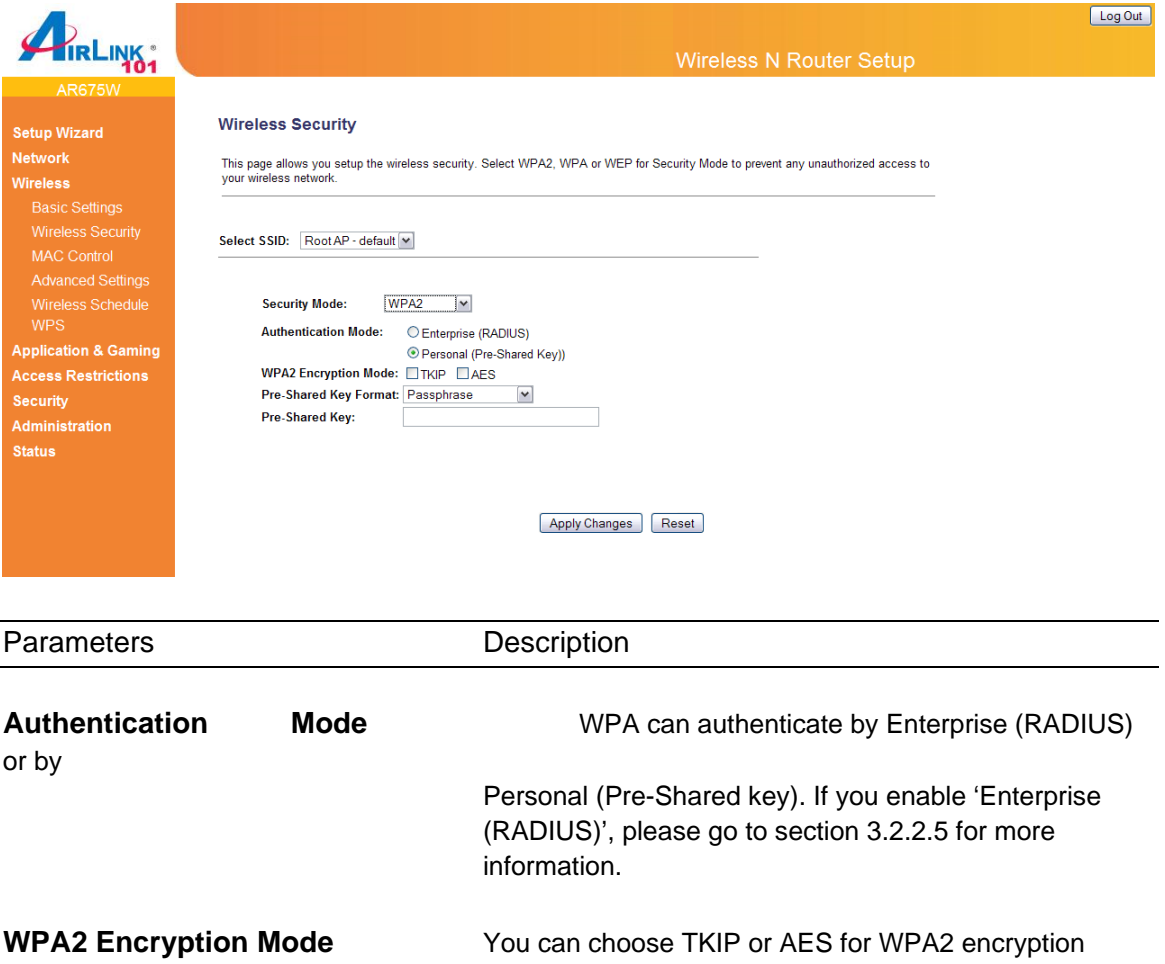

method.

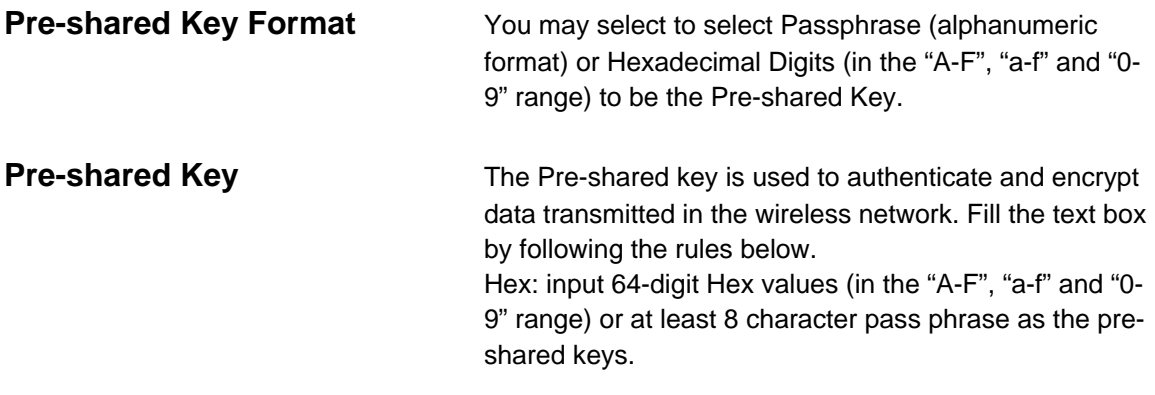

#### **3.2.2.4 WPA-Mixed**

This security mode combines WPA and WPA2. You can use TKIP or AES encryption method for either mode which highly increases the security and complexity of your encryption key. However, you must make sure that your wireless clients support either WPA or WPA2 mode before you make this configuration.

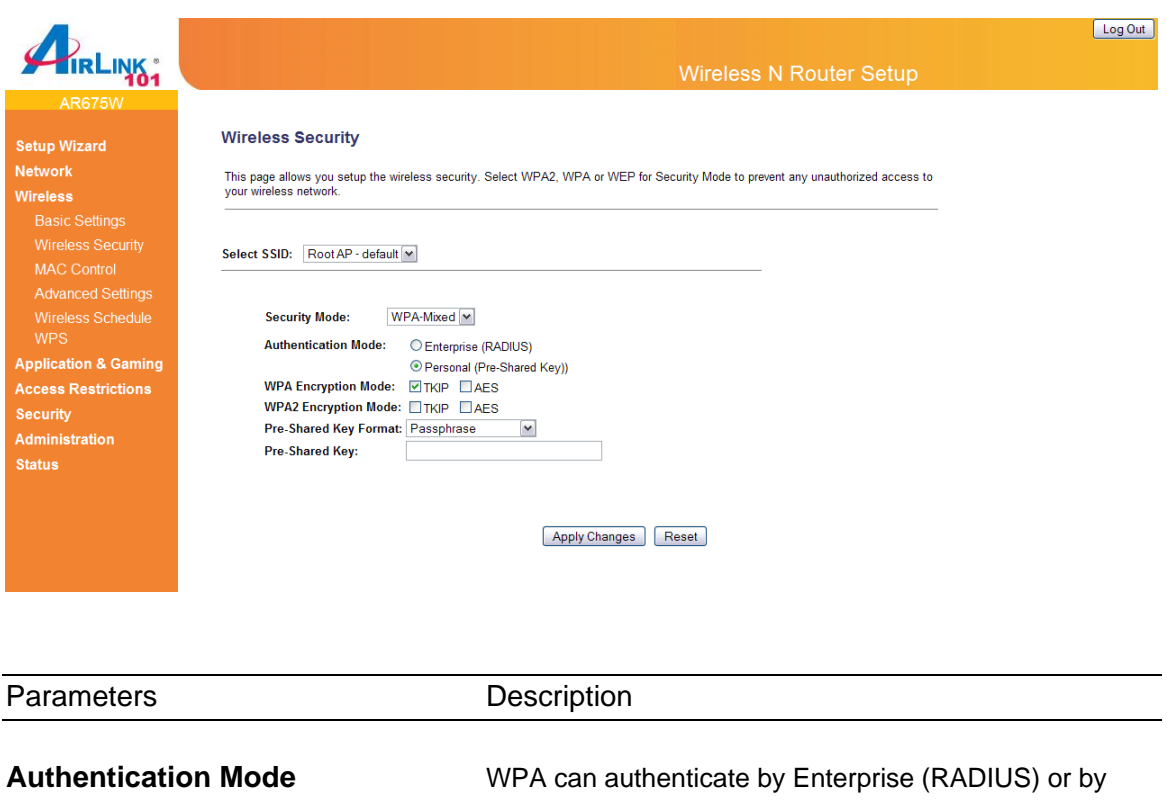

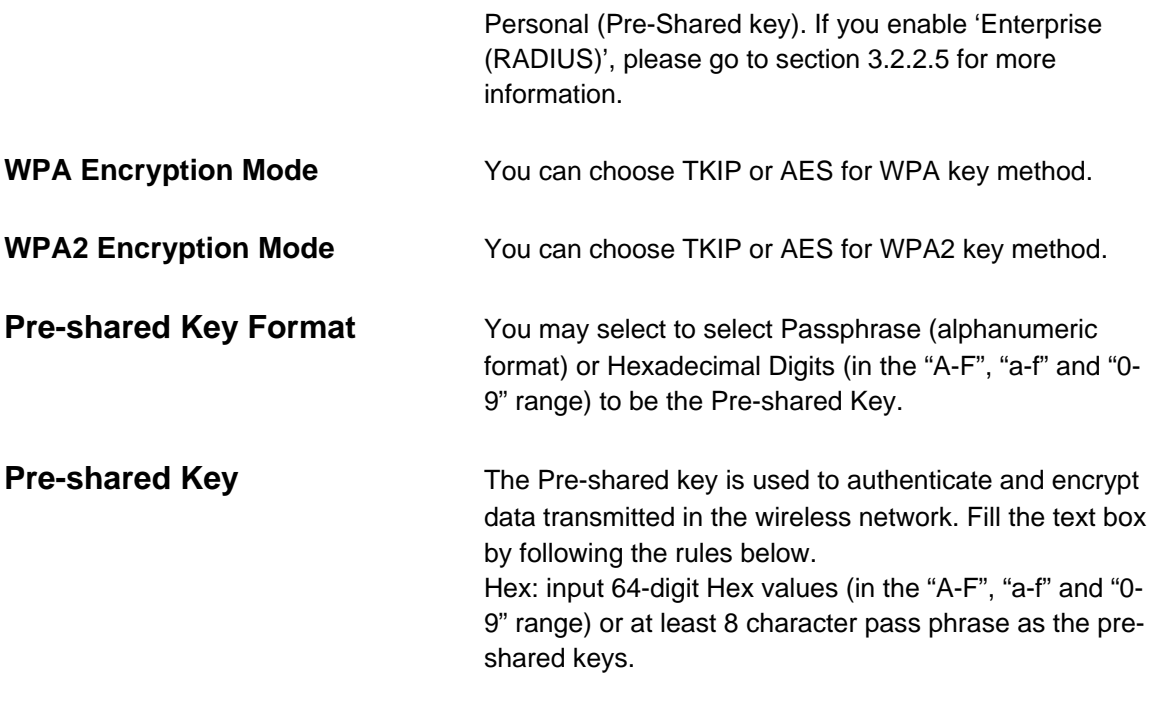

#### **3.2.2.5 RADIUS Server**

IEEE 802.1x is an authentication protocol. Every user must use a valid account to login to this wireless router before accessing the wireless LAN. The authentication is processed by a RADIUS server. This mode only authenticates user by IEEE 802.1x, but it does not encryption the data during communication. If there is a RADIUS server in you environment, please enable this function. Check this box and another sub-menu will appear.

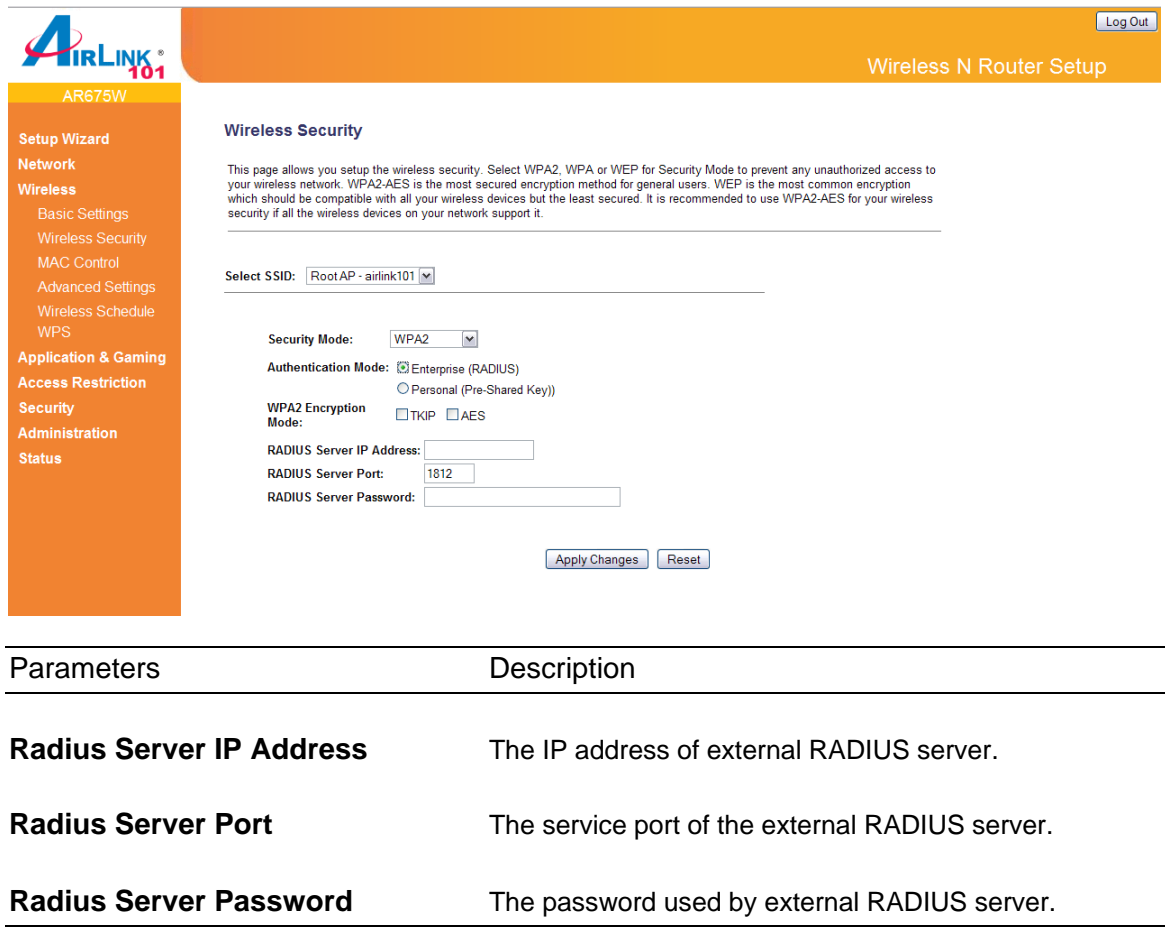

## **3.2.3 MAC Control**

This function will help you to prevent unauthorized users from connecting to your wireless router. Only those wireless devices with the MAC addresses you specified here are allowed to access your wireless router. You can use this function with other security measures described in previous section together.

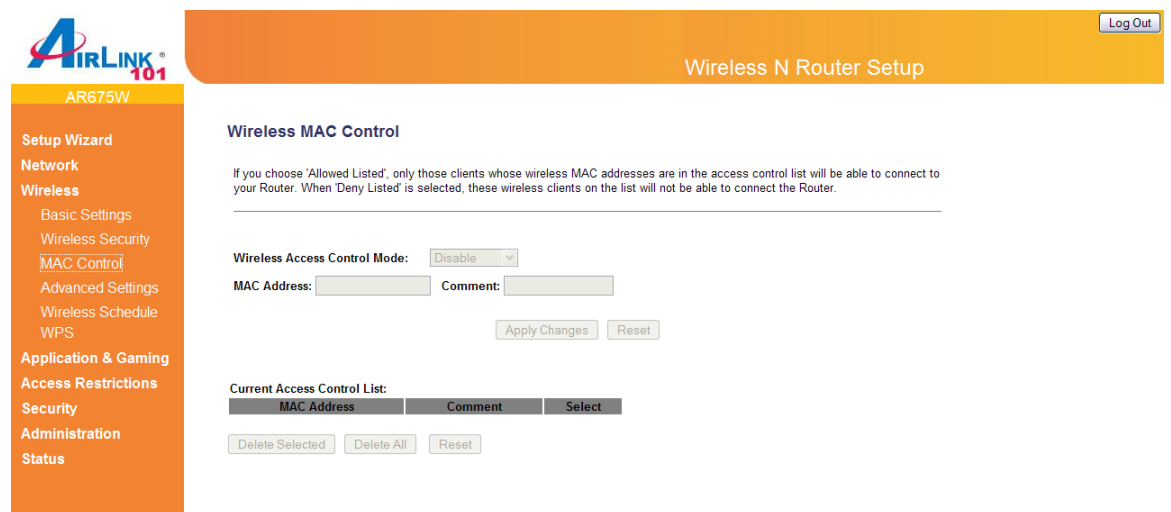

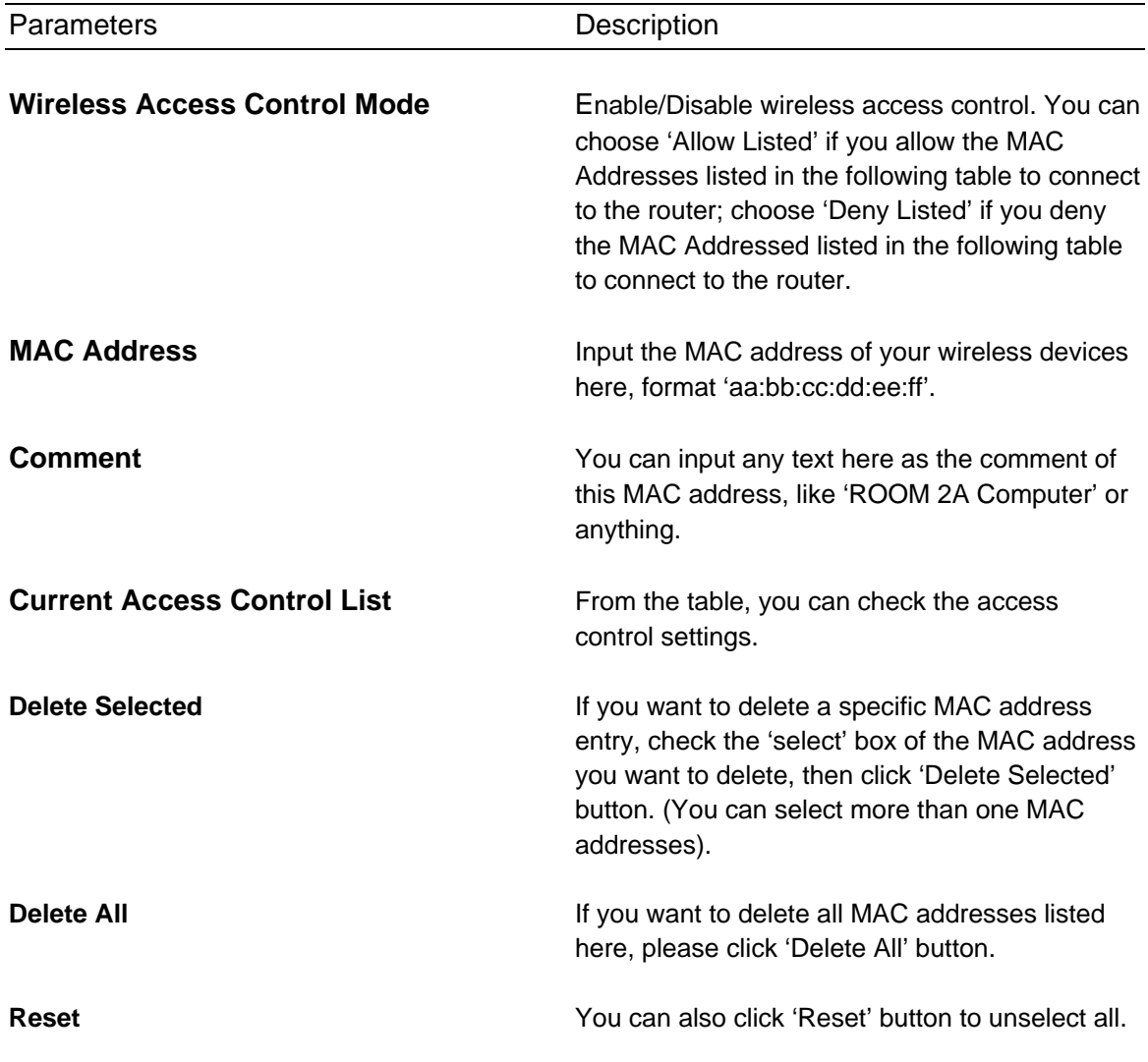

## **3.2.4 Advanced Settings**

You can set advanced wireless LAN parameters of this router. The parameters include Authentication Type, Fragment Threshold, RTS Threshold, Beacon Interval, Preamble Type, etc. It is suggested not to change these parameters unless you know what effect the changes will have on this router.

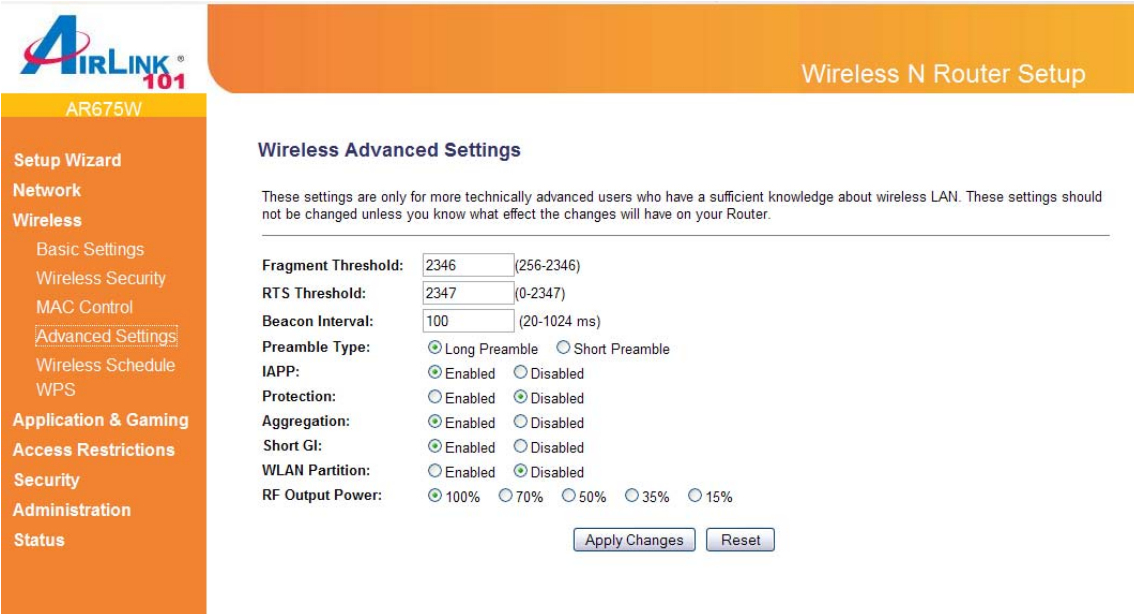

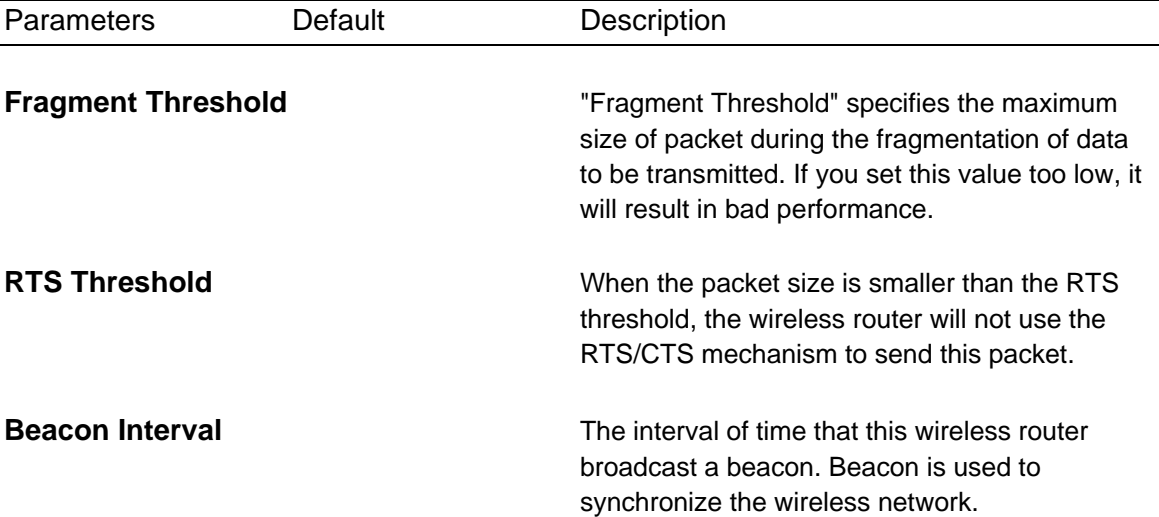

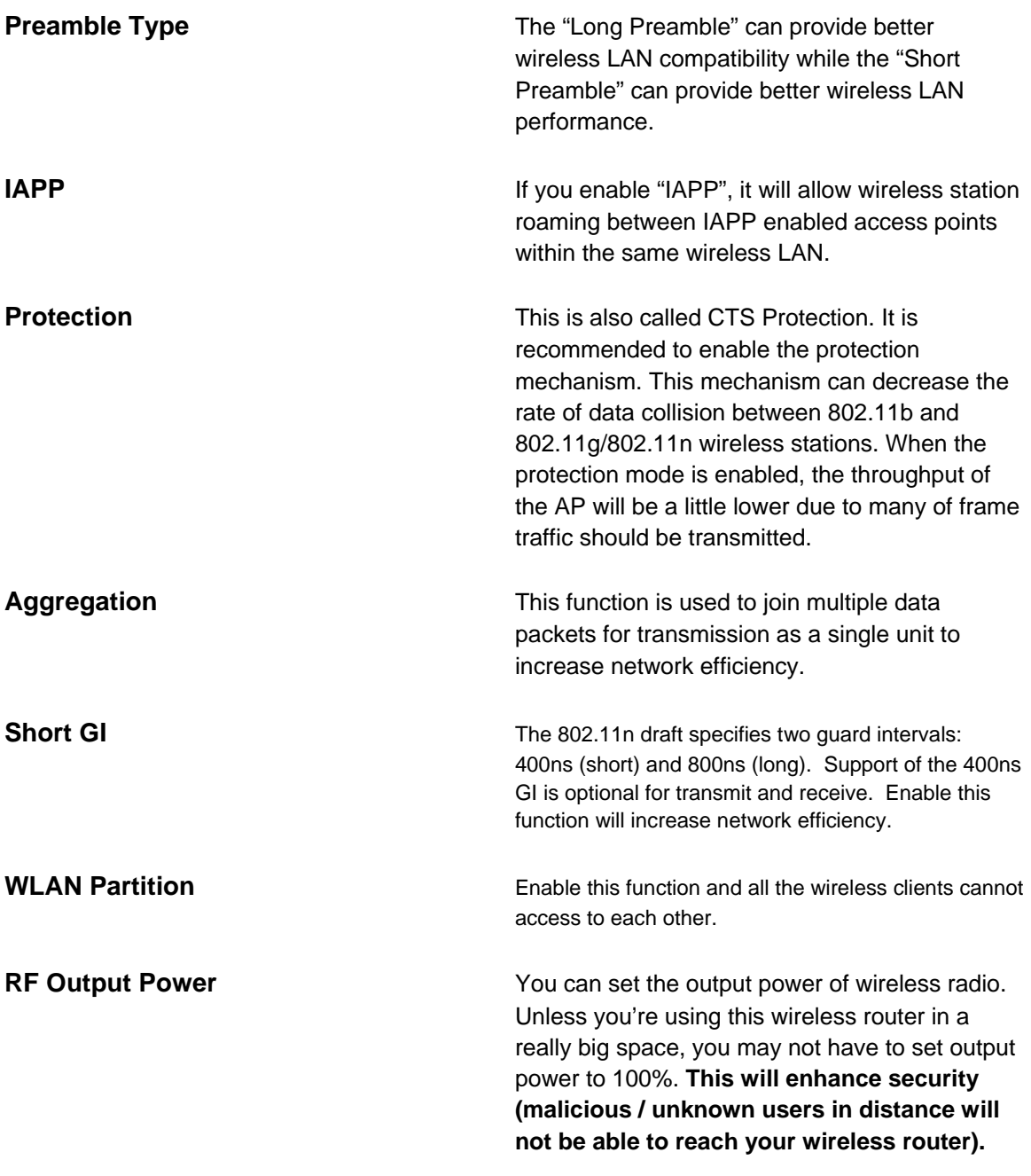

## **3.2.5 Wireless Schedule**

This page allows you to set up the wireless schedule rules. You can designate to enable wireless interface by time or day.

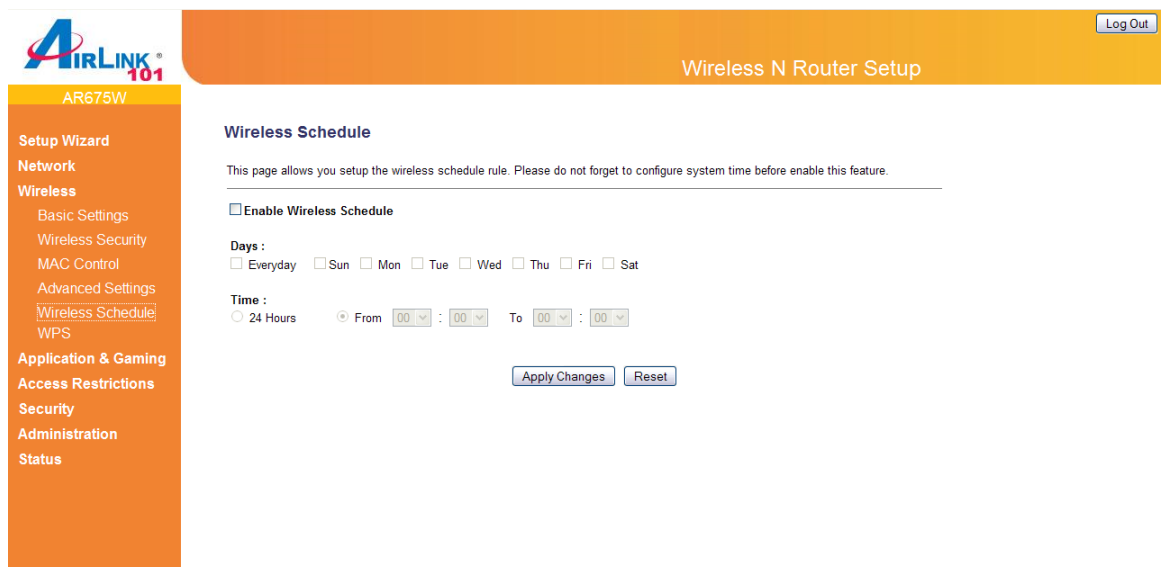

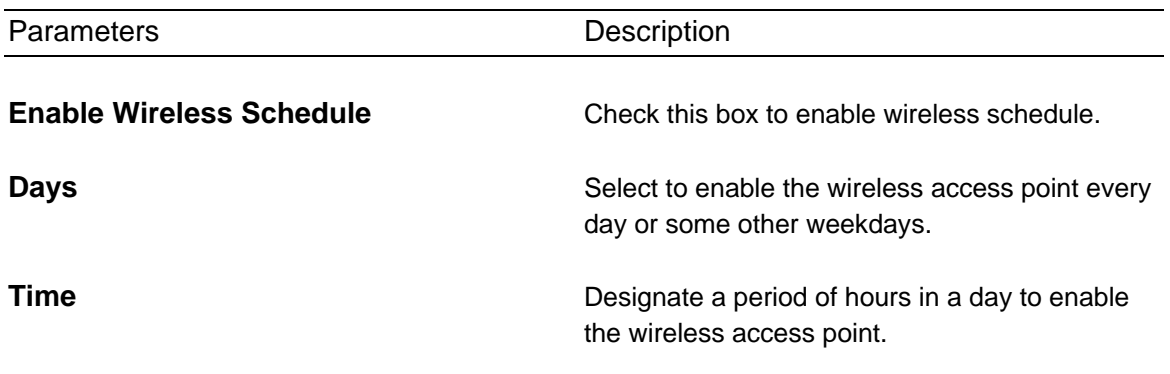

Click <**Apply Changes**> at the bottom of the screen to save the above configurations. You can now configure other advance sections or start using the router (with the advance settings in place)

#### **3.2.6 Security Sync-up**

The AR675W Airlink101 Wireless N Router has a Security Button built-in which allows you to connect your wireless computer with the router easily and safely. Your wireless adapter must support this feature as well. If not, you will need to set up the wireless security manually and you can skip this section.

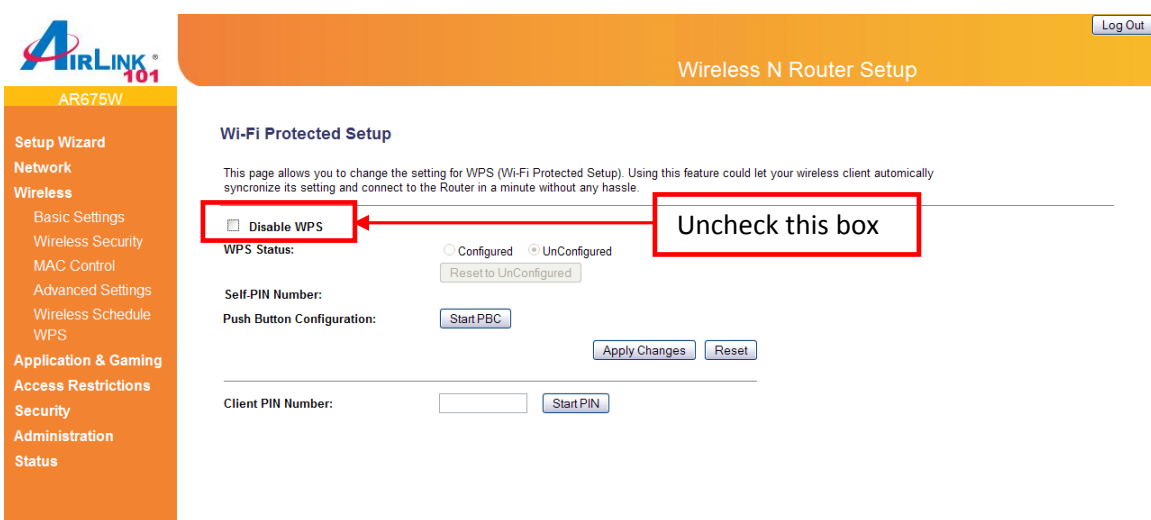

Please make sure this feature is enabled on the Router (see the screenshot above). In the instructions below, we are going to use the Airlink101 WLAN Monitor utility comes with the AWLL6077, Airlink101 Wireless N adapter as an example.

**Step 1** Go to the computer with Airlink101 Wireless N adapter, AWLL6077 connected.

**Step 2** Push and hold the Security button on the Adapter until you see the following window pops up on the computer monitor.

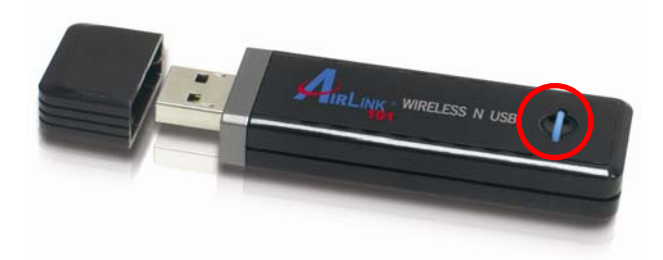

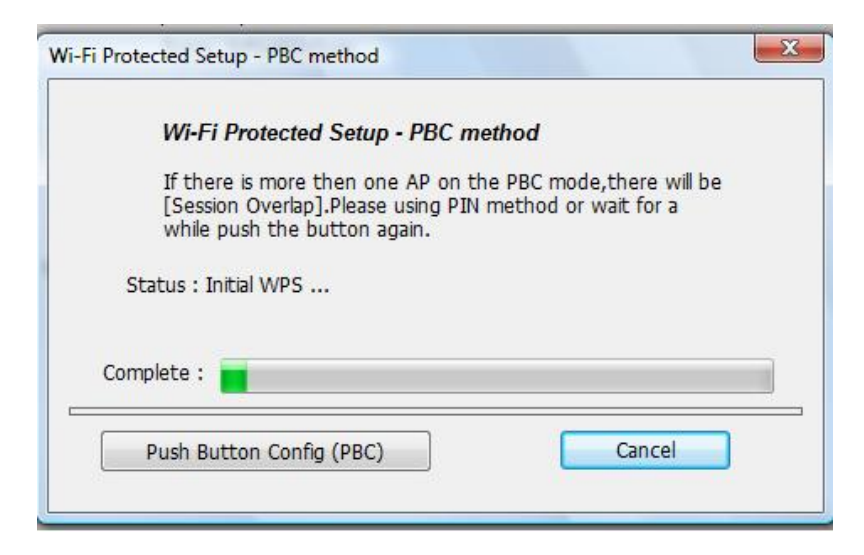

**Step 3** Push the Security button the Router for 3 seconds. The WLAN LED will stay solid green instead of blinking.

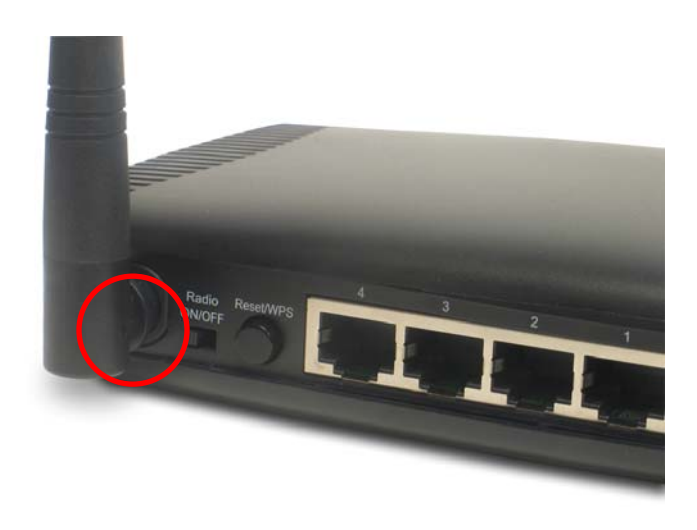

**Step 4** The Router will now start the handshake with the wireless adapter which will take about 2 minutes. When you see the window similar to the one below, the connection has been established.

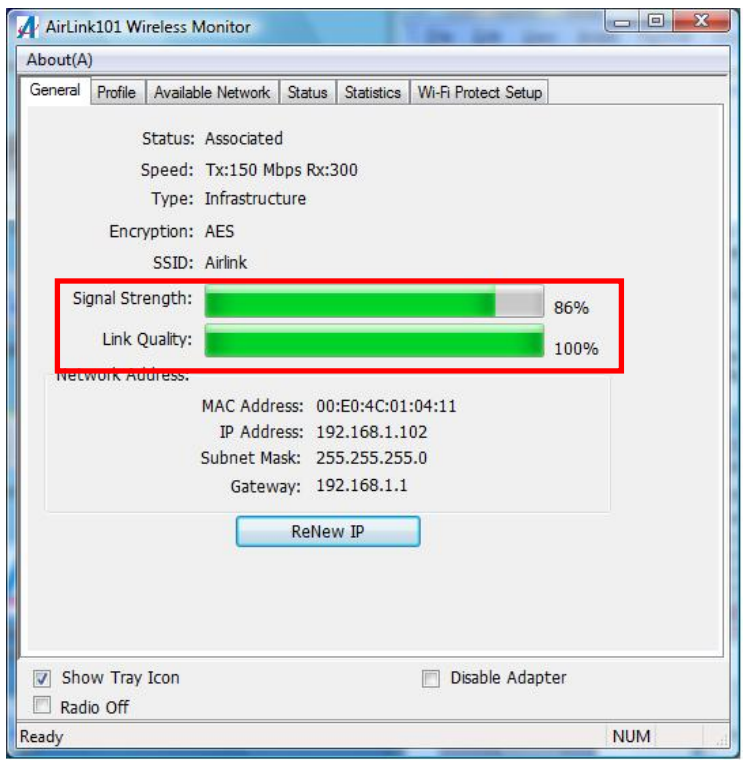

# **3.3 Application & Gaming**

## **3.3.1 Port Forwarding**

The Port Forwarding allows you to re-direct a particular range of service port numbers (from the Internet/WAN Ports) to a particular LAN IP address. It helps you to host some servers behind the router NAT firewall.

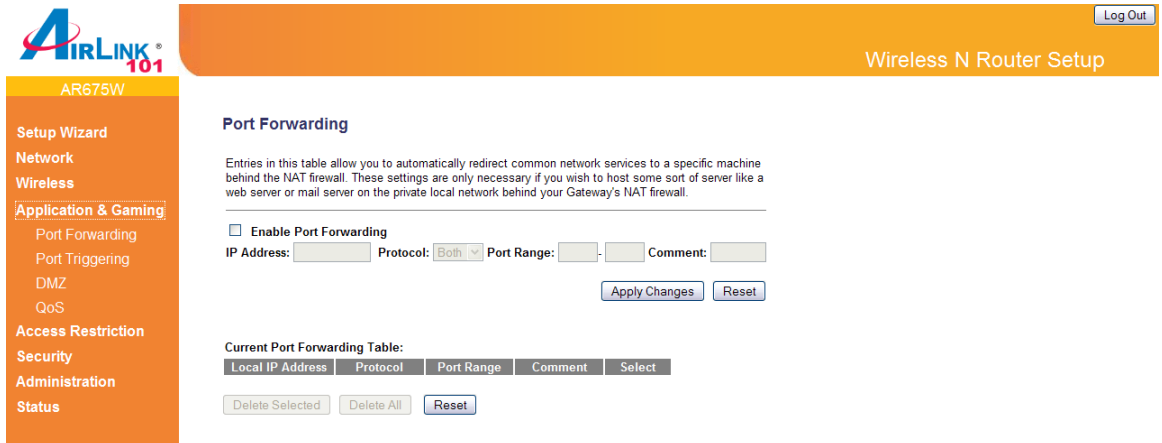

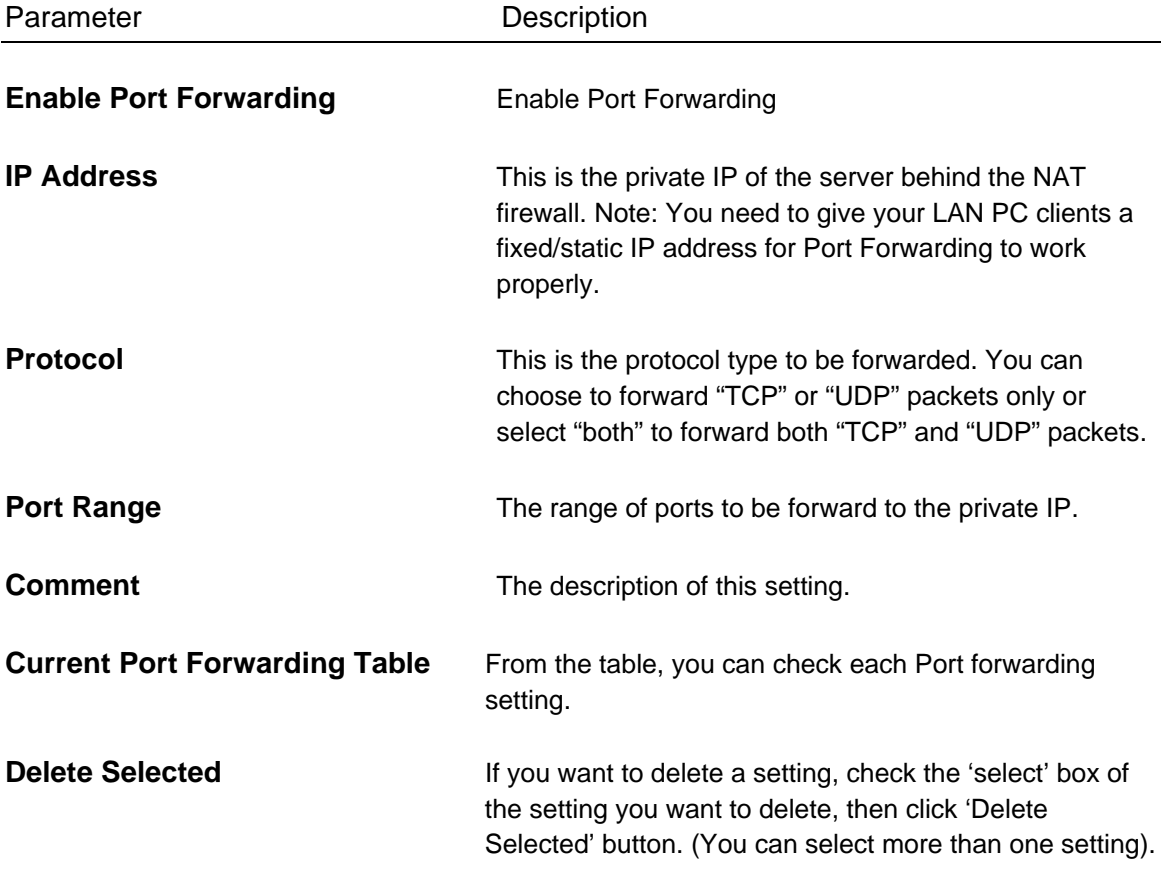

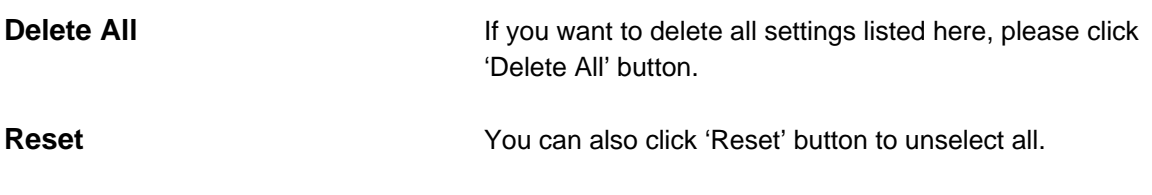

# **3.3.2 Port Triggering**

Port triggering allows the router to keep track of outgoing data for specific port numbers. The router remembers which computer sends out what data, so that when the requested data returns through the router, the data is sent back to the proper computer by way of IP address and port mapping rules.

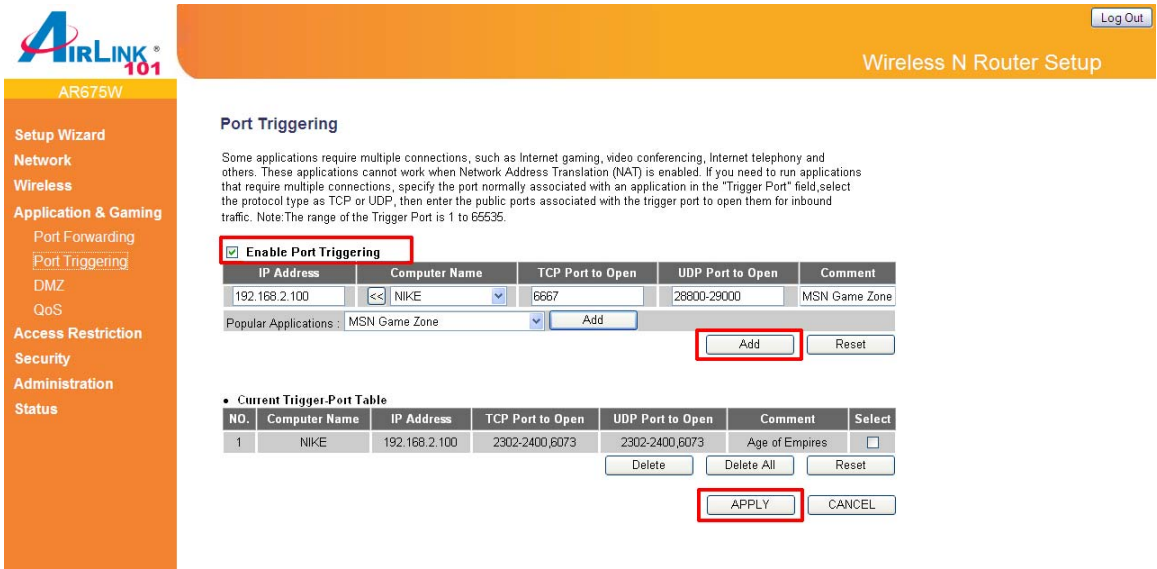

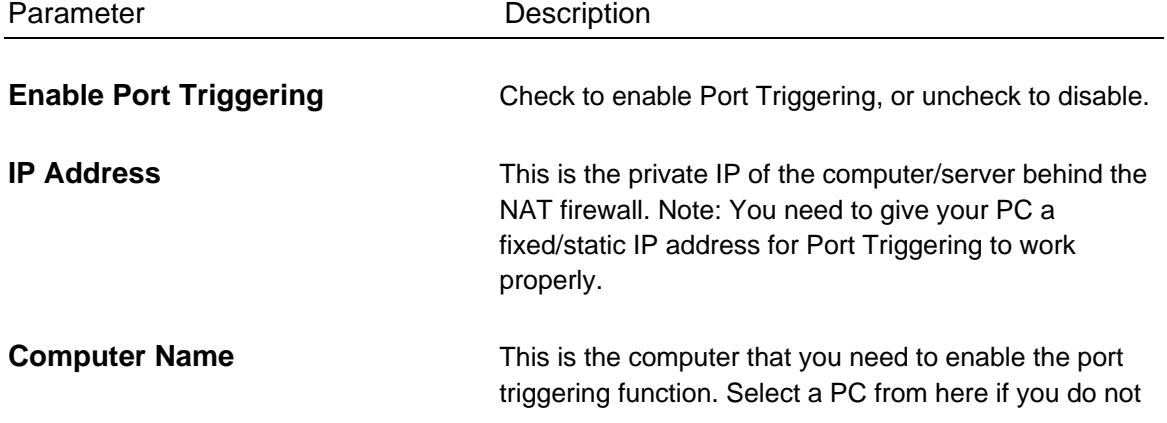

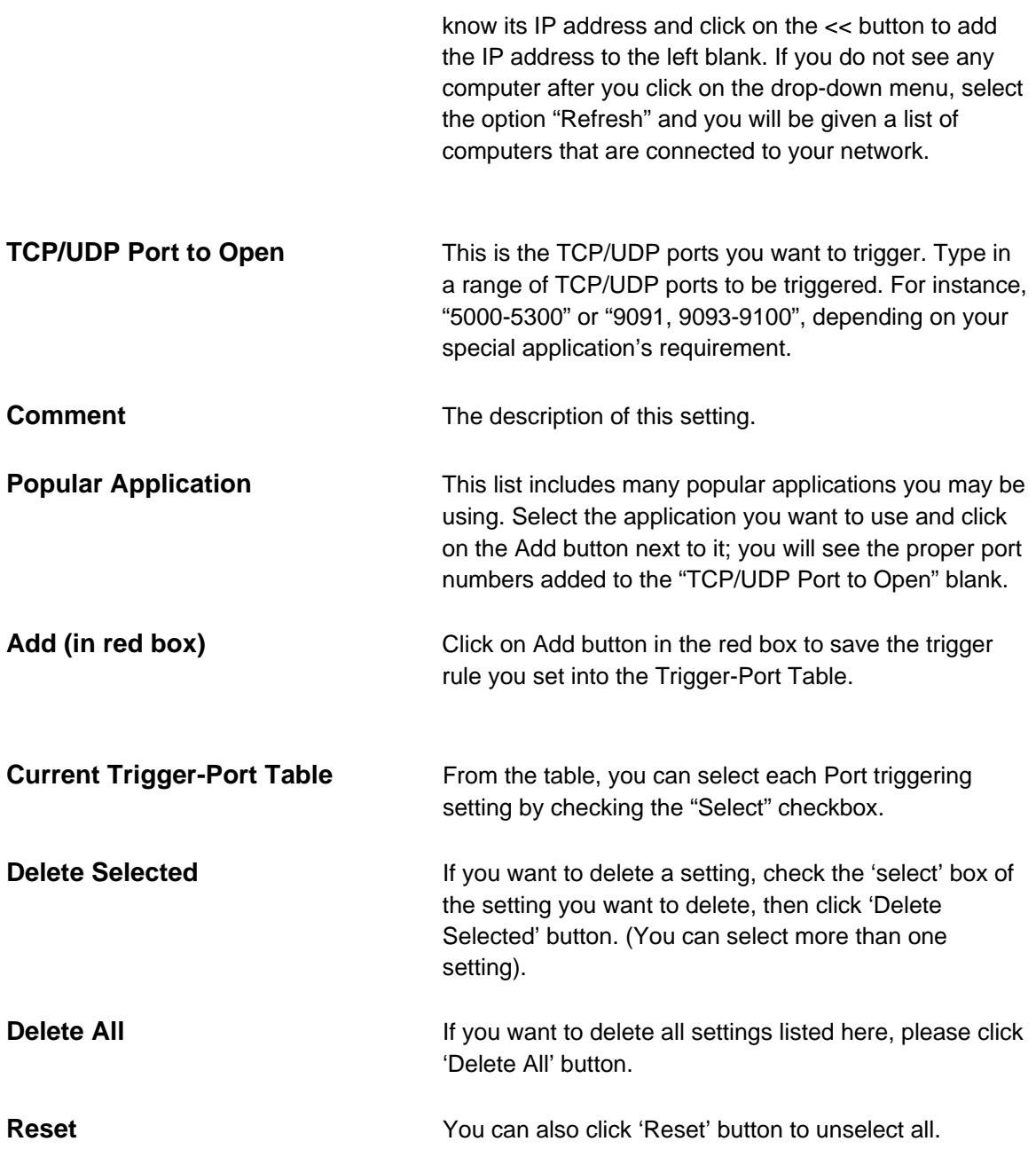

#### **3.3.3 DMZ**

If you have a local client PC that cannot run an Internet application (e.g. Games) properly from behind the NAT firewall, then you can open the client up to unrestricted two-way Internet access by defining a DMZ Host. The DMZ function allows you to re-direct all packets going to your WAN port IP address to a particular IP address in your LAN.

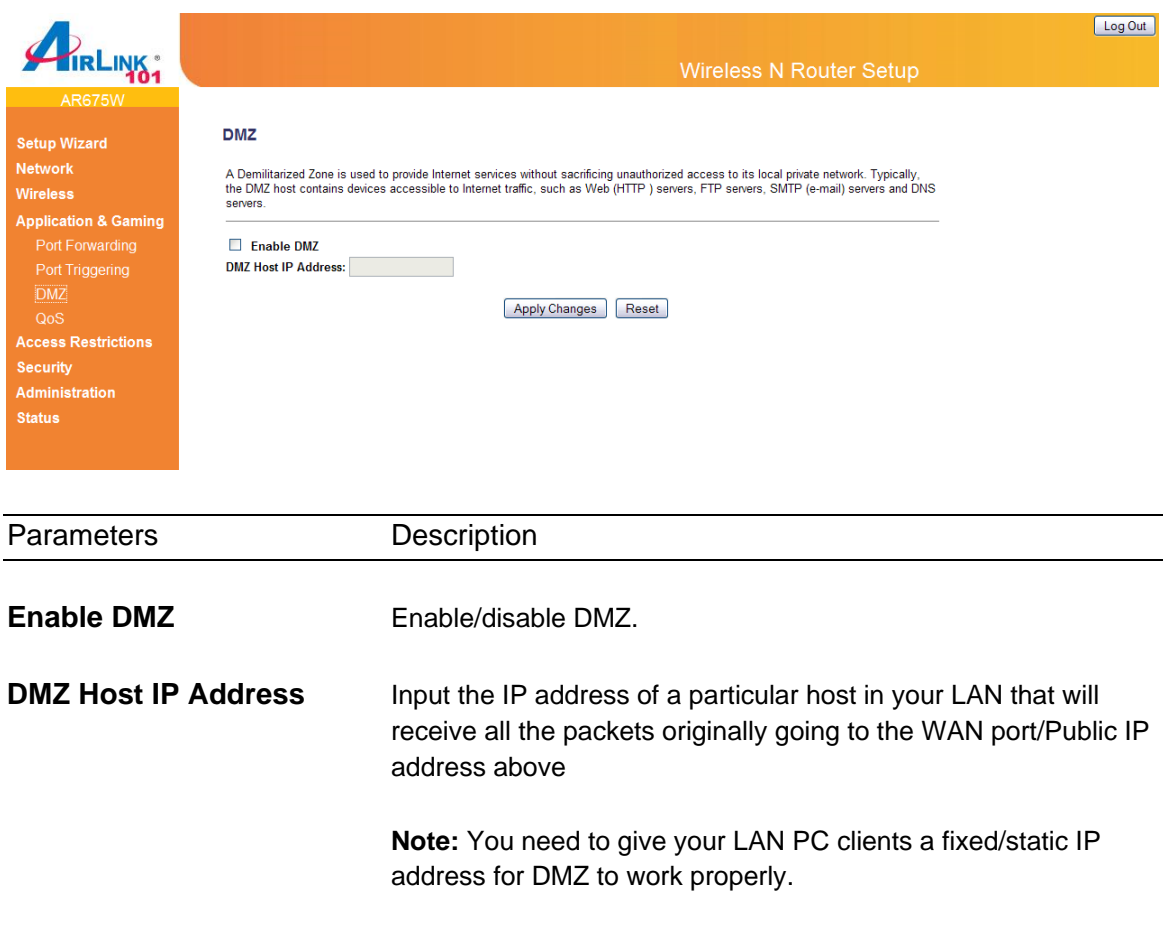

Click <**Apply Changes**> at the bottom of the screen to save the above configurations. You can now configure other advance sections or start using the router (with the advance settings in place)

#### **3.3.4 QoS**

Quality of service provides an efficient way for computers on the network to share the internet bandwidth with a promised quality of internet service. Without QoS, all computers and devices on the network will compete with each other to get internet bandwidth, and some applications which require guaranteed bandwidth (like video streaming and network telephone) will be affected, therefore an unpleasing result will occur, like the interruption of video / audio transfer.

With this function, you can limit the maximum bandwidth or give a guaranteed bandwidth for a specific computer, to avoid said unpleasing result from happening.

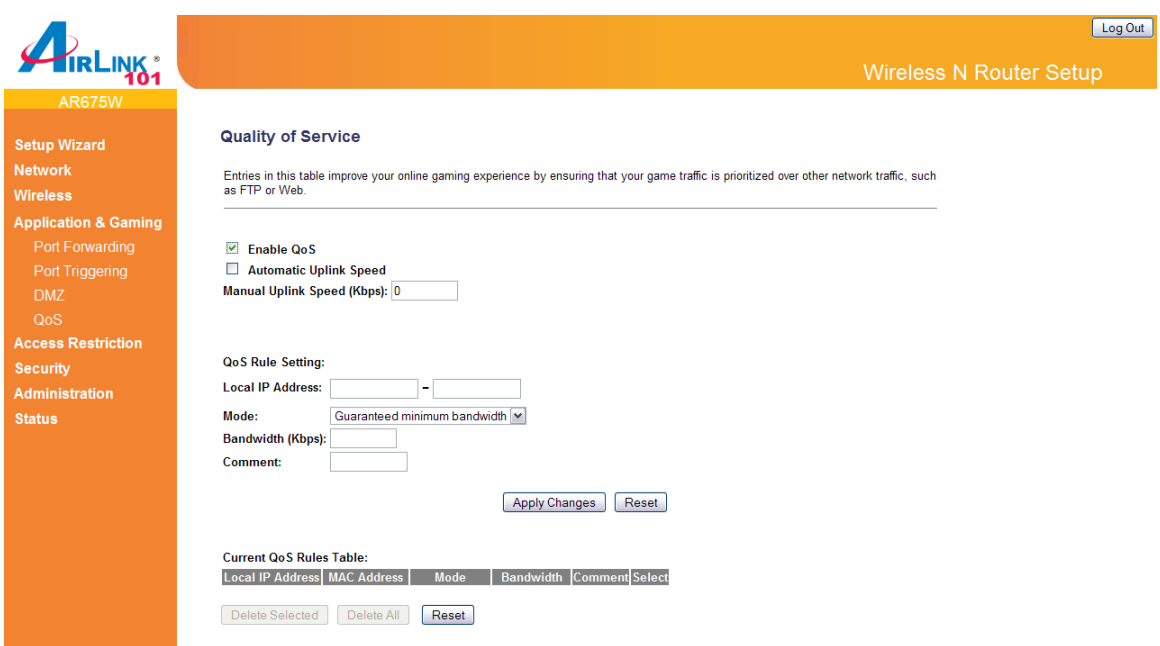

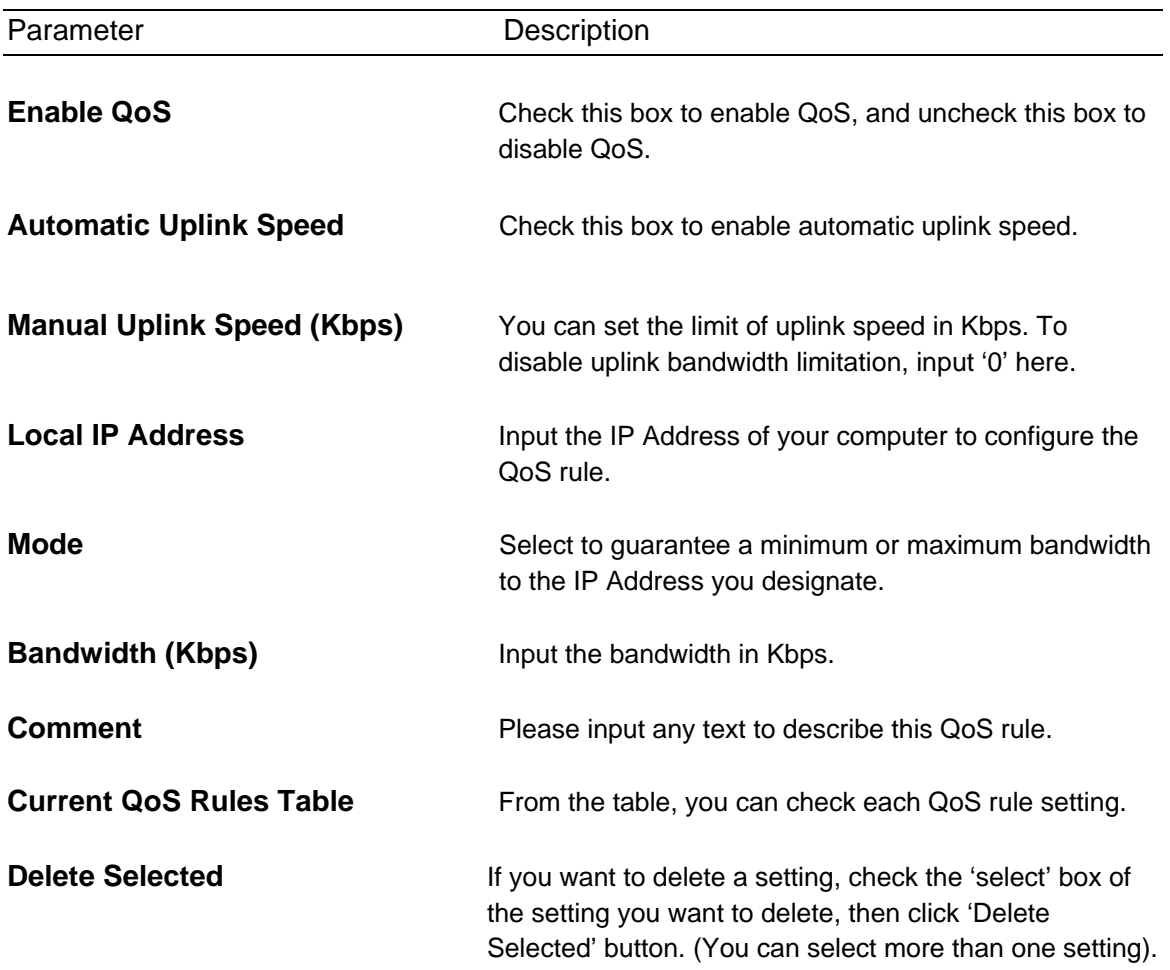

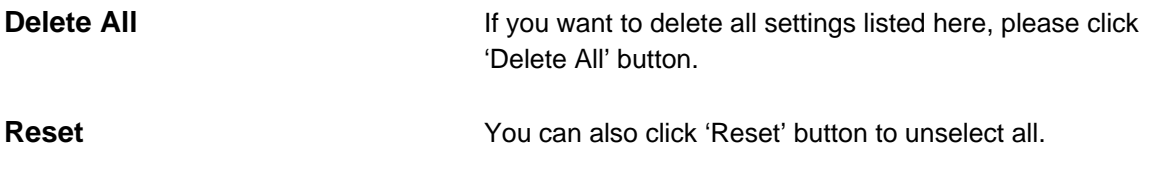

# **3.4 Access Restrictions**

The AR675W Wireless N Green Router provides extensive ways to restrict local users to access Internet.

## **3.4.1 Port Filtering**

If you want to restrict users from accessing certain Internet applications/services (e.g. Internet websites, email, FTP etc.) by port numbers, then this is the place to set that configuration. Entries in this table are used to restrict certain types of data packets from your local network to Internet through the Router. Port filters can be helpful in securing or restricting your local network.

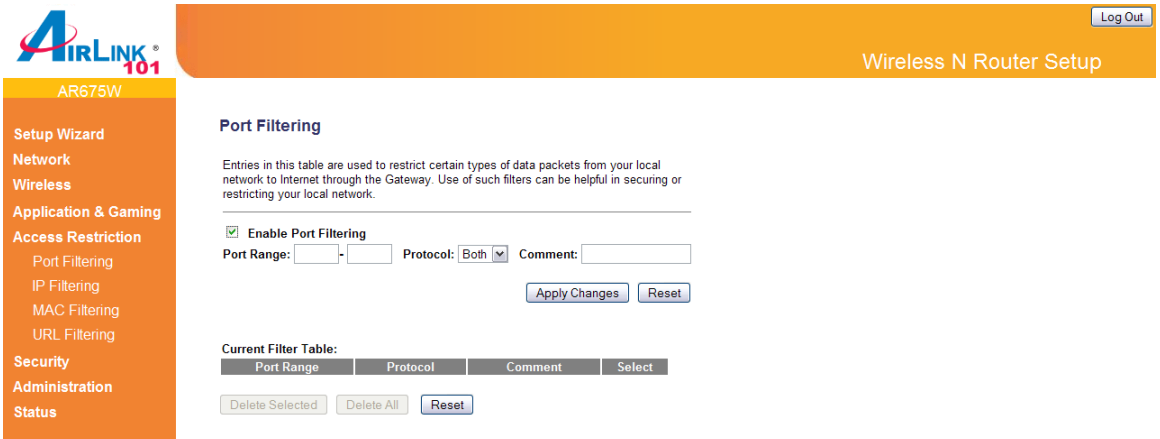

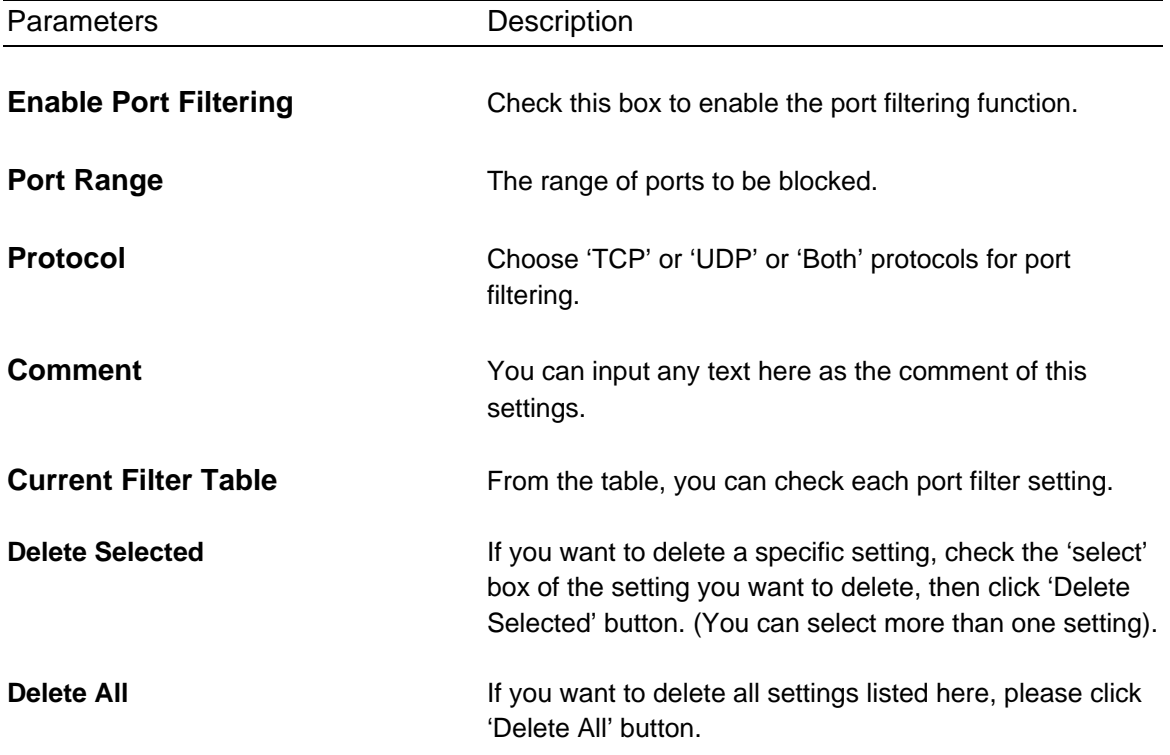

#### **3.4.2 IP Filtering**

If you want to restrict users from accessing certain Internet applications/services (e.g. Internet websites, email, FTP etc.) by their IP addresses, then you can set up the filtering rules here. Entries in this table are restricted to use certain type of connections from the router. IP filters can be helpful in securing or restricting your local network.

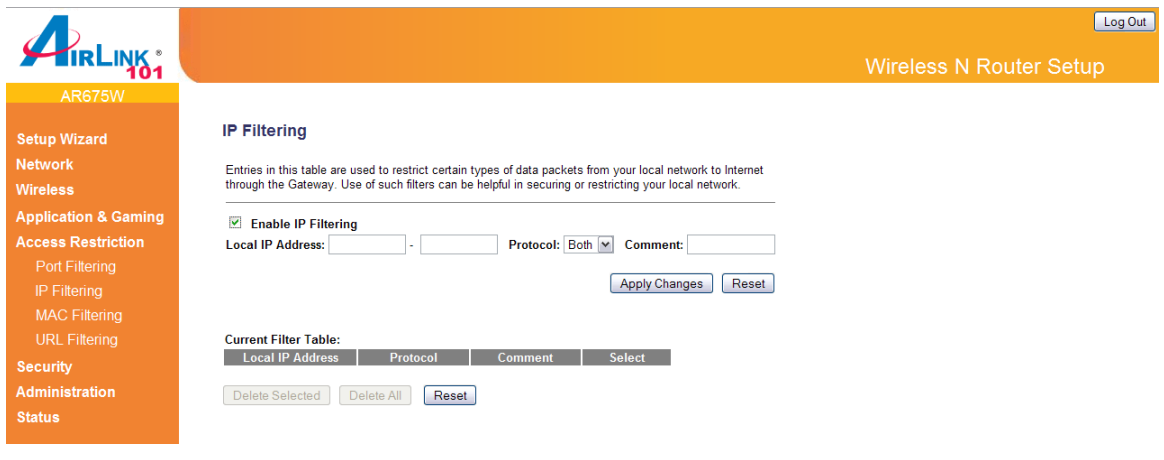

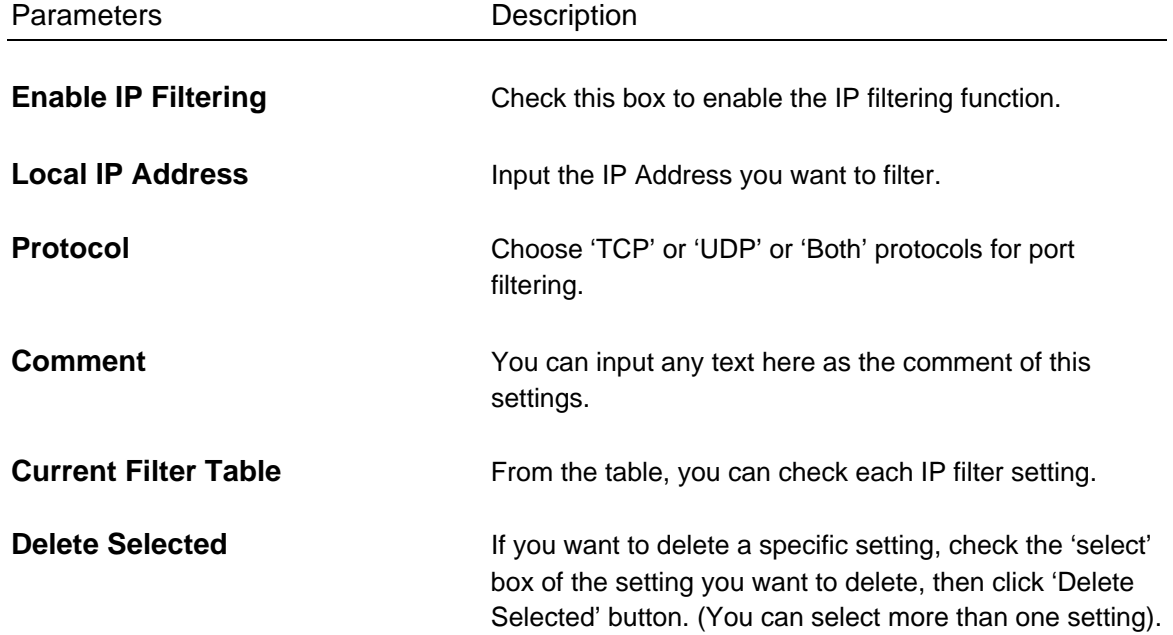

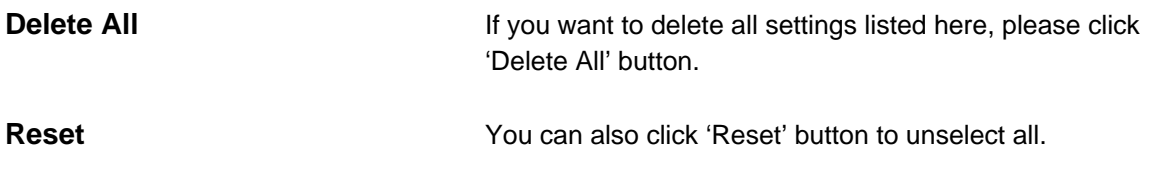

## **3.4.3 MAC Filtering**

If you want to restrict users from accessing certain Internet applications/services (e.g. Internet websites, email, FTP etc.) by their MAC addresses, then you can set up the filtering rules here. Entries in this table are used to restrict certain types of data packets from your local network to Internet through the Router. MAC filter can be helpful in securing or restricting your local network.

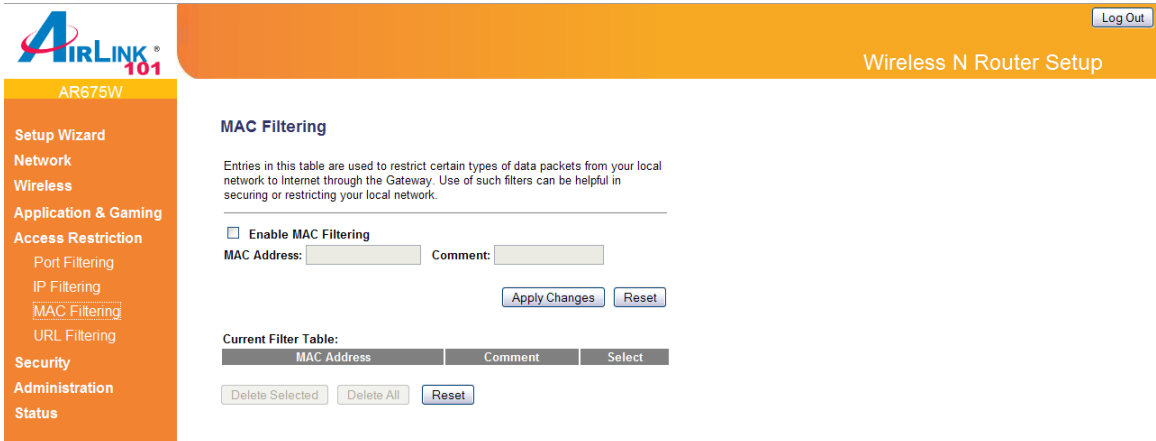

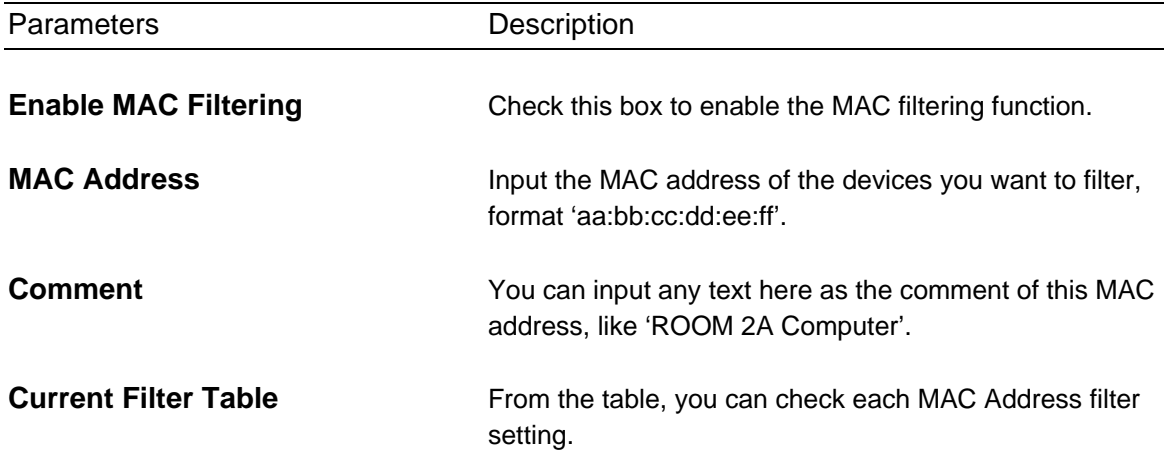
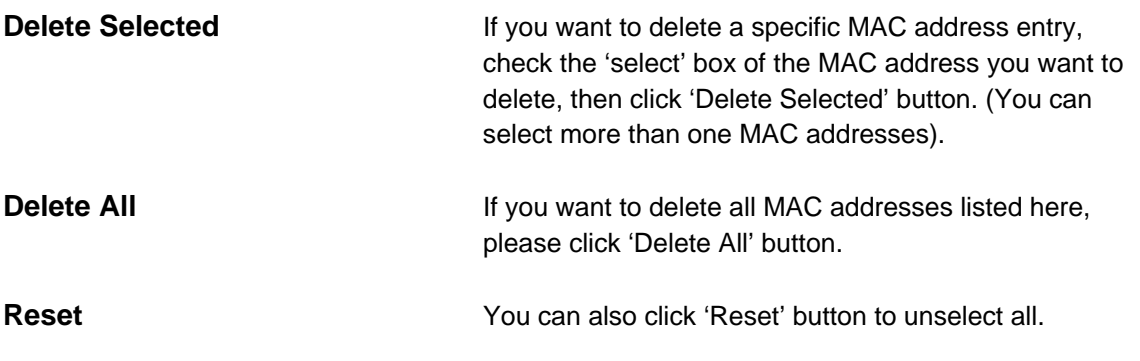

#### **3.4.4 URL Filtering**

You can block access to some Websites or web contents from local PCs by entering a full URL address or just keyword of the Web site. This filter can help parents to manage the Internet usage for their children (i.e. Parental Control).

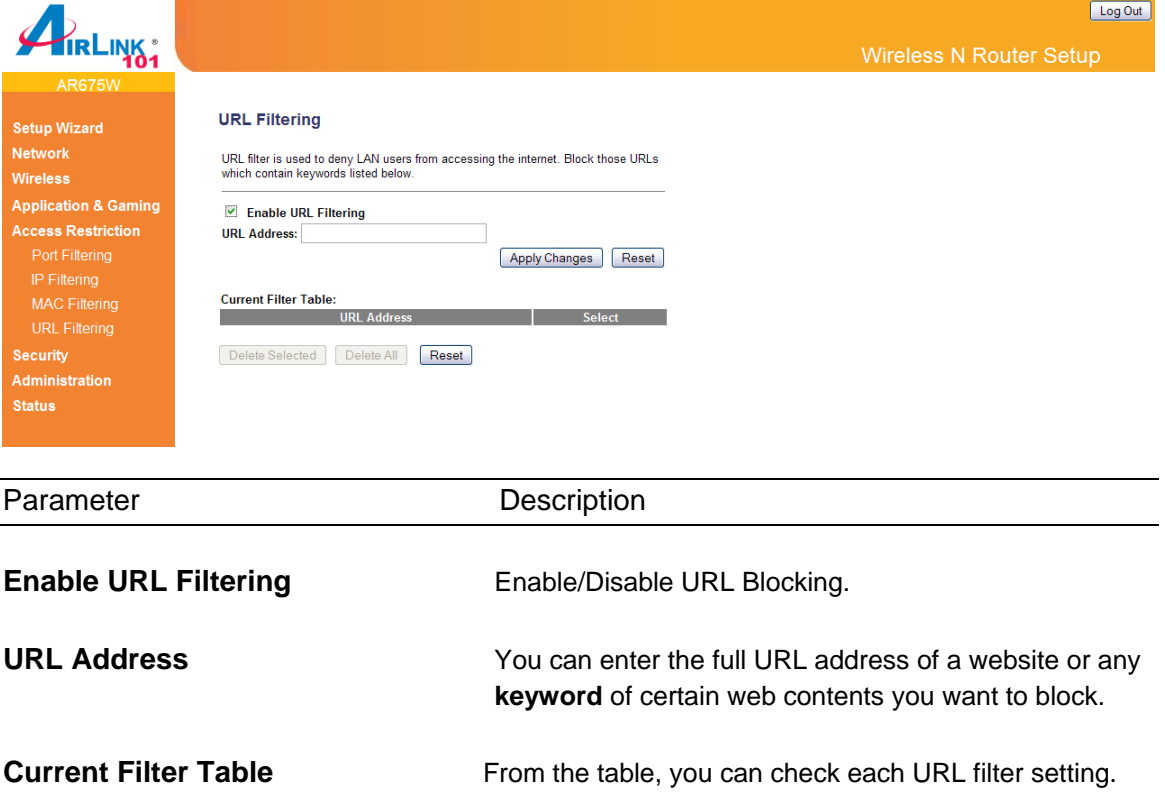

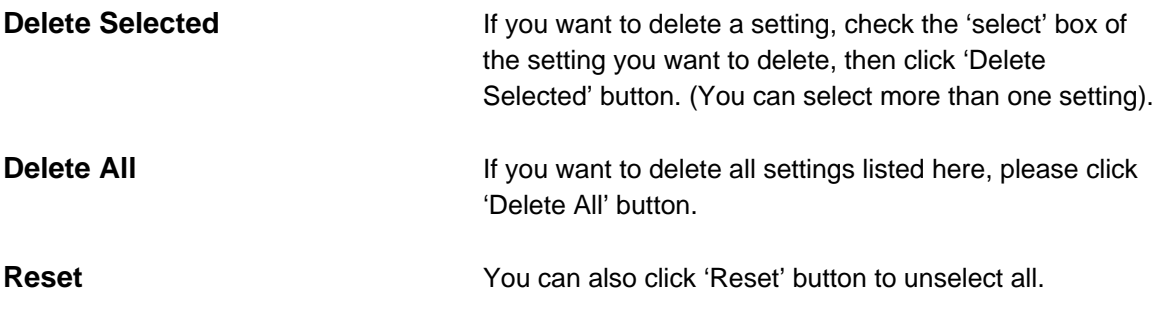

# **3.5 Security**

#### **3.5.1 Firewall**

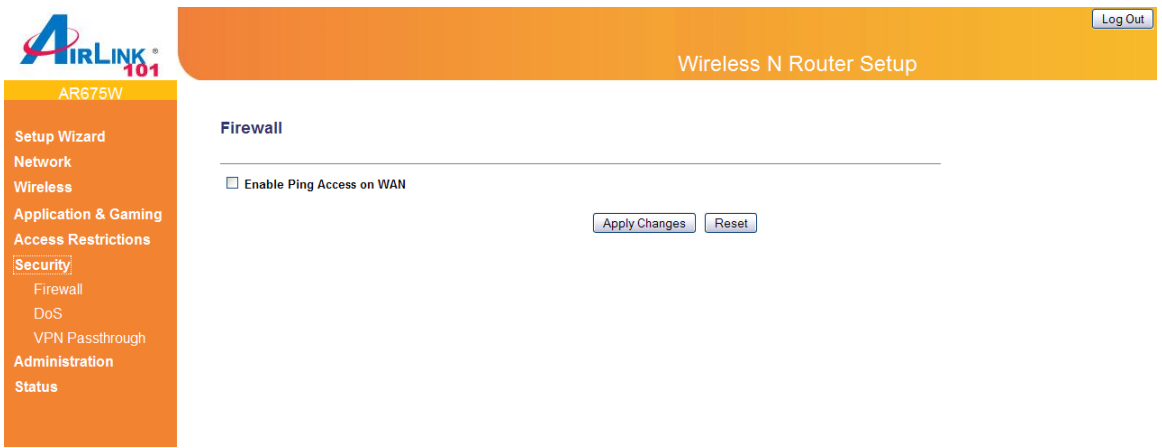

Enable Ping Access on WAN: When this function is enabled, other people are allowed to ping the IP address of the router given by your ISP.

Click <Apply Changes> at the bottom of the screen to save the above configurations.

#### **3.5.2 DoS (Denial-of-Service)**

Denial of Service (DoS) is a common attack measure, by transmitting a great amount of data or request to your Internet IP address and server, the Internet connection will become very slow, and server may stop responding because it is not capable to handle too much traffics.

This router has a built-in DoS attack prevention mechanism; when you activate it, the router will stop the DoS attack for you.

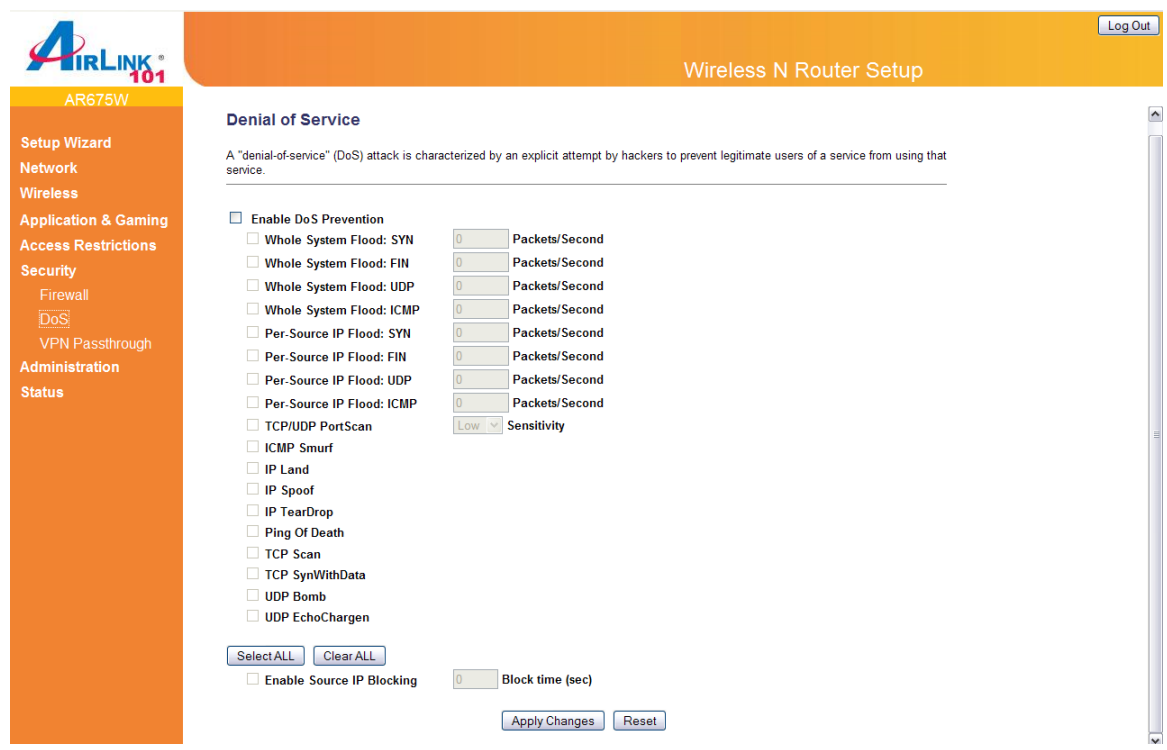

## **3.5.3 VPN Passthrough**

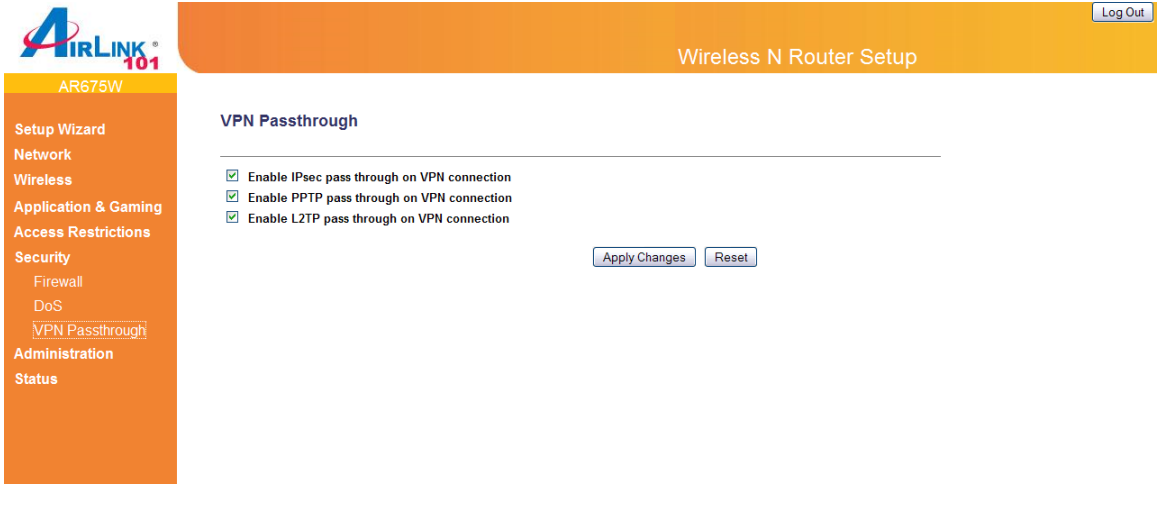

Parameter Description

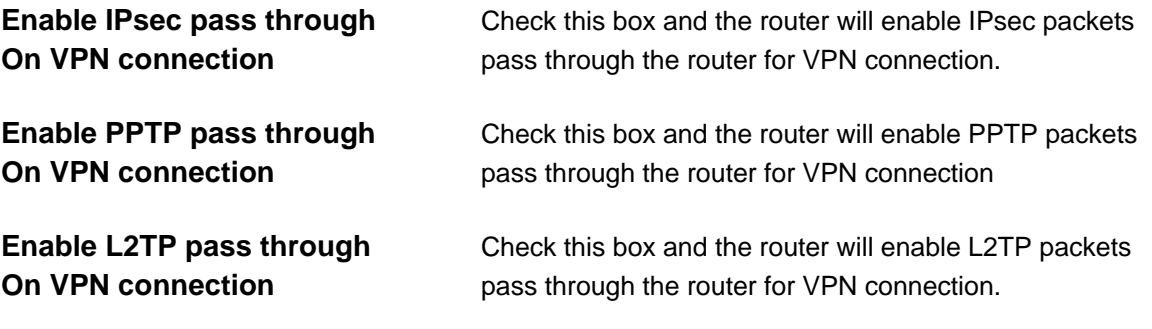

# **3.6 Administration**

The Administration page allows you to specify a time zone, to change the system password and to specify a remote management port, to upgrade firmware, to save/reload configuration settings, to enable system log, to view the statistics information, and to enable/disable UPnP for the Router.

## **3.6.1 Time**

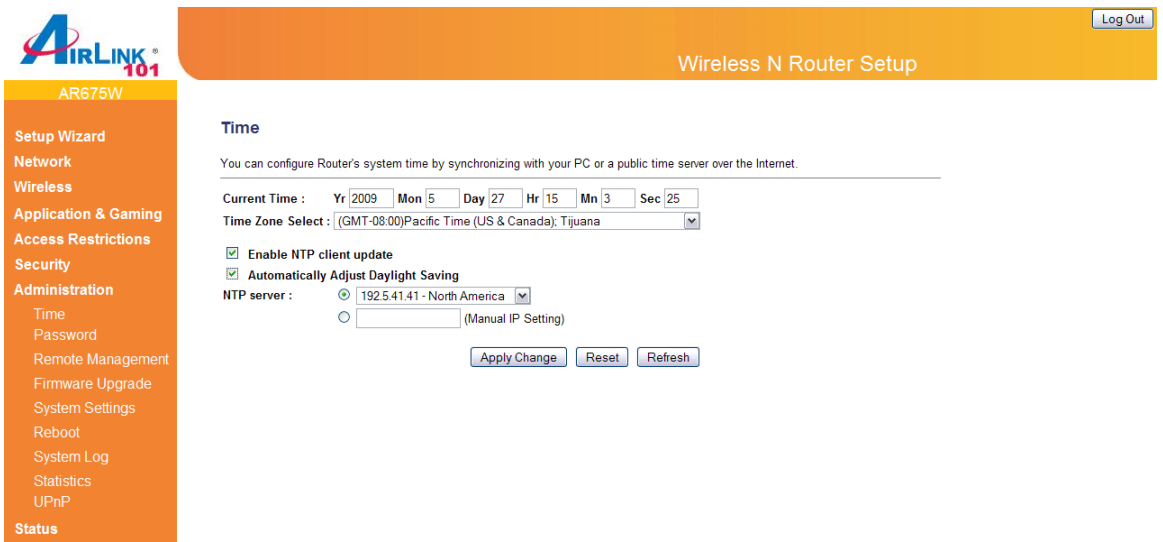

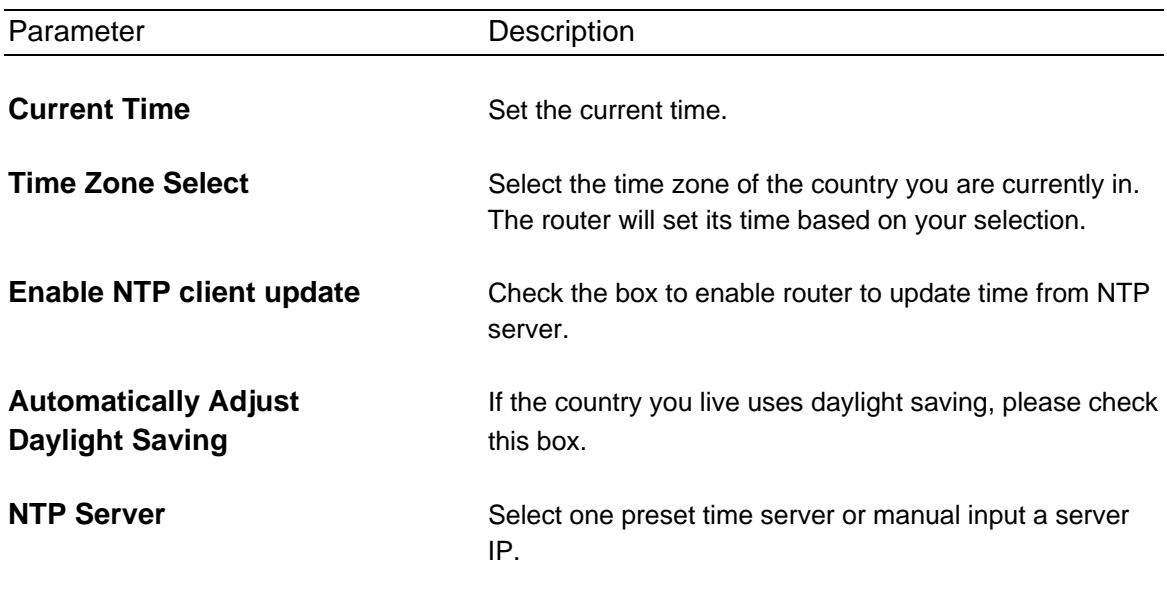

#### **3.6.2 Password**

You can change the password required to log into the Router's web configuration utility. The default user name and password are "admin". It is suggested to change the administrator's default password as soon as you start to use the Router, and store it in a safe place. The password can contain 0 to 12 alphanumeric characters, and are case sensitive.

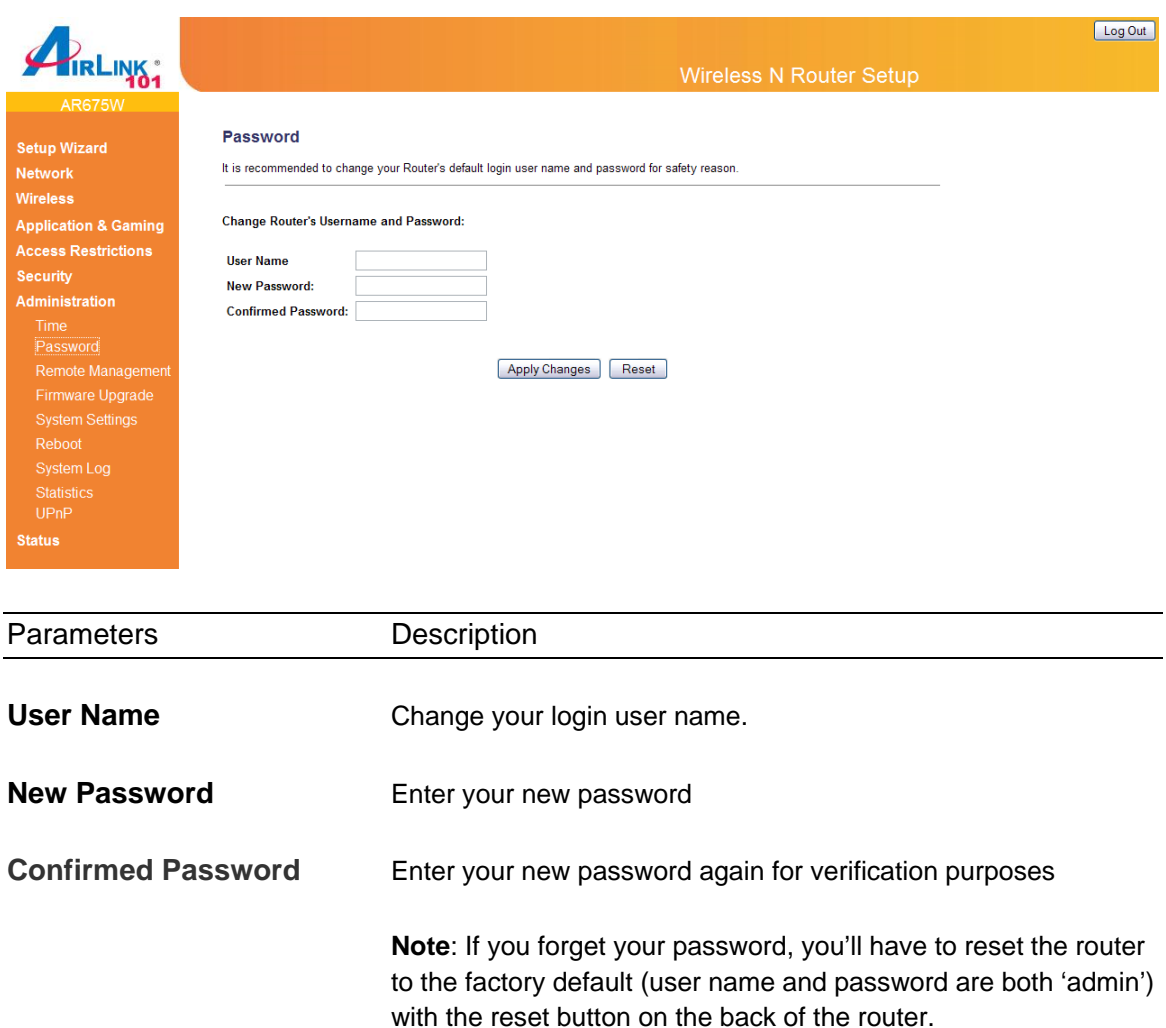

#### **3.6.3 Remote Management**

Enable the remote management so an authorized user can configure the Router from a remote site. You can specify a port for the remote management.

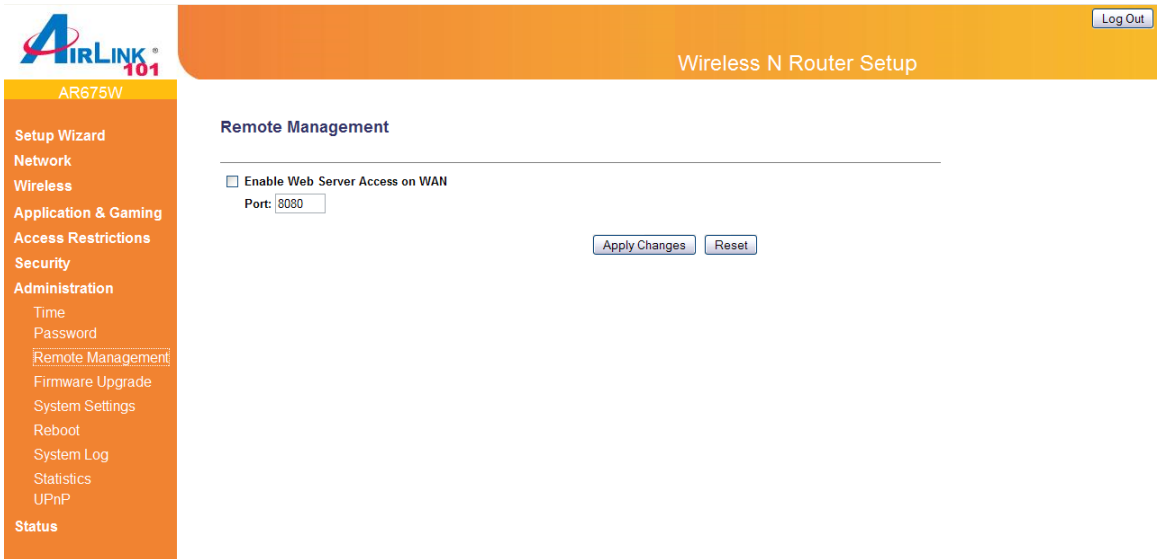

Click <**Apply Changes>** at the bottom of the screen to save the above configurations.

#### **3.6.4 Firmware Upgrade**

This page allows you to upgrade the router's firmware

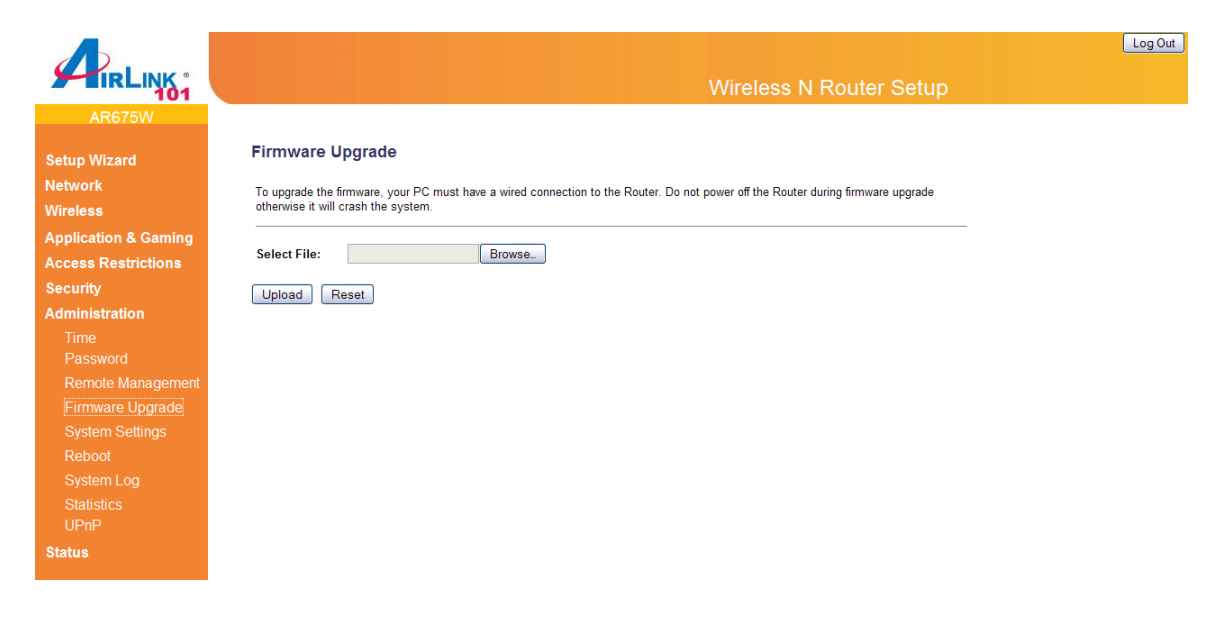

To upgrade the firmware for the Router, you need to download the firmware file to your local hard disk, and click on **Browse** to select it, then click **Upload** to start the upgrade process. (You may have to wait a few minutes for the upgrade to complete).

#### **3.6.5 System Settings**

The System Settings screen allows you to save (**Backup**) the router's current configuration setting. Saving the configuration settings provides an added protection and convenience should problems occur with the router and you have to reset to factory default. When you save the configuration settings (Backup) you can re-load the saved settings into the router through the **Restore** function. If extreme problems occur you can use the **Restore Settings to Default**  selection, this will set all configurations to its original default settings (e.g. when you first purchased the router).

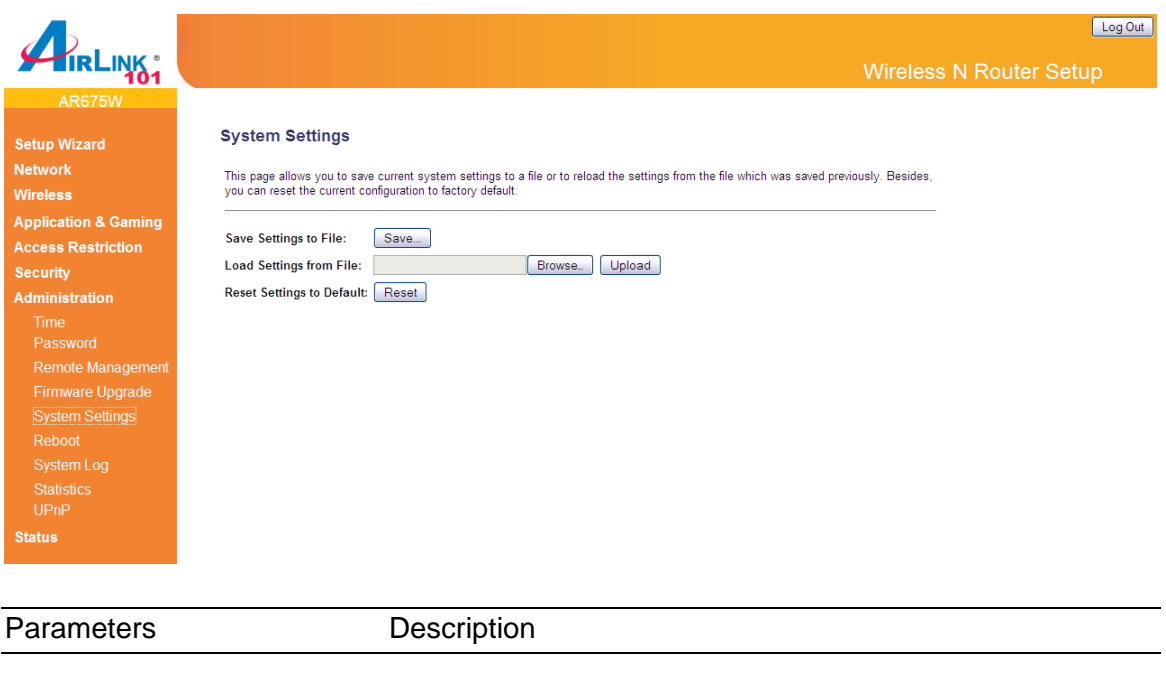

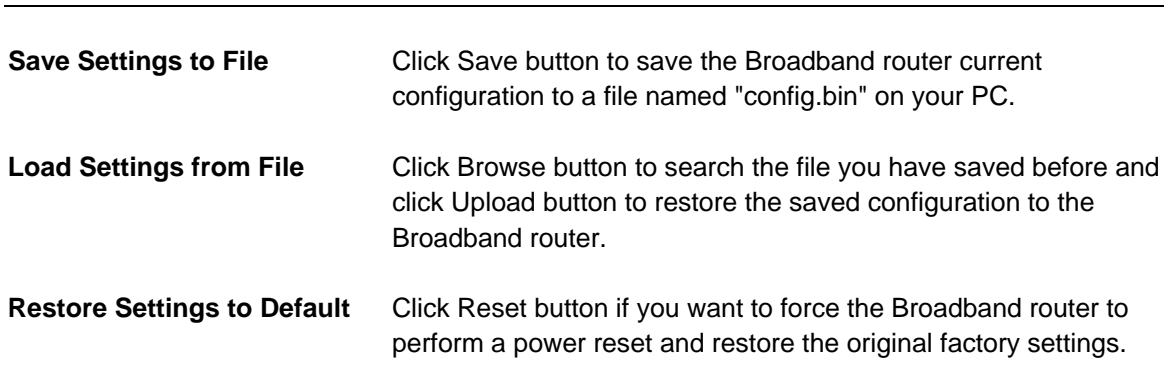

## **3.6.6 Reboot**

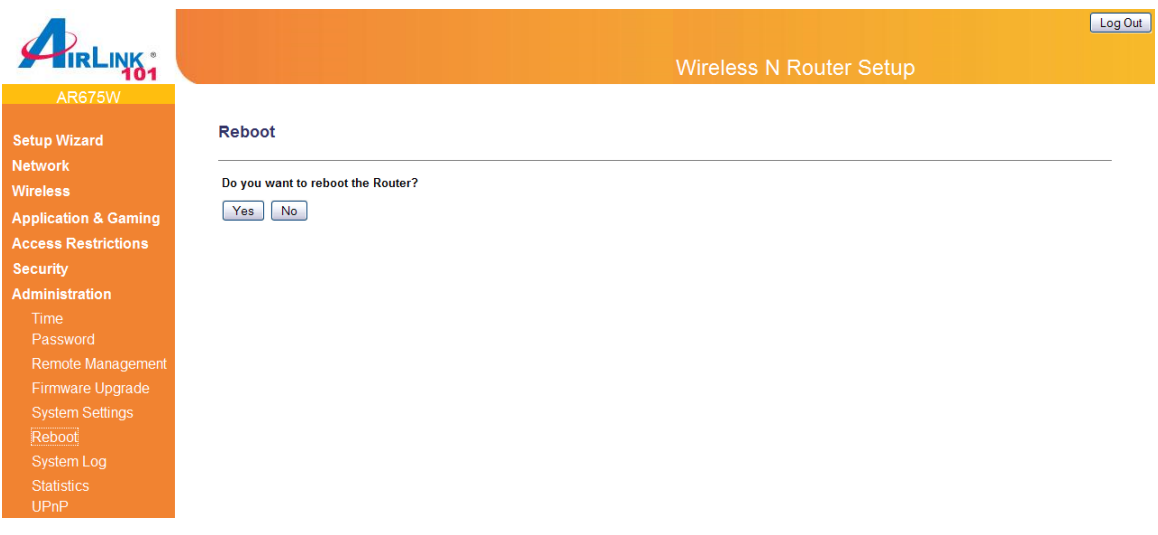

#### **3.6.7 System Log**

View the operation log of the system.

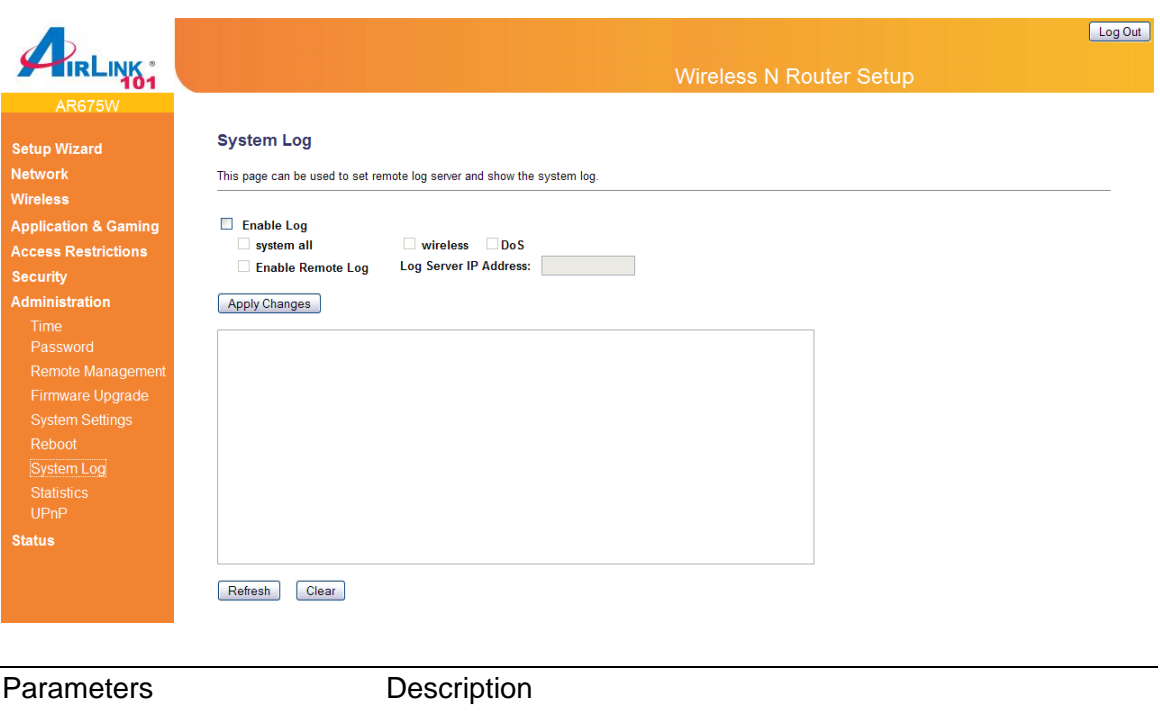

**Enable Log** Check this box to enable the logging system.

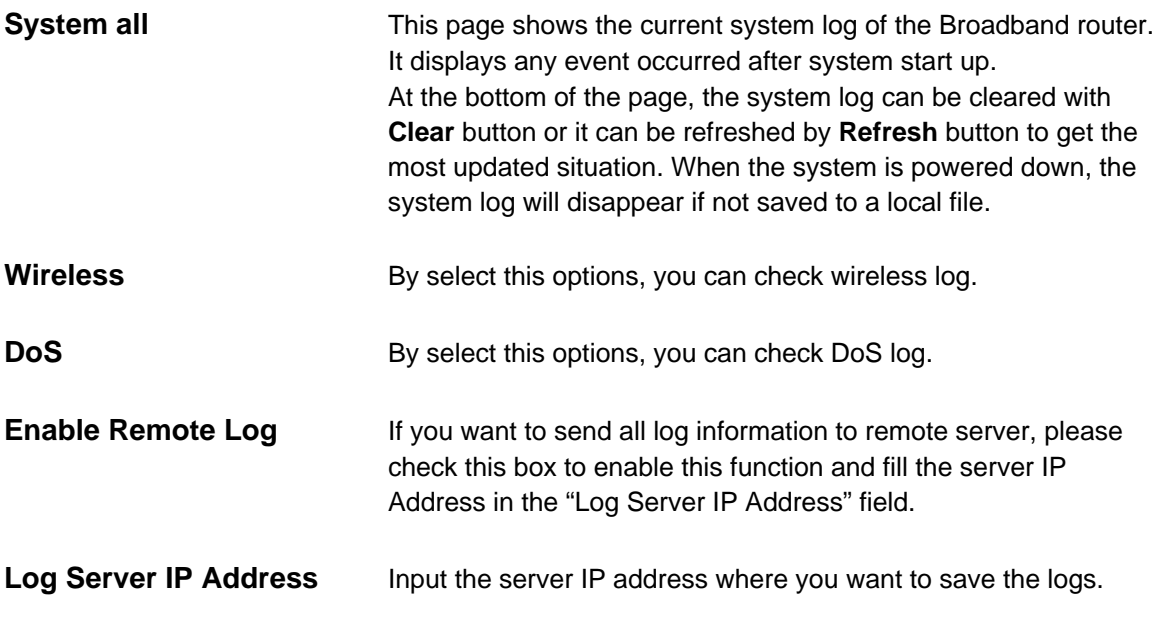

#### **3.6.8 Statistics**

View the statistics of packets sent and received on WAN, LAN and Wireless LAN.

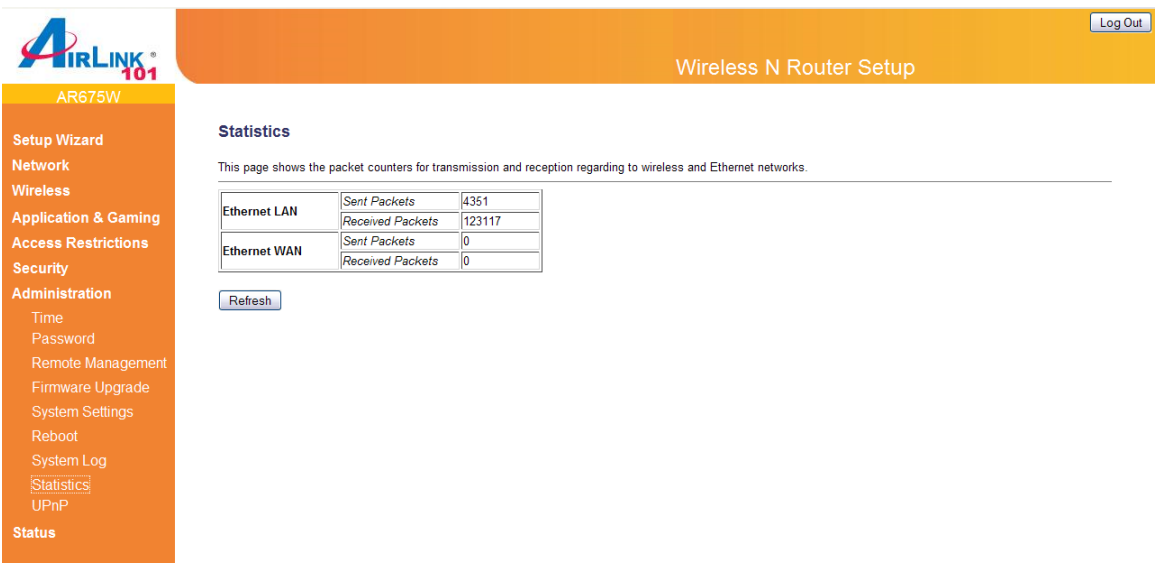

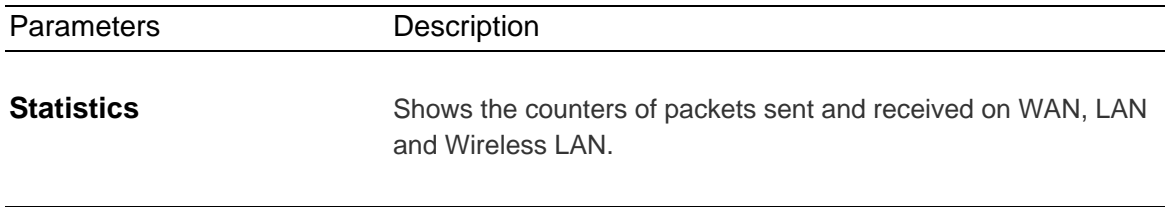

#### **3.6.9 UPnP**

Check the box to enable UPnP feature here. After you enable the UPnP feature, all client systems that support UPnP, like Windows XP, can discover this router automatically.

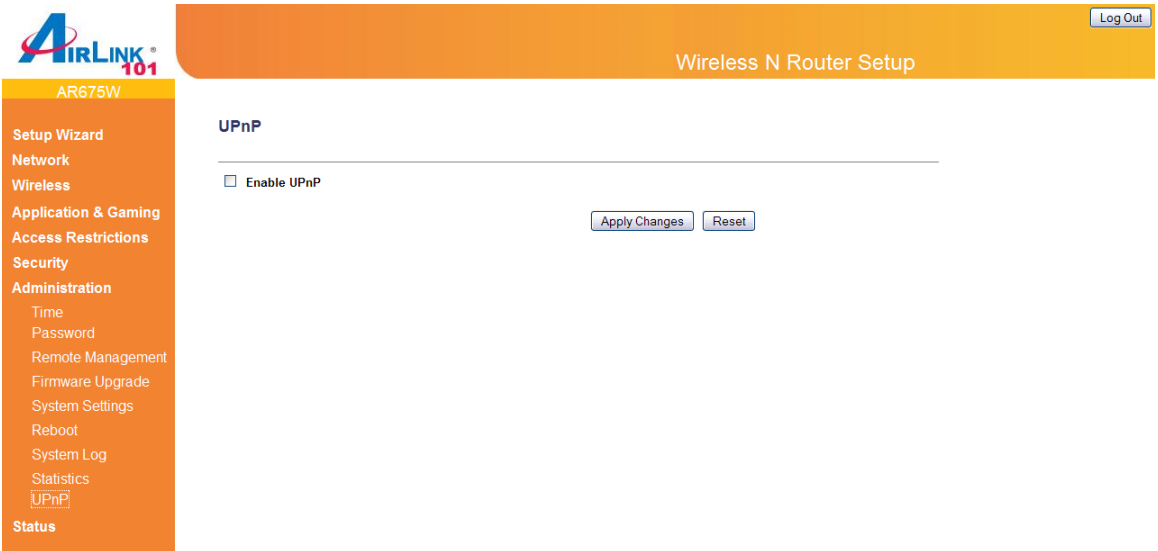

## **3.7 Status**

The Status section allows you to monitor the current status of your router. You can use the Status page to monitor: the Internet, LAN connection, Wireless status, and the current firmware version of the Router.

## **3.7.1 Internet Connection Status**

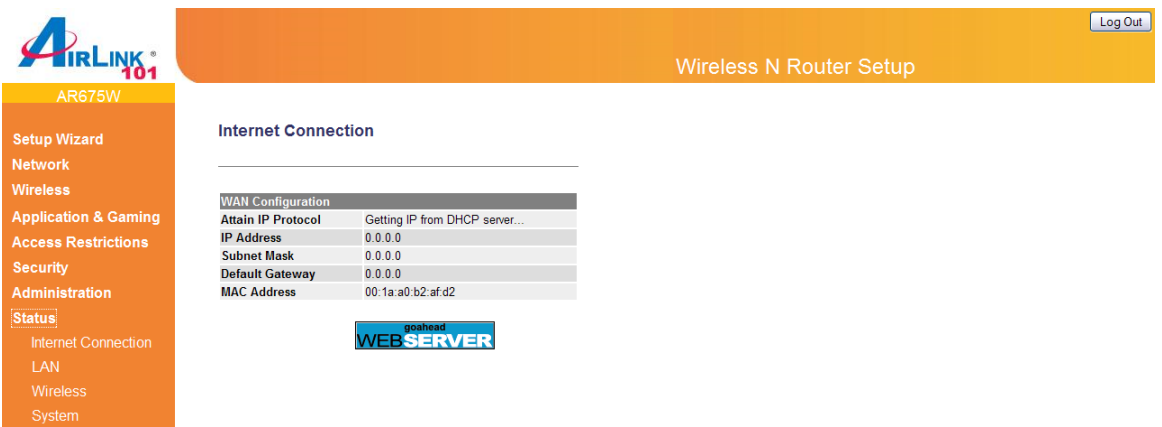

## **3.7.2 LAN Status**

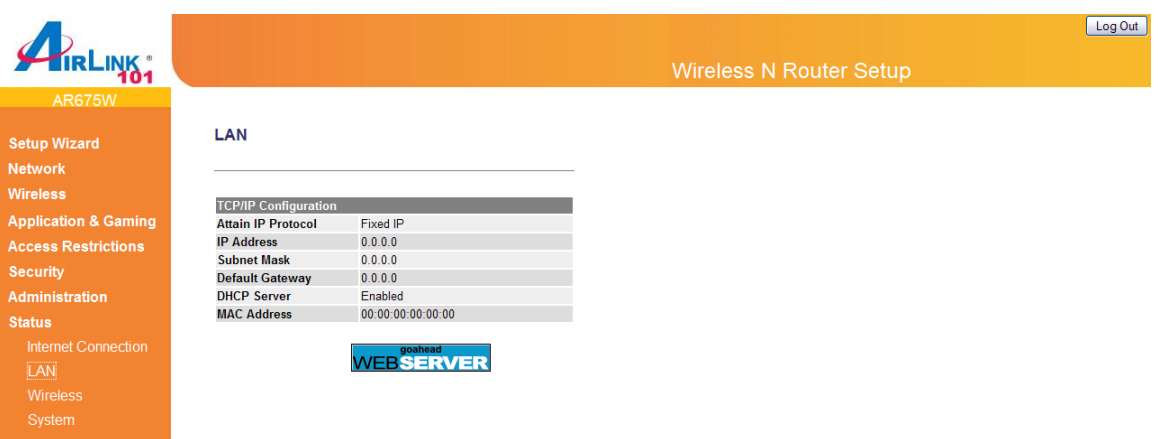

## **3.7.3 Wireless Status**

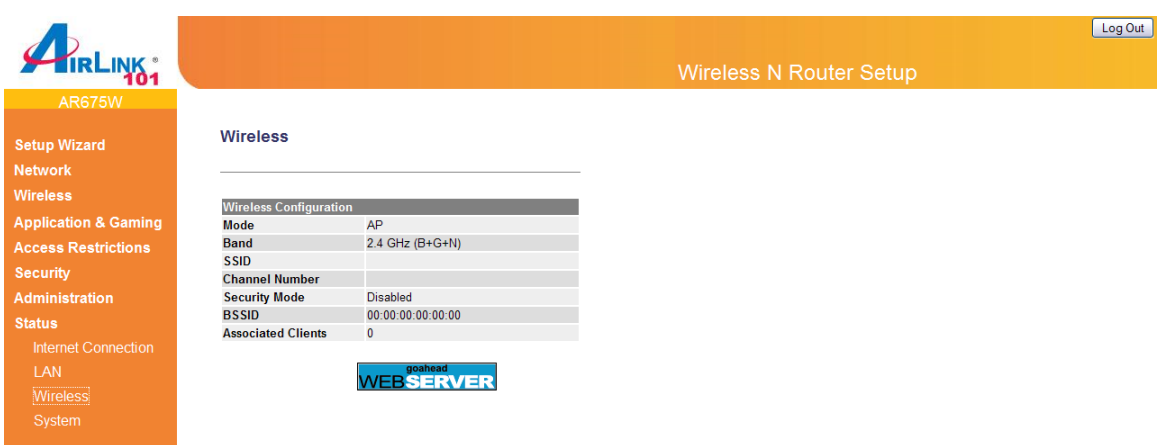

# **3.7.4 System Status**

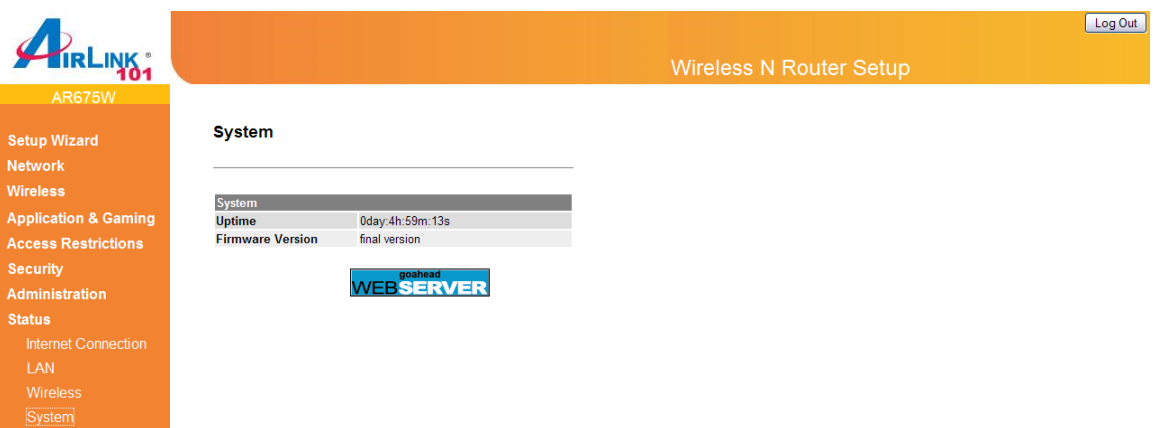

# **Technical Support**

E-mail: support@airlink101.com

Toll Free: 1-888-746-3238

Website: www.airlink101.com

\*Theoretical maximum wireless signal rate derived from IEEE standard 802.11g and draft 802.11n specifications. Actual data throughput will vary. Network conditions and environmental factors, including volume of network traffic, building materials and construction, mix of wireless products used, radio frequency interference (e.g., cordless telephones and microwaves) as well as network overhead lower actual data throughput rate. This product is based on IEEE draft 802.11n specification and is not guaranteed to be compatible with future versions of IEEE 802.11n specification. Compatibility with draft 802.11n devices from other manufactures is not guaranteed. Specifications are subject to change without notice. Photo of product may not reflect actual content. All products and trademarks are the property of their respective owners. Copyright ©2009 Airlink101®

Free Manuals Download Website [http://myh66.com](http://myh66.com/) [http://usermanuals.us](http://usermanuals.us/) [http://www.somanuals.com](http://www.somanuals.com/) [http://www.4manuals.cc](http://www.4manuals.cc/) [http://www.manual-lib.com](http://www.manual-lib.com/) [http://www.404manual.com](http://www.404manual.com/) [http://www.luxmanual.com](http://www.luxmanual.com/) [http://aubethermostatmanual.com](http://aubethermostatmanual.com/) Golf course search by state [http://golfingnear.com](http://www.golfingnear.com/)

Email search by domain

[http://emailbydomain.com](http://emailbydomain.com/) Auto manuals search

[http://auto.somanuals.com](http://auto.somanuals.com/) TV manuals search

[http://tv.somanuals.com](http://tv.somanuals.com/)